# <span id="page-0-0"></span>**Dell™ Latitude™ E6400 und E6400 ATG sowie Mobile Workstation Precision™ M2400 Service-Handbuch**

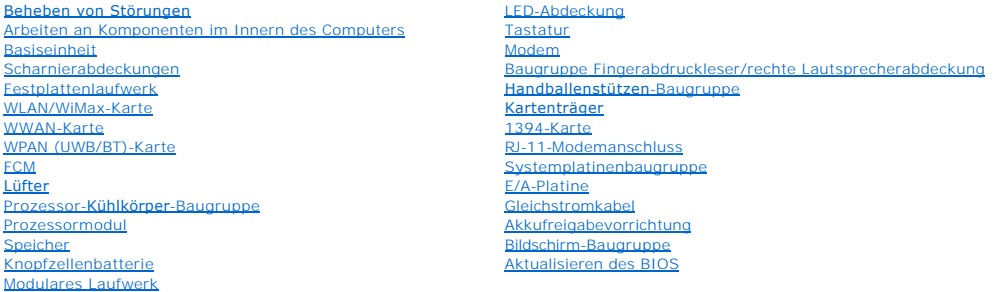

#### **Anmerkungen, Hinweise und Vorsichtshinweise**

**ANMERKUNG:** Eine ANMERKUNG macht auf wichtige Informationen aufmerksam, mit denen Sie das System besser einsetzen können.

**HINWEIS:** Ein HINWEIS warnt vor möglichen Beschädigungen der Hardware oder vor Datenverlust und zeigt auf, wie derartige Probleme vermieden werden können.

**A** VORSICHT: Durch VORSICHT werden Sie auf Gefahrenquellen hingewiesen, die materielle Schäden, Verletzungen oder sogar den Tod von **Personen zur Folge haben können.** 

Wenn Sie einen Dell™-Computer der Serie N besitzen, treffen alle Verweise in diesem Dokument auf die Microsoft® Windows®-Betriebssysteme nicht zu.

#### **Irrtümer und technische Änderungen vorbehalten. © 2008 Dell Inc. Alle Rechte vorbehalten.**

Nachdrucke jeglicher Art dieser Materialien ohne die vorherige schriftliche Genehmigung von Dell Inc. sind strengstens untersagt.

In diesem Text verwendete Marken: *Dell, Latitude* und das *DELL* Logo sind Marken von Dell Inc.; *Bluetoot*h ist eine eingetragene Marke im Besitz der Bluetooth SIG, Inc., die von<br>Dell unter Lizenz genutzt wird; I*nte*l i

Alle anderen in dieser Dokumentation genannten und Handelsbezeichnungen sind Eigentum der jeweiligen Hersteller und Firmen. Dell Inc. erhebt keinen Anspruch auf<br>Besitzrechte an Marken und Handelsbezeichnungen mit Ausnahme

Modell PP27L

Juli 2008 Rev. A00

#### <span id="page-1-0"></span> **1394-Karte**

**Dell™ Latitude™ E6400 und E6400 ATG sowie Mobile Workstation Precision™ M2400 Service-Handbuch**

- **[Entfernen der 1394-Karte](#page-1-1)**
- [Austauschen der 1394-Karte](#page-2-0)

#### <span id="page-1-1"></span>**Entfernen der 1394-Karte**

- **VORSICHT: Bevor Sie gemäß der folgenden Anleitung verfahren, lesen Sie zunächst die Sicherheitshinweise in der entsprechenden Dokumentation im Lieferumfang Ihres Computers.**
- 1. Folgen Sie den Anweisungen unter [Vor der Arbeit an Komponenten im Inneren des Computers.](file:///C:/data/systems/late6400/ge/sm/html/before.htm#wp1180052)
- 2. Entfernen Sie die unterseitige Abdeckung der Basiseinheit (siehe [Entfernen der unterseitigen Abdeckung der Basiseinheit\)](file:///C:/data/systems/late6400/ge/sm/html/base.htm#wp1184372)
- 3. Entfernen Sie das modulare Laufwerk (siehe [Entfernen des modularen Laufwerks](file:///C:/data/systems/late6400/ge/sm/html/optical.htm#wp1179930)).
- 4. Entfernen Sie die Scharnierabdeckungen (siehe [Entfernen der Scharnierabdeckungen\)](file:///C:/data/systems/late6400/ge/sm/html/hingecvr.htm#wp1183179).
- 5. Entfernen Sie die Kühlkörper-Baugruppe (siehe [Entfernen der Prozessor-](file:///C:/data/systems/late6400/ge/sm/html/cpucool.htm#wp1181912) Kühlkörper-Baugruppe).
- 6. Entfernen Sie die Bildschirm-Baugruppe (siehe Entfernen der Bildschirm- Baugruppe (E6400 und M2400) oder Entfernen der Bildschirm-Baugrup (E6400 ATG)).
- 7. Entfernen Sie die LED-Abdeckung (siehe [Entfernen der LED-](file:///C:/data/systems/late6400/ge/sm/html/ledcvr.htm#wp1179991) Abdeckung).
- 8. Entfernen Sie die Tastatur (siehe [Entfernen der Tastatur\)](file:///C:/data/systems/late6400/ge/sm/html/keyboard.htm#wp1179991).
- 9. Entfernen Sie die rechte Lautsprecherabdeckung (siehe [Entfernen der Baugruppe Fingerabdruckleser/rechte Lautsprecherabdeckung\)](file:///C:/data/systems/late6400/ge/sm/html/speaker.htm#wp1186679).
- 10. Entfernen Sie die Handballenstützen-Baugruppe (siehe [Entfernen der Handballenstützen](file:///C:/data/systems/late6400/ge/sm/html/palmrest.htm#wp1181048)-Baugruppe).
- 11. Entfernen Sie den Kartenträger (siehe [Entfernen des Kartenträgers](file:///C:/data/systems/late6400/ge/sm/html/cardcage.htm#wp1185342)).
- 12. Trennen und entfernen Sie das 1394-Kabel von der Systemplatine.
- 13. Entfernen Sie die beiden Schrauben M2 x 3 mm.
- 14. Heben Sie die 1394-Karte schräg an und entfernen Sie sie.

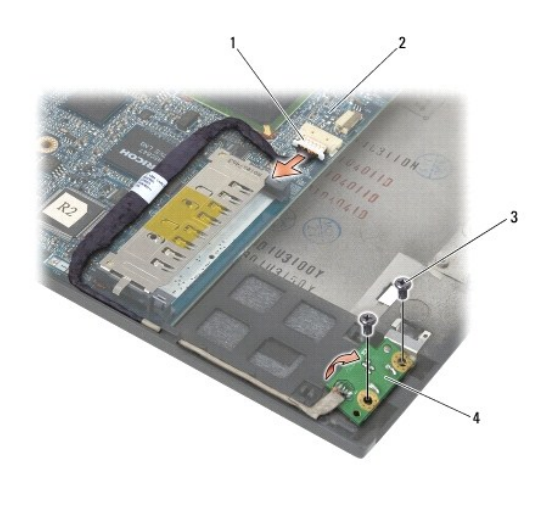

### <span id="page-2-0"></span>**Austauschen der 1394-Karte**

**VORSICHT: Bevor Sie gemäß der folgenden Anleitung verfahren, lesen Sie zunächst die Sicherheitshinweise in der entsprechenden Dokumentation im Lieferumfang Ihres Computers.**

- 1. Setzen Sie die 1394-Karte in einem Winkel von 45 Grad ein, um den Anschluss in die Basiseinheit einzuführen. Richten Sie die Karte anhand der Führungsstifte aus.
- 2. Bringen Sie die beiden M2 x 3-mm-Schrauben an.
- 3. Verlegen Sie das Kabel der 1394-Karte und verbinden Sie es mit der Systemplatine.
- 4. Bauen Sie den Kartenträger ein (siehe [Austauschen des Kartenträgers](file:///C:/data/systems/late6400/ge/sm/html/cardcage.htm#wp1184293)).
- 5. Bauen Sie die Handballenstützen-Baugruppe ein (siehe [Austauschen der Handballenstützen](file:///C:/data/systems/late6400/ge/sm/html/palmrest.htm#wp1184120)-Baugruppe).
- 6. Bringen Sie die rechte Lautsprecherabdeckung an (siehe [Austauschen der Baugruppe Fingerabdruckleser/rechte Lautsprecherabdeckung](file:///C:/data/systems/late6400/ge/sm/html/speaker.htm#wp1186695)).
- 7. Bringen Sie die Tastatur an (siehe [Austauschen der Tastatur\)](file:///C:/data/systems/late6400/ge/sm/html/keyboard.htm#wp1179937).
- 8. Bringen Sie die LED-Abdeckung an (siehe [Austauschen der LED-](file:///C:/data/systems/late6400/ge/sm/html/ledcvr.htm#wp1179937) Abdeckung).
- 9. Bauen Sie die Bildschirm-Baugruppe ein (siehe Austauschen der Bildschirm-Baugruppe (E6400 und M2400) oder Austauschen der Bildschirm-Baugruppe (E6400 ATG)).
- 10. Bauen Sie die Kühlkörper-Baugruppe ein (siehe [Austauschen der Prozessor-](file:///C:/data/systems/late6400/ge/sm/html/cpucool.htm#wp1179900)Kühlkörper-Baugruppe).
- 11. Bringen Sie die Scharnierabdeckungen an (siehe [Austauschen der Scharnierabdeckungen](file:///C:/data/systems/late6400/ge/sm/html/hingecvr.htm#wp1183443)).
- 12. Bauen Sie das modulare Laufwerk ein (siehe [Austauschen des modularen Laufwerks](file:///C:/data/systems/late6400/ge/sm/html/optical.htm#wp1179957)).
- 13. Bringen Sie die unterseitige Abdeckung der Basiseinheit an (siehe [Austauschen der unterseitigen Abdeckung für die Basiseinheit](file:///C:/data/systems/late6400/ge/sm/html/base.htm#wp1181334)).
- 14. Folgen Sie den Anweisungen unter [Nach Arbeiten im Innern des Computers](file:///C:/data/systems/late6400/ge/sm/html/before.htm#wp1183136).

### <span id="page-3-0"></span> **Basiseinheit**

#### **Dell™ Latitude™ E6400 und E6400 ATG sowie Mobile Workstation Precision™ M2400 Service-Handbuch**

- [Entfernen der unterseitigen Abdeckung der Basiseinheit](#page-3-1)
- [Austauschen der unterseitigen Abdeckung für die Basiseinheit](#page-3-2)
- **[Entfernen der Basiseinheit](#page-3-3)**
- **4** Austauschen der Basiseinh

**VORSICHT: Bevor Sie gemäß den in diesem Abschnitt beschriebenen Anweisungen verfahren, lesen Sie zunächst die Sicherheitshinweise in der entsprechenden Dokumentation im Lieferumfang Ihres Computers.** 

# <span id="page-3-1"></span>**Entfernen der unterseitigen Abdeckung der Basiseinheit**

- 1. Folgen Sie den Anweisungen unter [Vor der Arbeit an Komponenten im Inneren des Computers.](file:///C:/data/systems/late6400/ge/sm/html/before.htm#wp1180052)
- 2. Schließen Sie den Bildschirm und drehen Sie den Computer mit der Unterseite nach oben.
- 3. Lösen Sie die unverlierbare Schraube.
- 4. Schieben Sie die unterseitige Abdeckung der Basiseinheit von den Scharnierabdeckungen weg und heben Sie sie an, um sie zu entfernen.

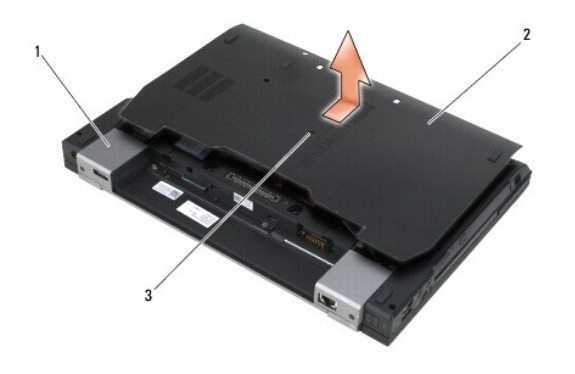

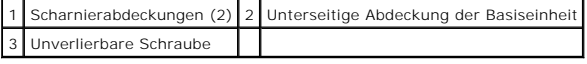

#### <span id="page-3-2"></span>**Austauschen der unterseitigen Abdeckung für die Basiseinheit**

- 1. Schieben Sie die unterseitige Abdeckung der Basiseinheit in die vorgesehene Position.
- 2. Ziehen Sie die unverlierbare Schraube an.
- 3. Folgen Sie den Anweisungen unter [Nach Arbeiten im Innern des Computers](file:///C:/data/systems/late6400/ge/sm/html/before.htm#wp1183136).

#### <span id="page-3-3"></span>**Entfernen der Basiseinheit**

- 1. Folgen Sie den Anweisungen unter [Vor der Arbeit an Komponenten im Inneren des Computers.](file:///C:/data/systems/late6400/ge/sm/html/before.htm#wp1180052)
- 2. Entfernen Sie die unterseitige Abdeckung der Basiseinheit (siehe [Entfernen der unterseitigen Abdeckung der Basiseinheit\)](#page-3-1).
- 3. [Entfernen Sie die Karte aus dem WWAN/FCM-Kartensteckplatz, sofern vorhanden \(siehe E](file:///C:/data/systems/late6400/ge/sm/html/fcm.htm#wp1184893)[ntfernen einer WWAN-Karte](file:///C:/data/systems/late6400/ge/sm/html/wwan.htm#wp1184337) oder Entfernen eines FCM aus N/FCM-Steckplatz)
- 4. Entfernen Sie die Karte aus dem WLAN/WiMax-Kartensteckplatz, sofern vorhanden (siehe [Entfernen der WLAN/WiMax-Karte](file:///C:/data/systems/late6400/ge/sm/html/wlan.htm#wp1180300)).
- 5. Entfernen Sie die Scharnierabdeckungen (siehe [Entfernen der Scharnierabdeckungen\)](file:///C:/data/systems/late6400/ge/sm/html/hingecvr.htm#wp1183179).
- 6. [Entfernen Sie die Karte aus dem WPAN/UW B/FCM-Kartensteckplatz, sofern vorhanden \(siehe](file:///C:/data/systems/late6400/ge/sm/html/fcm.htm#wp1184926) [Entfernen einer WPAN \(UWB/BT\)-Kart](file:///C:/data/systems/late6400/ge/sm/html/wpan.htm#wp1184607)e oder Entfernen s FCM aus dem WPAN/UWB/FCM-Steckplatz).
- 7. Entfernen Sie die Kühlkörper-Baugruppe (siehe [Entfernen der Prozessor-](file:///C:/data/systems/late6400/ge/sm/html/cpucool.htm#wp1181912) Kühlkörper-Baugruppe).
- 8. Entfernen Sie das Festplattenlaufwerk (siehe [Entfernen des Festplattenlaufwerks](file:///C:/data/systems/late6400/ge/sm/html/hdd.htm#wp1183792)).
- 9. Entfernen Sie das modulare Laufwerk (siehe [Entfernen des modularen Laufwerks](file:///C:/data/systems/late6400/ge/sm/html/optical.htm#wp1179930)).
- 10. Entfernen Sie die Bildschirm-Baugruppe (siehe Entfernen der Bildschirm- [Baugruppe \(E6400 und M2400\) oder Entfernen der Bildschirm-Baugruppe](file:///C:/data/systems/late6400/ge/sm/html/display.htm#wp1204317)  (E6400 ATG)).
- 11. Entfernen Sie die LED-Abdeckung (siehe [Entfernen der LED-](file:///C:/data/systems/late6400/ge/sm/html/ledcvr.htm#wp1179991) Abdeckung).
- 12. Entfernen Sie die Tastatur (siehe [Entfernen der Tastatur\)](file:///C:/data/systems/late6400/ge/sm/html/keyboard.htm#wp1179991).
- 13. Entfernen Sie die rechte Lautsprecherabdeckung (siehe [Entfernen der Baugruppe Fingerabdruckleser/rechte Lautsprecherabdeckung\)](file:///C:/data/systems/late6400/ge/sm/html/speaker.htm#wp1186679)
- 14. Entfernen Sie die Handballenstützen-Baugruppe (siehe [Entfernen der Handballenstützen](file:///C:/data/systems/late6400/ge/sm/html/palmrest.htm#wp1181048)-Baugruppe).
- 15. Entfernen Sie den Kartenträger (siehe [Entfernen des Kartenträgers](file:///C:/data/systems/late6400/ge/sm/html/cardcage.htm#wp1185342)).
- 16. Entfernen Sie die Knopfzellenbatterie (siehe [Entfernen der Knopfzellenbatterie\)](file:///C:/data/systems/late6400/ge/sm/html/coinbatt.htm#wp1179949).
- 17. Entfernen Sie die Systemplatine (siehe [Entfernen der Systemplatinenbaugruppe\)](file:///C:/data/systems/late6400/ge/sm/html/sysboard.htm#wp1180340)
- 18. Entfernen Sie das Modem (siehe [Entfernen des Modems](file:///C:/data/systems/late6400/ge/sm/html/modem.htm#wp1183778)).
- 19. Entfernen Sie den RJ-11-Modemanschluss (siehe [Entfernen des RJ-11-](file:///C:/data/systems/late6400/ge/sm/html/rj11.htm#wp1183778)Modemanschlusses)
- 20. Entfernen Sie die E/A-Platine (siehe [Entfernen der E/A-Platine](file:///C:/data/systems/late6400/ge/sm/html/daughcar.htm#wp1180931)).

#### <span id="page-4-0"></span>**Austauschen der Basiseinheit**

- 1. Bauen Sie die E/A-Platine ein (siehe [Austauschen der E/A-Platine](file:///C:/data/systems/late6400/ge/sm/html/daughcar.htm#wp1180062)).
- 2. Bauen Sie den RJ-11-Modemanschluss ein (siehe [Austauschen des RJ-11-](file:///C:/data/systems/late6400/ge/sm/html/rj11.htm#wp1180062) Modemanschlusses)
- 3. Bauen Sie das Modem ein (siehe [Austauschen des Modems](file:///C:/data/systems/late6400/ge/sm/html/modem.htm#wp1180062)).
- 4. Bauen Sie die Systemplatine ein (siehe [Austauschen der Systemplatinenbaugruppe\)](file:///C:/data/systems/late6400/ge/sm/html/sysboard.htm#wp1180048).
- 5. Setzen Sie die Knopfzellenbatterie ein (siehe [Austauschen der Knopfzellenbatterie\)](file:///C:/data/systems/late6400/ge/sm/html/coinbatt.htm#wp1180007).
- 6. Bauen Sie den Kartenträger ein (siehe [Austauschen des Kartenträgers](file:///C:/data/systems/late6400/ge/sm/html/cardcage.htm#wp1184293)).
- 7. Bauen Sie die Handballenstützen-Baugruppe ein (siehe [Austauschen der Handballenstützen](file:///C:/data/systems/late6400/ge/sm/html/palmrest.htm#wp1184120)-Baugruppe).
- 8. Bringen Sie die rechte Lautsprecherabdeckung an (siehe [Austauschen der Baugruppe Fingerabdruckleser/rechte Lautsprecherabdeckung](file:///C:/data/systems/late6400/ge/sm/html/speaker.htm#wp1186695)).
- 9. Bringen Sie die Tastatur an (siehe [Austauschen der Tastatur\)](file:///C:/data/systems/late6400/ge/sm/html/keyboard.htm#wp1179937).
- 10. Bringen Sie die LED-Abdeckung an (siehe [Austauschen der LED-](file:///C:/data/systems/late6400/ge/sm/html/ledcvr.htm#wp1179937) Abdeckung).
- 11. [Bauen Sie die Bildschirm-Baugruppe ein \(siehe Austauschen der Bildschirm-Baugruppe \(E6400 und M2400\) oder Austauschen der Bildschirm-Baugruppe](file:///C:/data/systems/late6400/ge/sm/html/display.htm#wp1204389)  (E6400 ATG)).
- 12. Bauen Sie das modulare Laufwerk ein (siehe [Austauschen des modularen Laufwerks](file:///C:/data/systems/late6400/ge/sm/html/optical.htm#wp1179957))
- 13. Bauen Sie das Festplattenlaufwerk ein (siehe [Einbauen des Festplattenlaufwerks](file:///C:/data/systems/late6400/ge/sm/html/hdd.htm#wp1183937)).
- 14. Bauen Sie die Kühlkörper-Baugruppe ein (siehe [Austauschen der Prozessor-](file:///C:/data/systems/late6400/ge/sm/html/cpucool.htm#wp1179900)Kühlkörper-Baugruppe)
- 15. [Setzen Sie die Karte in den WPAN/UWB/FCM-Kartensteckplatz ein, sofern vorhanden \(siehe Austauschen einer WPAN \(UWB/BT\)-Karte oder Austauschen](file:///C:/data/systems/late6400/ge/sm/html/fcm.htm#wp1184923)  es FCM)
- 16. Bringen Sie die Scharnierabdeckungen an (siehe [Austauschen der Scharnierabdeckungen](file:///C:/data/systems/late6400/ge/sm/html/hingecvr.htm#wp1183443)).
- 17. Setzen Sie die Karte in den WLAN/WiMax-Kartensteckplatz ein, sofern vorhanden (siehe [Austauschen der WLAN/WiMax-Karte](file:///C:/data/systems/late6400/ge/sm/html/wlan.htm#wp1180318)).
- 18. Setzen Sie die Karte in den WWAN/FCM-Kartensteckplatz ein, sofern vorhanden (siehe [Austauschen einer WWAN-Karte](file:///C:/data/systems/late6400/ge/sm/html/wwan.htm#wp1180318) oder [Austauschen eines FCM](file:///C:/data/systems/late6400/ge/sm/html/fcm.htm#wp1184923)).
- 19. Bringen Sie die unterseitige Abdeckung der Basiseinheit an (siehe [Austauschen der unterseitigen Abdeckung für die Basiseinheit](#page-3-2)).
- 20. Folgen Sie den Anweisungen unter [Nach Arbeiten im Innern des Computers](file:///C:/data/systems/late6400/ge/sm/html/before.htm#wp1183136).
- ANMERKUNG: Wenn Sie einen Datenträger mit einem Programm zur Flash-BIOS-Aktualisierung verwenden, drücken Sie vor dem Einlegen des<br>Datenträgers die Taste <F12>, damit der Computer einmalig von diesem Datenträger startet. A
- 21. Aktualisieren Sie das BIOS (weitere Informationen finden Sie unter [Aktualisieren des BIOS\)](file:///C:/data/systems/late6400/ge/sm/html/bios.htm#wp1179839).
- 22. Rufen Sie das System-Setup-Programm auf, um das BIOS auf der neuen Systemplatine mit der Service-Tag-Nummer des Computers zu aktualisieren.<br>Weitere Informationen zum System-Setup-Programm finden Sie im *Dell™-Technolo*

#### <span id="page-6-0"></span> **Akkufreigabevorrichtung Dell™ Latitude™ E6400 und E6400 ATG sowie**

**Mobile Workstation Precision™ M2400 Service-Handbuch**

**C** [Entfernen einer Akkufreigabevorrichtung](#page-6-1)

[Einbauen der Akkufreigabevorrichtung](#page-7-0)

Der Akku wird an zwei Seiten verriegelt, jeweils links und rechts, und jede Verriegelung weist eine spezielle Freigabevorrichtung auf. Feder, Schraube und<br>Entriegelungstaste sind bei der linken und rechten Akkuverriegelung

Die Vorgehensweisen zum Entfernen und Einbauen sind bei der linken und rechten Akkuverriegelung grundsätzlich übereinstimmend. Anweisungen, die für die linke und rechte Akkuverriegelung unterschiedlich sind, sind speziell gekennzeichnet.

### <span id="page-6-1"></span>**Entfernen einer Akkufreigabevorrichtung**

**VORSICHT: Bevor Sie gemäß der folgenden Anleitung verfahren, lesen Sie zunächst die Sicherheitshinweise in der entsprechenden Dokumentation im Lieferumfang Ihres Computers.**

- 1. Folgen Sie den Anweisungen unter [Vor der Arbeit an Komponenten im Inneren des Computers.](file:///C:/data/systems/late6400/ge/sm/html/before.htm#wp1180052)
- 2. Entfernen Sie die unterseitige Abdeckung der Basiseinheit (siehe [Entfernen der unterseitigen Abdeckung der Basiseinheit\)](file:///C:/data/systems/late6400/ge/sm/html/base.htm#wp1184372).
- 3. Entfernen Sie das Festplattenlaufwerk (siehe [Entfernen des Festplattenlaufwerks](file:///C:/data/systems/late6400/ge/sm/html/hdd.htm#wp1183792)).
- 4. Entfernen Sie das modulare Laufwerk (siehe *[Entfernen des modularen Laufwerks](file:///C:/data/systems/late6400/ge/sm/html/optical.htm#wp1179930)*).
- 5. Entfernen Sie die Scharnierabdeckungen (siehe Entfernen der Scharnierabdeckung
- 6. Entfernen Sie die Kühlkörper-Baugruppe (siehe [Entfernen der Prozessor-](file:///C:/data/systems/late6400/ge/sm/html/cpucool.htm#wp1181912) Kühlkörper-Baugruppe).
- 7. Entfernen Sie die Bildschirm-Baugruppe (siehe <u>Entfernen der Bildschirm- [Baugruppe \(E6400 und M2400\)](file:///C:/data/systems/late6400/ge/sm/html/display.htm#wp1179842)</u> oder <u>Entfernen der Bildschirm-Baugruppe</u><br><u>(E6400 ATG)</u>).
- 8. Entfernen Sie die LED-Abdeckung (siehe [Entfernen der LED-](file:///C:/data/systems/late6400/ge/sm/html/ledcvr.htm#wp1179991) Abdeckung).
- 9. Entfernen Sie die Tastatur (siehe [Entfernen der Tastatur\)](file:///C:/data/systems/late6400/ge/sm/html/keyboard.htm#wp1179991).
- 10. Entfernen Sie die rechte Lautsprecherabdeckung (siehe [Entfernen der Baugruppe Fingerabdruckleser/rechte Lautsprecherabdeckung\)](file:///C:/data/systems/late6400/ge/sm/html/speaker.htm#wp1186679)
- 11. Entfernen Sie die Handballenstützen-Baugruppe (siehe [Entfernen der Handballenstützen](file:///C:/data/systems/late6400/ge/sm/html/palmrest.htm#wp1181048)-Baugruppe).
- 12. Entfernen Sie den Kartenträger (siehe [Entfernen des Kartenträgers](file:///C:/data/systems/late6400/ge/sm/html/cardcage.htm#wp1185342)).
- 13. Entfernen Sie die Systemplatine (siehe <u>Entfernen der Systemplatinenbaugruppe</u>). Entfernen Sie nicht die Wireless-Mini-Cards, Speichermodule oder den<br>Prozessor von der Systemplatine.
- 14. Entfernen Sie das Modem (siehe [Entfernen des Modems](file:///C:/data/systems/late6400/ge/sm/html/modem.htm#wp1183778)).
- 15. Entfernen Sie den RJ-11-Modemanschluss (siehe [Entfernen des RJ-11-](file:///C:/data/systems/late6400/ge/sm/html/rj11.htm#wp1183778) Modemanschlusses).
- 16. Entfernen Sie die E/A-Platine (siehe [Entfernen der E/A-Platine](file:///C:/data/systems/late6400/ge/sm/html/daughcar.htm#wp1180931)).
- 17. Entfernen Sie die M2 x 3-mm-Schraube vom Montagewinkel und entfernen Sie die Akkufreigabevorrichtung.

**HINWEIS:** Die Feder ist nicht am Montagewinkel befestigt und kann leicht verloren gehen. Bewahren Sie beim Entfernen der Akkufreigabevorrichtung<br>daher die Feder an einem sicheren Ort auf, bis Sie die Baugruppe wieder einb

18. Entfernen Sie die Feder vom Montagewinkel und legen Sie sie beiseite, bis die Baugruppe wieder eingebaut wird.

<span id="page-7-1"></span>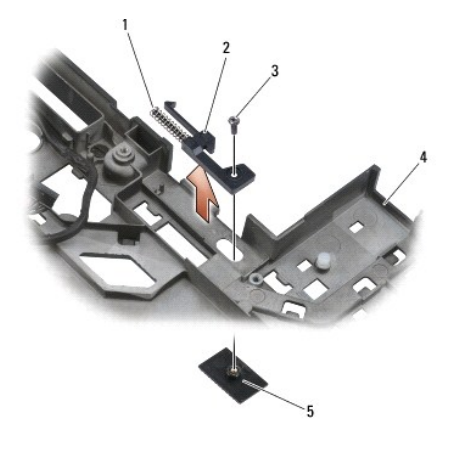

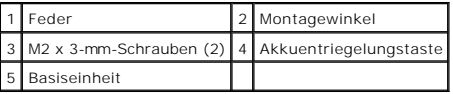

# <span id="page-7-0"></span>**Einbauen der Akkufreigabevorrichtung**

- **VORSICHT: Bevor Sie gemäß der folgenden Anleitung verfahren, lesen Sie zunächst die Sicherheitshinweise in der entsprechenden Dokumentation im Lieferumfang Ihres Computers.**
- 1. Setzen Sie die Feder auf den Montagewinkel auf.
- 2. Platzieren Sie die Akkuentriegelungstaste unterhalb der Basiseinheit.

Schieben Sie an der rechten Akkufreigabevorrichtung den Montagewinkel nach links, um die Taste an der Öffnung im Montagewinkel auszurichten.

Schieben Sie an der linken Akkufreigabevorrichtung den Montagewinkel nach rechts, um die Taste an der Öffnung im Montagewinkel auszurichten.

- 3. Bringen Sie die M2 x 3-mm-Schraube an.
- **HINWEIS:** Die Akkuentriegelungstaste ist markiert, um die korrekte Ausrichtung sicherzustellen. Falls sich die Freigabevorrichtung nicht leicht einführen lässt, überprüfen Sie die Ausrichtung der Entriegelungstaste.
- 4. Bauen Sie die E/A-Platine ein (siehe [Einbauen der Akkufreigabevorrichtung\)](#page-7-0).
- 5. Bauen Sie den RJ-11-Modemanschluss ein (siehe [Austauschen des RJ-11-Modemanschlusses\)](file:///C:/data/systems/late6400/ge/sm/html/rj11.htm#wp1180062).
- 6. Bauen Sie das Modem ein (siehe [Austauschen des Modems](file:///C:/data/systems/late6400/ge/sm/html/modem.htm#wp1180062)).
- 7. Bauen Sie die Systemplatine ein (siehe [Austauschen der Systemplatinenbaugruppe\)](file:///C:/data/systems/late6400/ge/sm/html/sysboard.htm#wp1180048).
- 8. Bauen Sie den Kartenträger ein (siehe [Austauschen des Kartenträgers](file:///C:/data/systems/late6400/ge/sm/html/cardcage.htm#wp1184293)).
- 9. Bauen Sie die Handballenstützen-Baugruppe ein (siehe [Austauschen der Handballenstützen](file:///C:/data/systems/late6400/ge/sm/html/palmrest.htm#wp1184120)-Baugruppe)
- 10. Bringen Sie die rechte Lautsprecherabdeckung an (siehe [Austauschen der Baugruppe Fingerabdruckleser/rechte Lautsprecherabdeckung](file:///C:/data/systems/late6400/ge/sm/html/speaker.htm#wp1186695)).
- 11. Bringen Sie die Tastatur an (siehe [Austauschen der Tastatur\)](file:///C:/data/systems/late6400/ge/sm/html/keyboard.htm#wp1179937).
- 12. Bringen Sie die LED-Abdeckung an (siehe [Austauschen der LED-](file:///C:/data/systems/late6400/ge/sm/html/ledcvr.htm#wp1179937) Abdeckung).
- 13. Bauen Sie die Bildschirm-Baugruppe ein (siehe Austauschen der Bildschirm-Baugruppe (E6400 und M2400) oder Austauschen der Bildschirm-Baugru (E6400 ATG)).
- 14. Bauen Sie die Kühlkörper-Baugruppe ein (siehe [Austauschen der Prozessor-](file:///C:/data/systems/late6400/ge/sm/html/cpucool.htm#wp1179900)Kühlkörper-Baugruppe).
- 15. Bringen Sie die Scharnierabdeckungen an (siehe [Austauschen der Scharnierabdeckungen](file:///C:/data/systems/late6400/ge/sm/html/hingecvr.htm#wp1183443))
- 16. Bauen Sie das modulare Laufwerk ein (siehe [Austauschen des modularen Laufwerks](file:///C:/data/systems/late6400/ge/sm/html/optical.htm#wp1179957)).
- 17. Bauen Sie das Festplattenlaufwerk ein (siehe [Einbauen des Festplattenlaufwerks](file:///C:/data/systems/late6400/ge/sm/html/hdd.htm#wp1183937)).
- 18. Bringen Sie die unterseitige Abdeckung der Basiseinheit an (siehe [Austauschen der unterseitigen Abdeckung für die Basiseinheit](file:///C:/data/systems/late6400/ge/sm/html/base.htm#wp1181334)).
- 19. Folgen Sie den Anweisungen unter [Nach Arbeiten im Innern des Computers](file:///C:/data/systems/late6400/ge/sm/html/before.htm#wp1183136).

#### <span id="page-9-0"></span> **Arbeiten an Komponenten im Innern des Computers**

**Dell™ Latitude™ E6400 und E6400 ATG sowie Mobile Workstation Precision™ M2400 Service-Handbuch**

- **[Empfohlene Werkzeuge](#page-9-1)**
- [Vor der Arbeit an Komponenten im Inneren des Computers](#page-9-2)
- [Nach Arbeiten im Innern des Computers](#page-11-1)

Dieses Dokument enthält Anleitungen für den Ein- und Ausbau von Komponenten des Computers. Sofern nicht anders angegeben, wird bei jedem Verfahren Folgendes vorausgesetzt:

- 1 Sie haben die Schritte im Abschnitt [Vor der Arbeit an Komponenten im Inneren des Computers](#page-9-2) durchgeführt.
- l Sie haben die im Lieferumfang Ihres Computers enthaltenen Sicherheitsinformationen gelesen.

**ANMERKUNG:** Die Farbe Ihres Systems und bestimmter Systemkomponenten kann von den in diesem Dokument gezeigten Farben abweichen.

#### <span id="page-9-1"></span>**Empfohlene Werkzeuge**

Für die in diesem Dokument beschriebenen Verfahren sind gegebenenfalls die folgenden Werkzeuge erforderlich:

- l Kleiner Schlitzschraubenzieher
- l Kreuzschlitzschraubenzieher
- l Kleiner Stift aus Kunststoff
- l Flash-BIOS-Aktualisierung (auf der Dell-Support-Website unter **support.dell.com** verfügbar)

#### <span id="page-9-2"></span>**Vor der Arbeit an Komponenten im Inneren des Computers**

Die Beachtung der folgenden Sicherheitshinweise schützt den Computer vor möglichen Schäden und dient der persönlichen Sicherheit des Benutzers.

- **A** VORSICHT: Bevor Sie gemäß den in diesem Abschnitt beschriebenen Anweisungen verfahren, lesen Sie zunächst die Sicherheitshinweise in der **entsprechenden Dokumentation im Lieferumfang Ihres Computers.**
- **HINWEIS:** Reparaturen am Computer sollten nur von einem zugelassenen Servicetechniker durchgeführt werden. Schäden durch nicht von Dell autorisierte Wartungsmaßnahmen werden nicht durch die Garantie abgedeckt.
- **HINWEIS:** Um elektrostatische Entladungen zu vermeiden, erden Sie sich mittels eines Erdungsarmbandes oder durch regelmäßiges Berühren einer nicht lackierten metallenen Oberfläche (beispielsweise eines Anschlusses auf der Rückseite des Computers).
- HINWEIS: Gehen Sie mit Komponenten und Karten vorsichtig um. Komponenten und Kontakte auf einer Karte dürfen nicht angefasst werden. Berühren<br>Sie eine Karte ausschließlich an den Rändern oder am Montageblech. Fassen Sie Ko niemals an den Stiften an.
- **HINWEIS:** Ziehen Sie beim Trennen eines Kabels vom Anschluss nur am Stecker oder an der Kabellasche, aber nicht am Kabel selbst. Bei Kabelanschlüssen mit Verriegelungsklammern drücken Sie die Verriegelungsklammern nach innen, um den Anschluss zu lösen. Wenn Sie ein Kabel<br>anschließen, stellen Sie sicher, dass die Stecker korrekt orientiert und ausgericht vermeiden.

1. Stellen Sie sicher, dass die Arbeitsoberfläche eben und sauber ist, damit die Computerabdeckung nicht zerkratzt wird.

- 2. Fahren Sie den Computer herunter.
	- l Unter Windows XP: Klicken Sie auf **Start**® **Computer ausschalten**® **Ausschalten**.
	- l Unter Windows Vista: Klicken Sie auf **Start** und auf das Pfeilsymbol und klicken Sie anschließend auf **Herunterfahren**, um den Computer auszuschalten.

**ANMERKUNG**: Stellen Sie sicher, dass der Computer ausgeschaltet ist und sich nicht in einem Energiesparzustand befindet. Wenn Sie den<br>Computer nicht mit dem Betriebssystem herunterfahren können, halten Sie den Betriebssch

3. Trennen Sie Ihren Computer sowie alle daran angeschlossenen Geräte vom Stromnetz.

**HINWEIS:** Wenn Sie ein Netzwerkkabel lösen, ziehen Sie es erst vom Computer und dann von der Netzwerkwandsteckerbuchse ab.

4. Trennen Sie alle Telefon- und Netzwerkleitungen vom Computer.

**HINWEIS:** Um Schäden an der Systemplatine zu vermeiden, müssen Sie den Akku aus dem Akkufach entfernen, bevor Sie Wartungsarbeiten am c Computer durchführen.

- 5. Drehen Sie Ihren Computer um.
- 6. Schieben Sie die Akku-Entriegelungsriegel jeweils nach innen, um sie in geöffneter Position zu verriegeln.
- 7. Ziehen Sie den Akku aus dem Akkufach heraus.

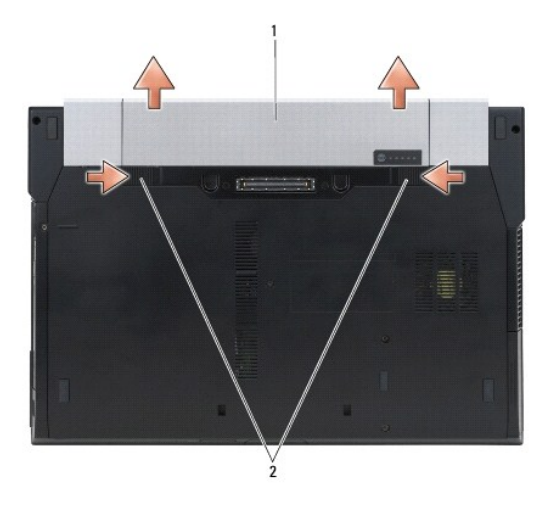

#### 1 Akku 2 Akku-Freigaberiegel (2)

- 8. Trennen Sie extern angeschlossene Geräte und entfernen Sie alle intern installierten Karten, bevor Sie mit Arbeiten am Computer beginnen:
	- l Anleitungen zum Entfernen von installierten Karten, beispielsweise einer ExpressCard, finden Sie im *Dell™ Technologiehandbuch* auf Ihrem Computer oder auf der Website **support.dell.com**.
	- l Informationen zum Ausdocken von einer Docking-Station finden Sie im *Benutzerhandbuch für E-Port* oder im *Benutzerhandbuch für E-Port Plus auf der Website support.dell.com*.
	- l Informationen zum Entfernen eines Slice-Akkus finden Sie in der mitgelieferten Dokumentation oder auf *support.dell.com*.
	- l Informationen zum Entfernen eines Slice-Kühlers finden Sie in der mitgelieferten Dokumentation oder auf *support.dell.com*.
	- l Um eine Anschlussabdeckung vom E6400 ATG zu entfernen, heben Sie diese an und ziehen sie von den Anschlüssen an der Rückseite des Computers ab.

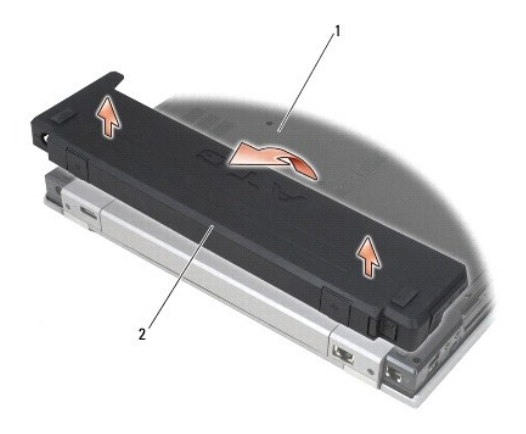

1 Computer-Unterseite 2 Anschlussabdeckung

9. Drehen Sie den Computer mit der Oberseite nach oben. Öffnen Sie den Bildschirm und drücken Sie den Betriebsschalter, um die Systemplatine zu erden.

#### <span id="page-11-1"></span><span id="page-11-0"></span>**Nach Arbeiten im Innern des Computers**

Stellen Sie nach dem Abschluss von Aus- und Einbauvorgängen sicher, dass Sie zuerst sämtliche externen Geräte, Karten, Kabel usw. wieder anschließen, bevor Sie den Computer einschalten.

**ANMERKUNG:** Verwenden Sie ausschließlich Akkus für genau diesen Dell-Computer, um Beschädigungen des Computers zu vermeiden. Verwenden Sie<br>keine Akkus, die für andere Dell-Computer bestimmt sind.

- 1. Schließen Sie alle externen Geräte an, die Sie zuvor vom Computer getrennt haben, beispielsweise einen Port-Replikator, Slice-Akku oder Slice-Kühler,<br>und setzen Sie alle zuvor entfernten Karten, zum Beispiel eine Expres
- 2. Um eine Anschlussabdeckung am E6400 ATG anzubringen, stecken Sie diese an den Anschlüssen an der Rückseite des Computers auf.
- 3. Verbinden Sie die zuvor getrennten Telefon- und Netzwerkkabel wieder mit dem Computer.
- 4. Setzen Sie den Akku wieder ein. Schieben Sie den Akku in das Akkufach hinein, bis er einrastet.
- 5. Verbinden Sie den Computer sowie alle daran angeschlossenen Geräte mit dem Stromnetz.
- 6. Schalten Sie den Computer ein.

# <span id="page-12-0"></span> **Aktualisieren des BIOS**

**Dell™ Latitude™ E6400 und E6400 ATG sowie Mobile Workstation Precision™ M2400 Service-Handbuch**

- **[Aktualisieren des BIOS von einer CD](#page-12-1)**
- [Aktualisieren des BIOS von der Festplatte](#page-12-2)

Wenn zum Lieferumfang der neuen Systemplatine eine CD mit einem Programm zur Flash-BIOS-Aktualisierung gehört, aktualisieren Sie das BIOS von der CD.<br>Ist keine CD mit einem Programm zur Flash-BIOS-Aktualisierung verfügbar,

### <span id="page-12-1"></span>**Aktualisieren des BIOS von einer CD**

HINWEIS: Verbinden Sie den Netzadapter mit einer funktionstüchtigen Energiequelle, um eine kontinuierliche Stromversorgung zu gewährleisten.<br>Andernfalls besteht die Gefahr einer Beschädigung des Computers.

- 1. Vergewissern Sie sich, dass der Netzadapter angeschlossen und der Hauptakku ordnungsgemäß installiert ist.
- 2. Drücken Sie die Taste <F12>, bevor Sie die CD mit dem Programm zur Flash-BIOS-Aktualisierung einlegen, damit der Computer einmalig von einer CD<br>startet. Andernfalls müssen Sie das System-Setup-Programm aufrufen, um die
- 3. Legen Sie die CD mit dem Programm zur Flash-BIOS-Aktualisierung ein und schalten Sie den Computer ein.

**HINWEIS:** Sobald dieser Vorgang begonnen hat, darf er nicht mehr unterbrochen werden. Andernfalls kann das System beschädigt werden.

Folgen Sie den Anweisungen auf dem Bildschirm. Der Computer setzt den Startvorgang fort und aktualisiert das neue BIOS. Nach dem Abschluss der Aktualisierung führt der Computer automatisch einen Neustart durch.

4. Entfernen Sie die CD mit dem Flash-BIOS-Aktualisierungsprogramm aus dem Laufwerk.

### <span id="page-12-2"></span>**Aktualisieren des BIOS von der Festplatte**

**HINWEIS:** Verbinden Sie den Netzadapter mit einer funktionstüchtigen Energiequelle, um eine kontinuierliche Stromversorgung zu gewährleisten. Andernfalls besteht die Gefahr einer Beschädigung des Computers.

- 1. Vergewissern Sie sich, dass der Netzadapter angeschlossen, der Hauptakku ordnungsgemäß installiert und ein Netzwerkkabel angeschlossen ist.
- 2. Schalten Sie den Computer ein.
- 3. Suchen Sie unter **support.dell.com** nach der neuesten BIOS- Aktualisierungsdatei für Ihren Computer.
- 4. Klicken Sie auf **Download Now** (Jetzt herunterladen), um die Datei herunterzuladen.
- 5. Wenn das Fenster **Export Compliance Disclaimer** (Exportbestimmungen und Haftungsausschluss) angezeigt wird, klicken Sie auf **Yes, I Accept this Agreement** (Ja, ich stimme dieser Vereinbarung zu).

Das Fenster **Dateidownload** wird angezeigt.

6. Klicken Sie auf **Speichern** und anschließend auf **OK**.

Das Fenster **Speichern unter** wird angezeigt.

- 7. Klicken Sie auf den Pfeil nach unten, um das Menü **Speichern in** anzuzeigen und klicken Sie anschließend auf **Desktop** und dann auf **Speichern**. Die Datei wird auf Ihren Desktop heruntergeladen.
- 8. Klicken Sie auf **Schließen**, wenn das Fenster **Download beendet** angezeigt wird.

Das Dateisymbol wird auf Ihrem Desktop angezeigt und trägt denselben Namen wie die heruntergeladene BIOS-Aktualisierungsdatei.

9. Doppelklicken Sie auf das Dateisymbol auf dem Desktop und folgen Sie den Anweisungen auf dem Bildschirm.

#### <span id="page-14-0"></span> **Kartenträger**

**Dell™ Latitude™ E6400 und E6400 ATG sowie Mobile Workstation Precision™ M2400 Service-Handbuch**

- **[Entfernen des Kartenträgers](#page-14-1)**
- [Austauschen des Kartenträgers](#page-15-1)

### <span id="page-14-1"></span>**Entfernen des Kartenträgers**

- **VORSICHT: Bevor Sie gemäß den in diesem Abschnitt beschriebenen Anweisungen verfahren, lesen Sie zunächst die Sicherheitshinweise in der entsprechenden Dokumentation im Lieferumfang Ihres Computers.**
- 1. Folgen Sie den Anweisungen unter [Vor der Arbeit an Komponenten im Inneren des Computers.](file:///C:/data/systems/late6400/ge/sm/html/before.htm#wp1180052)
- 2. Entfernen Sie die unterseitige Abdeckung der Basiseinheit (siehe [Entfernen der unterseitigen Abdeckung der Basiseinheit\)](file:///C:/data/systems/late6400/ge/sm/html/base.htm#wp1184372)
- 3. Entfernen Sie das modulare Laufwerk (siehe [Entfernen des modularen Laufwerks](file:///C:/data/systems/late6400/ge/sm/html/optical.htm#wp1179930)).
- 4. Entfernen Sie die Scharnierabdeckungen (siehe [Entfernen der Scharnierabdeckungen\)](file:///C:/data/systems/late6400/ge/sm/html/hingecvr.htm#wp1183179).
- 5. Entfernen Sie die Kühlkörper-Baugruppe (siehe [Entfernen der Prozessor-](file:///C:/data/systems/late6400/ge/sm/html/cpucool.htm#wp1181912) Kühlkörper-Baugruppe).
- 6. Entfernen Sie die Bildschirm-Baugruppe (siehe Entfernen der Bildschirm- Baugruppe (E6400 und M2400) oder Entfernen der Bildschirm-Baugrupp (E6400 ATG)).
- 7. Entfernen Sie die LED-Abdeckung (siehe [Entfernen der LED-](file:///C:/data/systems/late6400/ge/sm/html/ledcvr.htm#wp1179991)Abdeckung).
- 8. Entfernen Sie die Tastatur (siehe [Entfernen der Tastatur\)](file:///C:/data/systems/late6400/ge/sm/html/keyboard.htm#wp1179991).
- 9. Entfernen Sie die rechte Lautsprecherabdeckung (siehe [Entfernen der Baugruppe Fingerabdruckleser/rechte Lautsprecherabdeckung\)](file:///C:/data/systems/late6400/ge/sm/html/speaker.htm#wp1186679).
- 10. Entfernen Sie die Handballenstützen-Baugruppe (siehe [Entfernen der Handballenstützen](file:///C:/data/systems/late6400/ge/sm/html/palmrest.htm#wp1181048)-Baugruppe).
- 11. Wenn im Kartenträger eine Karte eingesetzt ist, entfernen Sie die Karte.
- 12. Entfernen Sie die beiden M2 x 3-mm-Schrauben.
- 13. Drücken Sie das Anschlussende des Kartenträgers nach unten, fassen Sie den Kartenträger dann an beiden Seiten und ziehen sie ihn zur Rückseite des Laptops.
- 14. Schwenken Sie den Kartenträger in einem 45-Grad-Winkel nach oben und heben Sie ihn dann vom Anschluss und Laptop ab.

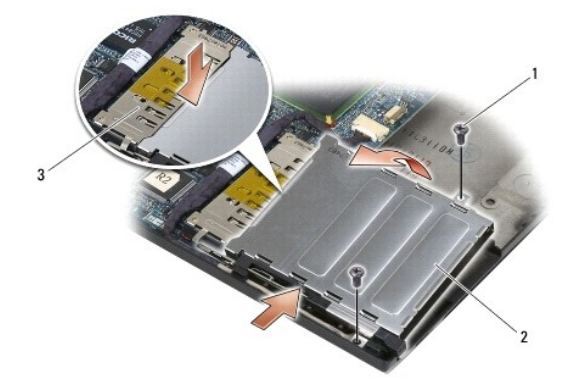

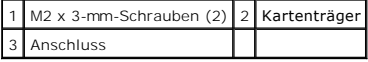

# <span id="page-15-1"></span><span id="page-15-0"></span>**Austauschen des Kartenträgers**

- **VORSICHT: Bevor Sie gemäß den in diesem Abschnitt beschriebenen Anweisungen verfahren, lesen Sie zunächst die Sicherheitshinweise in der entsprechenden Dokumentation im Lieferumfang Ihres Computers.**
- 1. Halten Sie den Kartenträger in einem Winkel von 45 Grad, verbinden Sie die Vorderseite des Kartenträgers mit der Basiseinheit und senken Sie den Kartenträger dann in die vorgesehene Position ab.
- 2. Bringen Sie die beiden M2 x 3-mm-Schrauben an.

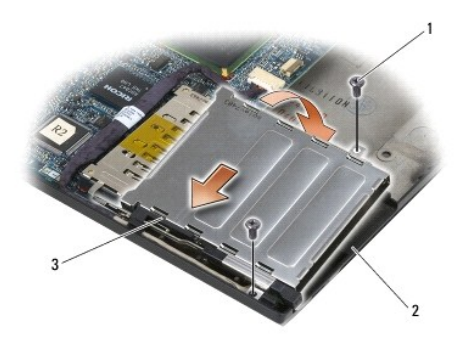

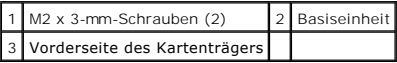

- 3. Bauen Sie die Handballenstützen-Baugruppe ein (siehe [Austauschen der Handballenstützen](file:///C:/data/systems/late6400/ge/sm/html/palmrest.htm#wp1184120)-Baugruppe).
- 4. Bringen Sie die rechte Lautsprecherabdeckung an (siehe [Austauschen der Baugruppe Fingerabdruckleser/rechte Lautsprecherabdeckung](file:///C:/data/systems/late6400/ge/sm/html/speaker.htm#wp1186695)).
- 5. Bringen Sie die Tastatur an (siehe [Austauschen der Tastatur\)](file:///C:/data/systems/late6400/ge/sm/html/keyboard.htm#wp1179937).
- 6. Bringen Sie die LED-Abdeckung an (siehe [Austauschen der LED-](file:///C:/data/systems/late6400/ge/sm/html/ledcvr.htm#wp1179937) Abdeckung).
- 7. Bauen Sie die Bildschirm-Baugruppe ein (siehe Austauschen der Bildschirm-Baugruppe (E6400 und M2400) oder Austauschen der Bildschirm-Baugruppe (E6400 ATG)).
- 8. Bauen Sie die Kühlkörper-Baugruppe ein (siehe [Austauschen der Prozessor-](file:///C:/data/systems/late6400/ge/sm/html/cpucool.htm#wp1179900)Kühlkörper-Baugruppe).
- 9. Bringen Sie die Scharnierabdeckungen an (siehe [Austauschen der Scharnierabdeckungen](file:///C:/data/systems/late6400/ge/sm/html/hingecvr.htm#wp1183443)).
- 10. Bauen Sie das modulare Laufwerk ein (siehe [Austauschen des modularen Laufwerks](file:///C:/data/systems/late6400/ge/sm/html/optical.htm#wp1179957)).
- 11. Bringen Sie die unterseitige Abdeckung der Basiseinheit an (siehe [Austauschen der unterseitigen Abdeckung für die Basiseinheit](file:///C:/data/systems/late6400/ge/sm/html/base.htm#wp1181334)).
- 12. Folgen Sie den Anweisungen unter [Nach Arbeiten im Innern des Computers](file:///C:/data/systems/late6400/ge/sm/html/before.htm#wp1183136).

# <span id="page-16-0"></span> **Knopfzellenbatterie**

**Dell™ Latitude™ E6400 und E6400 ATG sowie Mobile Workstation Precision™ M2400 Service-Handbuch**

- **[Entfernen der Knopfzellenbatterie](#page-16-1)**
- **[Austauschen der Knopfzellenbatterie](#page-16-2)**

#### <span id="page-16-1"></span>**Entfernen der Knopfzellenbatterie**

- **1 VORSICHT: Bevor Sie gemäß den in diesem Abschnitt beschriebenen Anweisungen verfahren, lesen Sie zunächst die Sicherheitshinweise in der entsprechenden Dokumentation im Lieferumfang Ihres Computers.**
- 1. Folgen Sie den Anweisungen unter [Vor der Arbeit an Komponenten im Inneren des Computers.](file:///C:/data/systems/late6400/ge/sm/html/before.htm#wp1180052)
- 2. Entfernen Sie die unterseitige Abdeckung der Basiseinheit (siehe [Entfernen der unterseitigen Abdeckung der Basiseinheit\)](file:///C:/data/systems/late6400/ge/sm/html/base.htm#wp1184372)
- 3. Heben Sie die Knopfzellenbatterie an, um das doppelseitige Klebeband an ihrer Unterseite zu lösen, und entfernen Sie die Knopfzellenbatterie dann aus dem Computer.
- 4. Trennen Sie das Kabel der Knopfzellenbatterie von der Systemplatine.

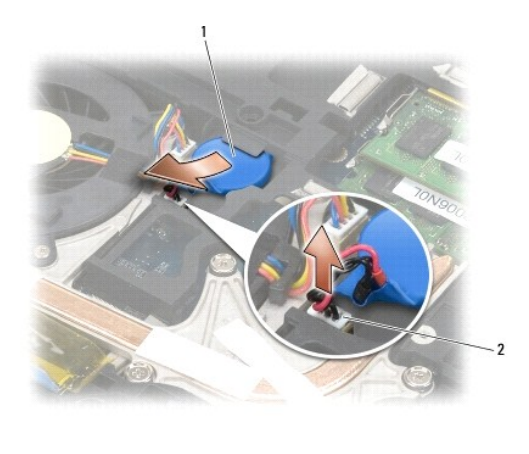

Knopfzellenbatterie 2 Kabel der Knopfzellenbatterie

### <span id="page-16-2"></span>**Austauschen der Knopfzellenbatterie**

**VORSICHT: Bevor Sie gemäß den in diesem Abschnitt beschriebenen Anweisungen verfahren, lesen Sie zunächst die Sicherheitshinweise in der entsprechenden Dokumentation im Lieferumfang Ihres Computers.**

- 1. Schließen Sie das Knopfzellenbatterie-Kabel auf der Systemplatine an.
- 2. Setzen Sie die Knopfzellenbatterie in den Computer ein:

Wenn Sie dieselbe Knopfzellenbatterie einsetzen, die Sie zuvor entfernt haben, schieben Sie die Batterie unter die Lasche und drücken Sie die Batterie<br>dann nach unten, um das Klebeband an der Unterseite zu fixieren.

Wenn Sie eine neue Knopfzellenbatterie installieren, entfernen Sie zuerst die Schutzfolie von der Batterie. Schieben Sie die Batterie unter die Lasche und drücken Sie die Batterie dann nach unten, um das Klebeband an der Unterseite zu fixieren.

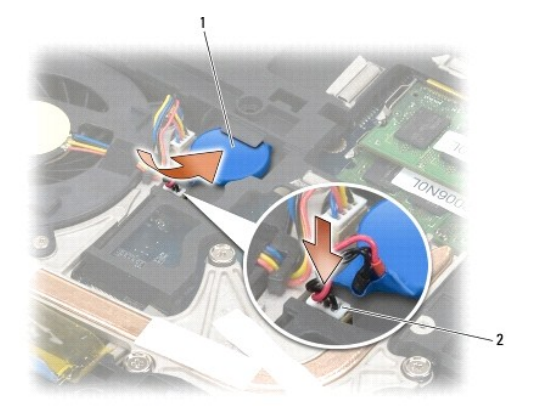

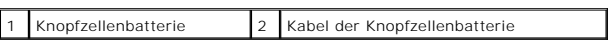

3. Bringen Sie die unterseitige Abdeckung der Basiseinheit an (siehe [Austauschen der unterseitigen Abdeckung für die Basiseinheit](file:///C:/data/systems/late6400/ge/sm/html/base.htm#wp1181334)).

4. Folgen Sie den Anweisungen unter [Nach Arbeiten im Innern des Computers](file:///C:/data/systems/late6400/ge/sm/html/before.htm#wp1183136).

### <span id="page-18-0"></span> **Prozessormodul**

**Dell™ Latitude™ E6400 und E6400 ATG sowie Mobile Workstation Precision™ M2400 Service-Handbuch**

- **[Entfernen des Prozessormoduls](#page-18-1)**
- [Austauschen des Prozessormoduls](#page-19-0)

#### <span id="page-18-1"></span>**Entfernen des Prozessormoduls**

- **VORSICHT: Bevor Sie gemäß der folgenden Anleitung verfahren, lesen Sie zunächst die Sicherheitshinweise in der entsprechenden Dokumentation im Lieferumfang Ihres Computers.**
- 1. Folgen Sie den Anweisungen unter [Vor der Arbeit an Komponenten im Inneren des Computers.](file:///C:/data/systems/late6400/ge/sm/html/before.htm#wp1180052)
- 2. Entfernen Sie die unterseitige Abdeckung des Computers (siehe [Entfernen der unterseitigen Abdeckung der Basiseinheit\)](file:///C:/data/systems/late6400/ge/sm/html/base.htm#wp1184372).
- 3. Entfernen Sie die Prozessor-Kühlkörper-Baugruppe (siehe [Entfernen der Prozessor-](file:///C:/data/systems/late6400/ge/sm/html/cpucool.htm#wp1181912)Kühlkörper-Baugruppe).

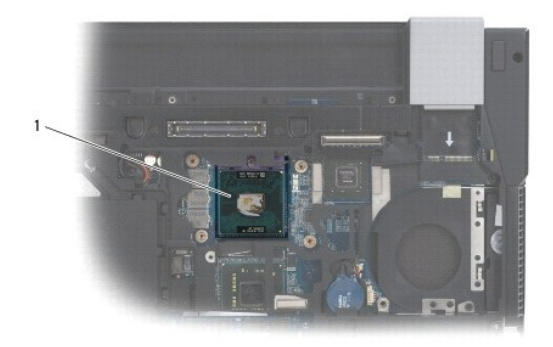

#### 1 Prozessormodul

**HINWEIS:** Um Beschädigungen des Prozessors zu vermeiden, halten Sie den Schraubenzieher beim Drehen der Nockenschraube senkrecht zum Prozessor.

4. Verwenden Sie zum Lösen des ZIF-Sockels einen kleinen Schlitzschraubenzieher und drehen Sie die Nockenschraube des ZIF- Sockels entgegen dem Uhrzeigersinn bis zum Anschlag des Nockens.

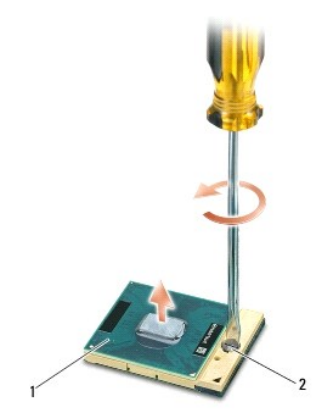

1 ZIF-Sockel 2 Nockenschraube des ZIF-Sockels

HINWEIS: Um eine maximale Kühlleistung für den Prozessor sicherzustellen, vermeiden Sie jede Berührung der Wärmeleitbereiche auf der Prozessor-<br>Kühlkörper-Baugruppe. Durch Hautfette kann die Wärmeleitfähigkeit der Wärmelei

**HINWEIS:** Ziehen Sie das Prozessormodul beim Entfernen gerade nach oben. Achten Sie sorgfältig darauf, die Kontaktstifte des Prozessormoduls nicht 0 zu verbiegen.

5. Heben Sie das Prozessormodul aus dem ZIF-Sockel.

### <span id="page-19-0"></span>**Austauschen des Prozessormoduls**

- **VORSICHT: Bevor Sie gemäß der folgenden Anleitung verfahren, lesen Sie zunächst die Sicherheitshinweise in der entsprechenden Dokumentation im Lieferumfang Ihres Computers.**
- 0 HINWEIS: Berühren Sie nicht den Chip des Prozessors. Drücken Sie die Trägerplatte des Prozessors, auf der der Chip montiert ist, nach unten,<br>während Sie die Nockenschraube drehen, um zu vermeiden, dass die Nockenschraube b
- O **HINWEIS: Stellen Sie sicher, dass sich der Verriegelungsnocken der Nockenschraube vollständig in der geöffneten Position befindet, bevor Sie das<br>Prozessormodul einsetzen. Zum korrekten Einsetzen des Prozessormoduls in den** eingesetztes Prozessormodul kann zu Wackelkontakten oder dauerhafter Beschädigung des Mikroprozessors und des ZIF-Sockels führen.
- ANMERKUNG: Wenn Sie einen neuen Prozessor installieren, erhalten Sie eine neue Kühlkörper-Baugruppe, an der bereits ein Wärmeleitpad befestigt<br>ist, oder Sie erhalten ein neues Wärmeleitpad mit einer Anleitung, in der die k
- 1. Richten Sie die Pin-1-Ecke des Prozessormoduls an der Pin-1-Ecke des ZIF-Sockels aus und setzen Sie das Prozessormodul in den ZIF-Sockel ein.
	- **ANMERKUNG:** Die Pin-1-Ecke des Prozessormoduls weist ein Dreiecksymbol auf, das an dem Dreiecksymbol auf der Pin-1-Ecke des ZIF-Sockels ausgerichtet werden muss.

Wenn das Prozessormodul korrekt eingesetzt ist, befinden sich alle vier Ecken auf gleicher Höhe. Wenn eine oder mehrere Ecken des Moduls höher als andere liegen, ist das Modul falsch eingesetzt.

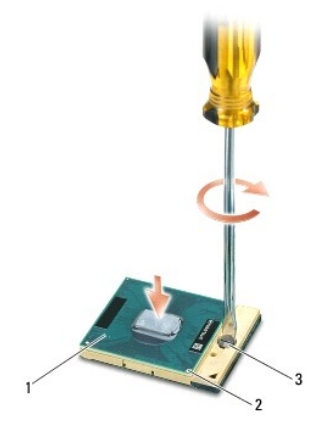

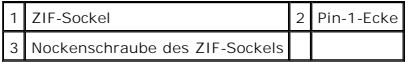

- **HINWEIS:** Um Beschädigungen des Prozessors zu vermeiden, halten Sie den Schraubenzieher beim Drehen der Nockenschraube senkrecht zum ω Prozessor.
- 2. Ziehen Sie den ZIF-Sockel durch Drehen der Nockenschraube im Uhrzeigersinn fest, um das Prozessormodul auf der Systemplatine zu befestigen.
- 3. Setzen Sie die Prozessor-Kühlkörper-Baugruppe wieder ein (siehe [Austauschen der Prozessor-](file:///C:/data/systems/late6400/ge/sm/html/cpucool.htm#wp1179900)Kühlkörper-Baugruppe).
- 4. Bringen Sie die unterseitige Abdeckung der Basiseinheit an (siehe [Austauschen der unterseitigen Abdeckung für die Basiseinheit](file:///C:/data/systems/late6400/ge/sm/html/base.htm#wp1181334)).
- 5. Folgen Sie den Anweisungen unter [Nach Arbeiten im Innern des Computers](file:///C:/data/systems/late6400/ge/sm/html/before.htm#wp1183136).

# <span id="page-21-0"></span> **Prozessor-Kühlkörper-Baugruppe**

**Dell™ Latitude™ E6400 und E6400 ATG sowie Mobile Workstation Precision™ M2400 Service-Handbuch**

- **[Entfernen der Prozessor-](#page-21-1)Kühlkörper-Baugruppe**
- [Austauschen der Prozessor-](#page-21-2)Kühlkörper- Baugruppe

#### <span id="page-21-1"></span>**Entfernen der Prozessor-Kühlkörper-Baugruppe**

- **VORSICHT: Bevor Sie gemäß der folgenden Anleitung verfahren, lesen Sie zunächst die Sicherheitshinweise in der entsprechenden Dokumentation im Lieferumfang Ihres Computers.**
- 1. Folgen Sie den Anweisungen unter [Vor der Arbeit an Komponenten im Inneren des Computers.](file:///C:/data/systems/late6400/ge/sm/html/before.htm#wp1180052)
- 2. Entfernen Sie die unterseitige Abdeckung der Basiseinheit (siehe [Entfernen der unterseitigen Abdeckung der Basiseinheit\)](file:///C:/data/systems/late6400/ge/sm/html/base.htm#wp1184372)
- 3. Ziehen Sie das Lüfterkabel von der Systemplatine ab.
- 4. Lösen Sie der Reihe nach die vier unverlierbaren Schrauben, mit denen die Prozessor-Kühlkörper-Baugruppe an der Systemplatine befestigt ist.
- 5. Heben Sie das schraubenseitige Ende der Baugruppe vorsichtig schräg an.
- 6. Entfernen Sie das lüfterseitige Ende der Baugruppe aus dem Computer.

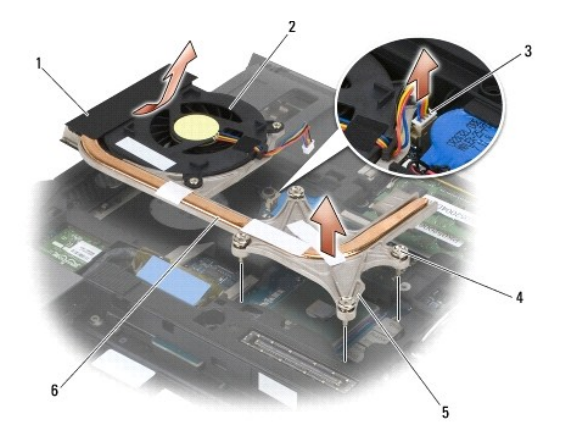

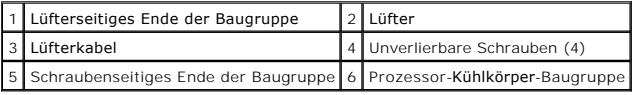

### <span id="page-21-2"></span>**Austauschen der Prozessor-Kühlkörper- Baugruppe**

- **A** VORSICHT: Bevor Sie gemäß der folgenden Anleitung verfahren, lesen Sie zunächst die Sicherheitshinweise in der entsprechenden **Dokumentation im Lieferumfang Ihres Computers.**
- 1. Setzen Sie das lüfterseitige Ende der Baugruppe schräg in den Computer ein, verbinden Sie das Lüfterkabel mit der Systemplatine und bringen Sie das schraubenseitige Ende der Baugruppe in die vorgesehene Position.
- 2. Richten Sie die vier unverlierbaren Schrauben an der Prozessor- Kühlkörper-Baugruppe an den Schraubenlöchern auf der Systemplatine aus.
- 3. Ziehen Sie die vier unverlierbaren Schrauben nacheinander fest, um die Prozessor-Kühlkörper-Baugruppe auf der Systemplatine zu befestigen.
- 4. Verbinden Sie das Lüfterkabel mit dem entsprechenden Anschluss auf der Systemplatine.
- 5. Bringen Sie die unterseitige Abdeckung der Basiseinheit an (siehe [Austauschen der unterseitigen Abdeckung für die Basiseinheit](file:///C:/data/systems/late6400/ge/sm/html/base.htm#wp1181334)).
- 6. Folgen Sie den Anweisungen unter [Nach Arbeiten im Innern des Computers](file:///C:/data/systems/late6400/ge/sm/html/before.htm#wp1183136).

### <span id="page-23-0"></span> **E/A-Platine**

**Dell™ Latitude™ E6400 und E6400 ATG sowie Mobile Workstation Precision™ M2400 Service-Handbuch**

- **O** [Entfernen der E/A-Platine](#page-23-1)
- [Austauschen der E/A-Platine](#page-24-1)

#### <span id="page-23-1"></span>**Entfernen der E/A-Platine**

- **VORSICHT: Bevor Sie gemäß der folgenden Anleitung verfahren, lesen Sie zunächst die Sicherheitshinweise in der entsprechenden Dokumentation im Lieferumfang Ihres Computers.**
- 1. Folgen Sie den Anweisungen unter [Vor der Arbeit an Komponenten im Inneren des Computers.](file:///C:/data/systems/late6400/ge/sm/html/before.htm#wp1180052)
- 2. Entfernen Sie die unterseitige Abdeckung der Basiseinheit (siehe [Entfernen der unterseitigen Abdeckung der Basiseinheit\)](file:///C:/data/systems/late6400/ge/sm/html/base.htm#wp1184372).
- 3. Entfernen Sie das Festplattenlaufwerk (siehe [Entfernen des Festplattenlaufwerks](file:///C:/data/systems/late6400/ge/sm/html/hdd.htm#wp1183792)).
- 4. Entfernen Sie das modulare Laufwerk (siehe [Entfernen des modularen Laufwerks](file:///C:/data/systems/late6400/ge/sm/html/optical.htm#wp1179930)).
- 5. Entfernen Sie die Scharnierabdeckungen (siehe [Entfernen der Scharnierabdeckungen\)](file:///C:/data/systems/late6400/ge/sm/html/hingecvr.htm#wp1183179).
- 6. Entfernen Sie die Kühlkörper-Baugruppe (siehe [Entfernen der Prozessor-](file:///C:/data/systems/late6400/ge/sm/html/cpucool.htm#wp1181912) Kühlkörper-Baugruppe).
- 7. Entfernen Sie die Bildschirm-Baugruppe (siehe Entfernen der Bildschirm- [Baugruppe \(E6400 und M2400\)](file:///C:/data/systems/late6400/ge/sm/html/display.htm#wp1179842) [oder Entfernen der Bildschirm-Baugruppe](file:///C:/data/systems/late6400/ge/sm/html/display.htm#wp1204317)  (E6400 ATG)).
- 8. Entfernen Sie die LED-Abdeckung (siehe [Entfernen der LED-](file:///C:/data/systems/late6400/ge/sm/html/ledcvr.htm#wp1179991) Abdeckung).
- 9. Entfernen Sie die Tastatur (siehe [Entfernen der Tastatur\)](file:///C:/data/systems/late6400/ge/sm/html/keyboard.htm#wp1179991).
- 10. Entfernen Sie die rechte Lautsprecherabdeckung (siehe [Entfernen der Baugruppe Fingerabdruckleser/rechte Lautsprecherabdeckung\)](file:///C:/data/systems/late6400/ge/sm/html/speaker.htm#wp1186679).
- 11. Entfernen Sie die Handballenstützen-Baugruppe (siehe [Entfernen der Handballenstützen](file:///C:/data/systems/late6400/ge/sm/html/palmrest.htm#wp1181048)-Baugruppe).
- 12. Entfernen Sie den Kartenträger (siehe [Entfernen des Kartenträgers](file:///C:/data/systems/late6400/ge/sm/html/cardcage.htm#wp1185342)).
- 13. Entfernen Sie die Systemplatine (siehe <u>Entfernen der Systemplatinenbaugruppe</u>). Entfernen Sie nicht die Wireless-Mini-Cards, Speichermodule oder den<br>Prozessor von der Systemplatine.
- 14. Entfernen Sie das Modem (siehe [Entfernen des Modems](file:///C:/data/systems/late6400/ge/sm/html/modem.htm#wp1183778)).
- 15. Entfernen Sie den RJ-11-Modemanschluss (siehe [Entfernen des RJ-11-](file:///C:/data/systems/late6400/ge/sm/html/rj11.htm#wp1183778) Modemanschlusses).
- 16. Entfernen Sie die M2 x 3-mm-Schraube von der E/A-Platine.
- 17. Ziehen Sie den großen Kunststoffsteg aus der E/A-Platine.
- 18. Entfernen Sie die E/A-Platine.

<span id="page-24-0"></span>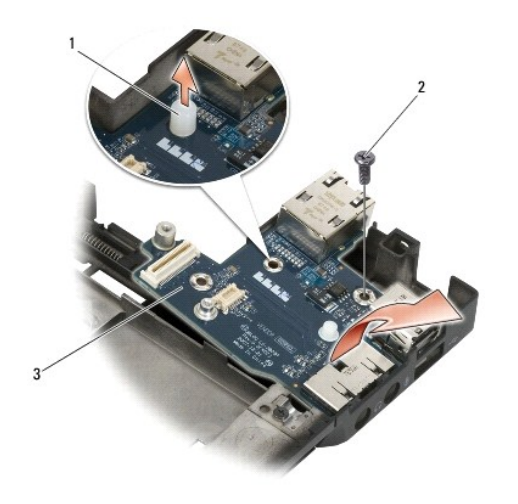

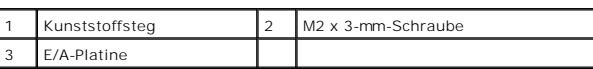

### <span id="page-24-1"></span>**Austauschen der E/A-Platine**

- **VORSICHT: Bevor Sie gemäß der folgenden Anleitung verfahren, lesen Sie zunächst die Sicherheitshinweise in der entsprechenden Dokumentation im Lieferumfang Ihres Computers.**
- 1. Setzen Sie die E/A-Platine in die Basiseinheit ein.
- 2. Bringen Sie die M2 x 3-mm-Schraube an, um die E/A-Platine an der Basiseinheit zu befestigen.
- 3. Bringen Sie den Kunststoffsteg an.
- 4. Bauen Sie den RJ-11-Modemanschluss ein (siehe [Austauschen des RJ-11-](file:///C:/data/systems/late6400/ge/sm/html/rj11.htm#wp1180062) Modemanschlusses).
- 5. Bauen Sie das Modem ein (siehe [Austauschen des Modems](file:///C:/data/systems/late6400/ge/sm/html/modem.htm#wp1180062)).
- 6. Bauen Sie die Systemplatine ein (siehe [Austauschen der Systemplatinenbaugruppe\)](file:///C:/data/systems/late6400/ge/sm/html/sysboard.htm#wp1180048).
- 7. Bauen Sie den Kartenträger ein (siehe [Austauschen des Kartenträgers](file:///C:/data/systems/late6400/ge/sm/html/cardcage.htm#wp1184293)).
- 8. Bauen Sie die Handballenstützen-Baugruppe ein (siehe [Austauschen der Handballenstützen](file:///C:/data/systems/late6400/ge/sm/html/palmrest.htm#wp1184120)-Baugruppe).
- 9. Bringen Sie die rechte Lautsprecherabdeckung an (siehe [Austauschen der Baugruppe Fingerabdruckleser/rechte Lautsprecherabdeckung](file:///C:/data/systems/late6400/ge/sm/html/speaker.htm#wp1186695)).
- 10. Bringen Sie die Tastatur an (siehe [Austauschen der Tastatur\)](file:///C:/data/systems/late6400/ge/sm/html/keyboard.htm#wp1179937).
- 11. Bringen Sie die LED-Abdeckung an (siehe [Austauschen der LED-](file:///C:/data/systems/late6400/ge/sm/html/ledcvr.htm#wp1179937) Abdeckung).
- 12. [Bauen Sie die Bildschirm-Baugruppe ein \(siehe Austauschen der Bildschirm-Baugruppe \(E6400 und M2400\) oder Austauschen der Bildschirm-Baugruppe](file:///C:/data/systems/late6400/ge/sm/html/display.htm#wp1204389)  (E6400 ATG)).
- 13. Bauen Sie die Kühlkörper-Baugruppe ein (siehe [Austauschen der Prozessor-](file:///C:/data/systems/late6400/ge/sm/html/cpucool.htm#wp1179900)Kühlkörper-Baugruppe).
- 14. Bringen Sie die Scharnierabdeckungen an (siehe [Austauschen der Scharnierabdeckungen](file:///C:/data/systems/late6400/ge/sm/html/hingecvr.htm#wp1183443)).
- 15. Bauen Sie das modulare Laufwerk ein (siehe [Austauschen des modularen Laufwerks](file:///C:/data/systems/late6400/ge/sm/html/optical.htm#wp1179957)).
- 16. Bauen Sie das Festplattenlaufwerk ein (siehe [Einbauen des Festplattenlaufwerks](file:///C:/data/systems/late6400/ge/sm/html/hdd.htm#wp1183937)).
- 17. Bringen Sie die unterseitige Abdeckung der Basiseinheit an (siehe [Austauschen der unterseitigen Abdeckung für die Basiseinheit](file:///C:/data/systems/late6400/ge/sm/html/base.htm#wp1181334)).

18. Folgen Sie den Anweisungen unter [Nach Arbeiten im Innern des Computers](file:///C:/data/systems/late6400/ge/sm/html/before.htm#wp1183136).

# <span id="page-26-0"></span> **Bildschirm-Baugruppe**

**Dell™ Latitude™ E6400 und E6400 ATG sowie Mobile Workstation Precision™ M2400 Service-Handbuch**

- [Entfernen der Bildschirm-Baugruppe \(E6400 und M2400\)](#page-26-1)
- [Austauschen der Bildschirm-Baugruppe \(E6400 und M2400\)](#page-27-1)
- [Entfernen der Bildschirm-Baugruppe \(E6400 ATG\)](#page-27-2)
- [Austauschen der Bildschirm-Baugruppe \(E6400 ATG\)](#page-29-1)
- [Entfernen des Bildschirmrahmens \(E6400 und M2400\)](#page-29-2)
- [Austauschen des Bildschirmrahmens \(E6400 und M2400\)](#page-30-0) [Entfernen des Bildschirmrahmens \(E6400 ATG\)](#page-31-0)
- [Austauschen des Bildschirmrahmens \(E6400 ATG\)](#page-32-0)
- [Entfernen des CCFL-Displays und der Halteklammern \(E6400 und M2400\)](#page-33-0)
- [Austauschen des CCFL-Displays und der Halterungen \(E6400 und M2400\)](#page-35-0)
- [Entfernen des LED-Displays und der Halterungen \(E6400 und M2400\)](#page-35-1)
- [Austauschen des LED-Displays und der Halterungen \(E6400 und M2400\)](#page-36-0)
- [Entfernen des Displays und der Halterungen \(E6400 ATG\)](#page-37-0)
- 
- [Austauschen des Displays und der Halterungen \(E6400 ATG\)](#page-38-0)
- [Entfernen des Display-Inverters \(E6400 und M2400\)](#page-39-0)
- [Austauschen des Display-Inverters \(E6400 und M2400\)](#page-39-1)
- [Entfernen der Bildschirmscharniere \(E6400 und M2400\)](#page-40-0)
- [Austauschen der Bildschirmscharniere \(E6400 und M2400\)](#page-41-0)
- [Entfernen der Bildschirmscharniere \(E6400 ATG\)](#page-41-1)
- [Austauschen der Bildschirmscharniere \(E6400 ATG\)](#page-42-0)
- **[Entfernen der Mikrofonplatine](#page-42-1)**
- [Austauschen der Mikrofonplatine](#page-43-0)
- [Entfernen der Kamera/Mikrofon-Baugruppe](#page-44-0)
- [Austauschen der Kamera/Mikrofon-Baugruppe](#page-44-1)
- [Entfernen der Verriegelungshaken-Baugruppe](#page-45-0)
- [Austauschen der Verriegelungshaken-Baugruppe](#page-46-0)
- **[Entfernen der Bildschirmabdeckung](#page-46-1)**
- [Austauschen der Bildschirmabdeckung](#page-47-0)

# <span id="page-26-1"></span>**Entfernen der Bildschirm-Baugruppe (E6400 und M2400)**

**VORSICHT: Bevor Sie gemäß der folgenden Anleitung verfahren, lesen Sie zunächst die Sicherheitshinweise in der entsprechenden Dokumentation im Lieferumfang Ihres Computers.**

- 1. Folgen Sie den Anweisungen unter [Vor der Arbeit an Komponenten im Inneren des Computers.](file:///C:/data/systems/late6400/ge/sm/html/before.htm#wp1180052)
- 2. Entfernen Sie die unterseitige Abdeckung der Basiseinheit (siehe [Entfernen der unterseitigen Abdeckung der Basiseinheit\)](file:///C:/data/systems/late6400/ge/sm/html/base.htm#wp1184372).
- 3. Entfernen Sie die Scharnierabdeckungen (siehe [Entfernen der Scharnierabdeckungen\)](file:///C:/data/systems/late6400/ge/sm/html/hingecvr.htm#wp1183179).
- 4. Ziehen Sie das Bildschirmkabel und die Wireless-Kabel (WLAN, WWAN und WPAN) ab und lösen Sie die Kabel aus den Kabelführungen. Führen Sie anschließend alle Kabel zur Rückseite des Laptops.
- 5. Entfernen Sie die M2,5 x 5-mm-Schraube an jedem Scharnier.

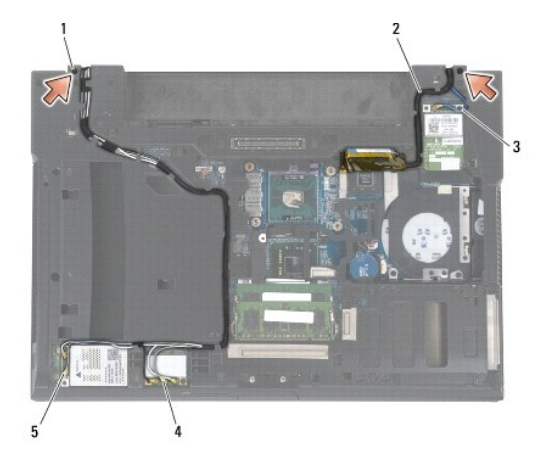

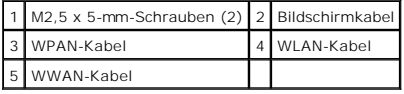

6. Drehen Sie den Computer mit der Oberseite nach oben.

<span id="page-27-0"></span>7. Öffnen Sie den Bildschirm in einem Winkel von 90 Grad und heben Sie die Bildschirm-Baugruppe von der Basiseinheit ab.

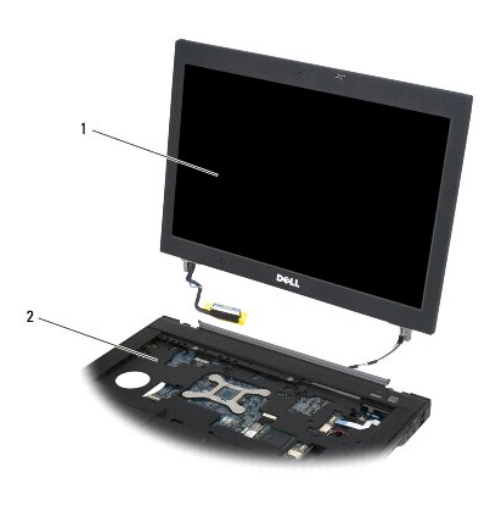

1 Bildschirm-Baugruppe 2 Basiseinheit

## <span id="page-27-1"></span>**Austauschen der Bildschirm-Baugruppe (E6400 und M2400)**

- **VORSICHT: Bevor Sie gemäß der folgenden Anleitung verfahren, lesen Sie zunächst die Sicherheitshinweise in der entsprechenden Dokumentation im Lieferumfang Ihres Computers.**
- 1. Halten Sie die Kabel der Bildschirm-Baugruppe fern von der Basiseinheit.
- 2. Richten Sie die Bildschirmscharniere an den Öffnungen im Computersockel aus und senken Sie den Bildschirm anschließend auf die vorgesehene Position herab.
- 3. Schließen Sie den Bildschirm und drehen Sie den Computer mit der Unterseite nach oben.
- 4. Verlegen Sie das Bildschirmkabel und die Wireless-Kabel (WLAN, WWAN und WPAN). Schieben Sie die Kabel unter die Kabelhalterungen in den jeweiligen Kabelführungen, auch an der Rückseite der Basiseinheit.
- 5. Schließen Sie die Antennenkabel je nach Konfiguration des Computers an die jeweiligen Karten an:

WWAN siehe [Austauschen einer WWAN-Karte.](file:///C:/data/systems/late6400/ge/sm/html/wwan.htm#wp1180318)

- WPAN siehe [Austauschen einer WPAN \(UWB/BT\)-Karte](file:///C:/data/systems/late6400/ge/sm/html/wpan.htm#wp1180318).
- WLAN siehe [Austauschen der WLAN/WiMax-Karte](file:///C:/data/systems/late6400/ge/sm/html/wlan.htm#wp1180318).

Verlegen Sie nicht genutzte Antennenkabel in den Kabelhaltern der Basiseinheit neben dem Kartensteckplatz.

- 6. Verbinden Sie das Bildschirmkabel mit dem entsprechenden Anschluss auf der Systemplatine.
- 7. Bringen Sie die beiden M2,5 x 5-mm-Schrauben an den Scharnieren an.
- 8. Bringen Sie die Scharnierabdeckungen an (siehe [Austauschen der Scharnierabdeckungen](file:///C:/data/systems/late6400/ge/sm/html/hingecvr.htm#wp1183443)).
- 9. Bringen Sie die unterseitige Abdeckung der Basiseinheit an (siehe [Austauschen der unterseitigen Abdeckung für die Basiseinheit](file:///C:/data/systems/late6400/ge/sm/html/base.htm#wp1181334)).
- 10. Folgen Sie den Anweisungen unter [Nach Arbeiten im Innern des Computers](file:///C:/data/systems/late6400/ge/sm/html/before.htm#wp1183136).

# <span id="page-27-2"></span>**Entfernen der Bildschirm-Baugruppe (E6400 ATG)**

**VORSICHT: Bevor Sie gemäß der folgenden Anleitung verfahren, lesen Sie zunächst die Sicherheitshinweise in der entsprechenden Dokumentation im Lieferumfang Ihres Computers.**

- 1. Folgen Sie den Anweisungen unter [Vor der Arbeit an Komponenten im Inneren des Computers.](file:///C:/data/systems/late6400/ge/sm/html/before.htm#wp1180052)
- 2. Entfernen Sie die unterseitige Abdeckung der Basiseinheit (siehe [Entfernen der unterseitigen Abdeckung der Basiseinheit\)](file:///C:/data/systems/late6400/ge/sm/html/base.htm#wp1184372).
- 3. Entfernen Sie die Scharnierabdeckungen (siehe [Entfernen der Scharnierabdeckungen\)](file:///C:/data/systems/late6400/ge/sm/html/hingecvr.htm#wp1183179).
- 4. Ziehen Sie das Bildschirmkabel, das Touchscreen-Kabel und die Wireless- Kabel (WLAN, WWAN und WPAN) ab und lösen Sie die Kabel aus den Kabelführungen. Führen Sie anschließend alle Kabel zur Rückseite des Laptops.
- 5. Entfernen Sie die beiden M2,5 x 5-mm-Schrauben von den Scharnieren.

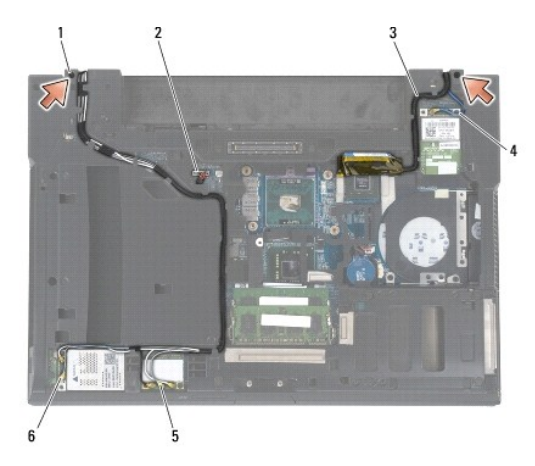

| M2,5 x 5-mm-Schrauben (2) 2 Touchscreen-Kabel |            |
|-----------------------------------------------|------------|
| 3 Bildschirmkabel                             | WPAN-Kabel |
| WLAN-Kabel                                    | WWAN-Kabel |

6. Drehen Sie den Computer mit der Oberseite nach oben.

7. Öffnen Sie den Bildschirm in einem Winkel von 90 Grad und heben Sie die Bildschirm-Baugruppe von der Basiseinheit ab.

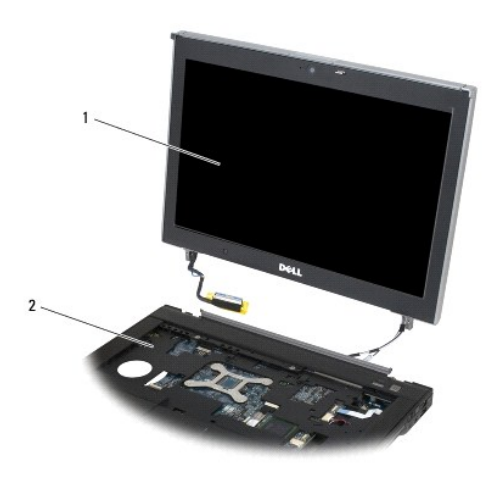

1 Bildschirm-Baugruppe 2 Basiseinheit

### <span id="page-29-1"></span><span id="page-29-0"></span>**Austauschen der Bildschirm-Baugruppe (E6400 ATG)**

- **VORSICHT: Bevor Sie gemäß der folgenden Anleitung verfahren, lesen Sie zunächst die Sicherheitshinweise in der entsprechenden Dokumentation im Lieferumfang Ihres Computers.**
- 1. Halten Sie die Kabel der Bildschirm-Baugruppe fern von der Basiseinheit.
- 2. Richten Sie die Bildschirmscharniere an den Öffnungen im Computersockel aus und senken Sie den Bildschirm anschließend auf die vorgesehene Position herab.
- 3. Schließen Sie den Bildschirm und drehen Sie den Computer mit der Unterseite nach oben.
- 4. Verlegen Sie das Bildschirmkabel, das Touchscreen-Kabel und die Wireless-Kabel (WLAN, WWAN und WPAN). Schieben Sie die Kabel unter die Kabelhalterungen in den jeweiligen Kabelführungen, auch an der Rückseite der Basiseinheit.
- 5. Schließen Sie die Antennenkabel je nach Konfiguration des Computers an die jeweiligen Karten an:

WWAN siehe [Austauschen einer WWAN-Karte.](file:///C:/data/systems/late6400/ge/sm/html/wwan.htm#wp1180318)

WPAN siehe [Austauschen einer WPAN \(UWB/BT\)-Karte](file:///C:/data/systems/late6400/ge/sm/html/wpan.htm#wp1180318).

WLAN siehe [Austauschen der WLAN/WiMax-Karte](file:///C:/data/systems/late6400/ge/sm/html/wlan.htm#wp1180318).

Verlegen Sie nicht genutzte Antennenkabel in den Kabelhaltern der Basiseinheit neben dem Kartensteckplatz.

- 6. Verbinden Sie das Bildschirmkabel mit dem entsprechenden Anschluss auf der Systemplatine.
- 7. Verbinden Sie das Touchscreen-Kabel mit dem entsprechenden Anschluss auf der Systemplatine.
- 8. Bringen Sie die beiden M2,5 x 5-mm-Schrauben an den Scharnieren an.
- 9. Bringen Sie die Scharnierabdeckungen an (siehe [Austauschen der Scharnierabdeckungen](file:///C:/data/systems/late6400/ge/sm/html/hingecvr.htm#wp1183443))
- 10. Bringen Sie die unterseitige Abdeckung der Basiseinheit an (siehe [Austauschen der unterseitigen Abdeckung für die Basiseinheit](file:///C:/data/systems/late6400/ge/sm/html/base.htm#wp1181334)).
- 11. Folgen Sie den Anweisungen unter [Nach Arbeiten im Innern des Computers](file:///C:/data/systems/late6400/ge/sm/html/before.htm#wp1183136).

# <span id="page-29-2"></span>**Entfernen des Bildschirmrahmens (E6400 und M2400)**

- **VORSICHT: Bevor Sie gemäß der folgenden Anleitung verfahren, lesen Sie zunächst die Sicherheitshinweise in der entsprechenden Dokumentation im Lieferumfang Ihres Computers.**
- 1. Folgen Sie den Anweisungen unter [Vor der Arbeit an Komponenten im Inneren des Computers.](file:///C:/data/systems/late6400/ge/sm/html/before.htm#wp1180052)
- 2. Entfernen Sie die unterseitige Abdeckung der Basiseinheit (siehe [Entfernen der unterseitigen Abdeckung der Basiseinheit\)](file:///C:/data/systems/late6400/ge/sm/html/base.htm#wp1184372).
- 3. Entfernen Sie die Scharnierabdeckungen (siehe [Entfernen der Scharnierabdeckungen\)](file:///C:/data/systems/late6400/ge/sm/html/hingecvr.htm#wp1183179).
- 4. Entfernen Sie die Bildschirm-Baugruppe (siehe Entfernen der Bildschirm- [Baugruppe \(E6400 und M2400\)\)](#page-26-1).
- **HINWEIS:** Das Lösen der Blende vom Display erfordert äußerste Sorgfalt, um Schäden an der Blende zu vermeiden. An den Ecken muss besonders<br>vorsichtig vorgegangen werden, insbesondere bei den Blenden von LED-Displays. Die Abbildung anhand der nummerierten Pfeile angegeben.
- 5. Beginnen Sie in der Mitte der rechten Seite der Blende, drücken Sie die Blende vom Display nach außen weg und ziehen Sie sie dann nach oben, um die<br>seitlichen Rasthaken der Blende zu lösen. Die Position ist in der folge
- 6. Drücken Sie an der oberen rechten Ecke die Blende nach außen weg, um den Eckrasthaken der Blende zu lösen. Die Position ist in der folgenden Abbildung anhand des mit "2" nummerierten Pfeils angegeben.
- 7. Drücken Sie an der unteren rechten Ecke die Blende kräftig nach außen weg und ziehen Sie sie dann behutsam nach oben, um den Eckrasthaken der Blende zu lösen. Die Position ist in der folgenden Abbildung anhand des mit "3" nummerierten Pfeils angegeben.
- 8. Am unteren Rand der Blende drücken Sie diese nach innen zum Display hin, beginnend mit dem Rasthaken an der unteren rechten Ecke, dann bei den<br>\*\* mittleren unteren Rasthaken und schließlich bei dem linken Eckrasthaken. nummerierten Pfeile angegeben.
- <span id="page-30-1"></span>9. An der linken Seite der Blende drücken Sie die Blende im mittleren Bereich vom Display nach außen weg und ziehen Sie sie dann nach oben, um die<br>Seitlichen Rasthaken und die Eckrasthaken der Blende zu lösen. Die Position angegeben.
- 10. Am oberen Rand der Blende drücken Sie diese nach innen zum Display hin, um die Rasthaken am oberen Rand der Blende zu lösen. Die Position ist in<br>der folgenden Abbildung anhand der mit "8" nummerierten Pfeile angegeben.

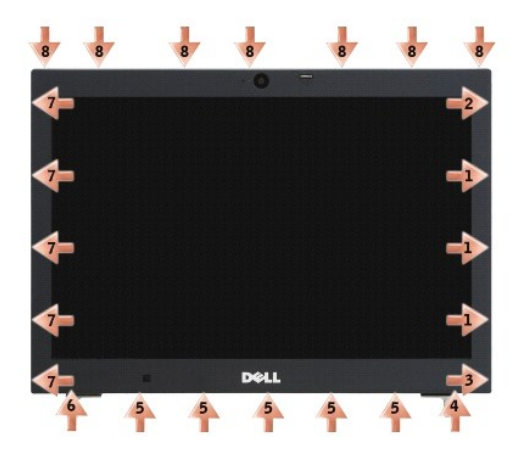

11. Nachdem alle Rasthaken gelöst sind, heben Sie die Blende von der Bildschirm-Baugruppe ab.

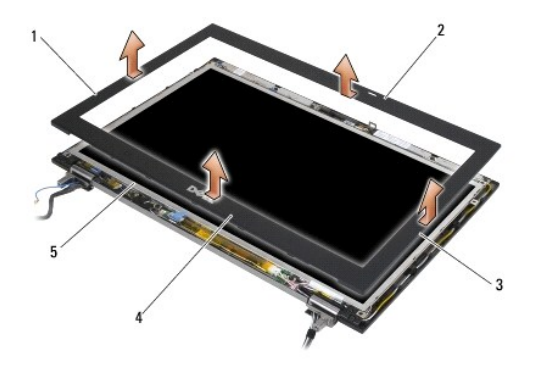

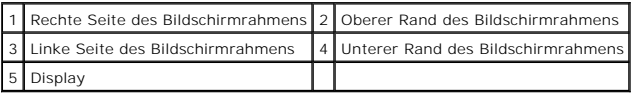

# <span id="page-30-0"></span>**Austauschen des Bildschirmrahmens (E6400 und M2400)**

**VORSICHT: Bevor Sie gemäß der folgenden Anleitung verfahren, lesen Sie zunächst die Sicherheitshinweise in der entsprechenden Dokumentation im Lieferumfang Ihres Computers.**

1. Richten Sie den Verriegelungshaken am Display an der kleinen rechteckigen Öffnung im Bildschirmrahmen aus.

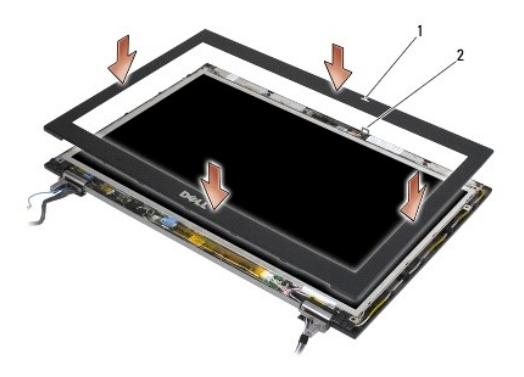

#### 1 Öffnung im Bildschirmrahmen 2 Verriegelungshaken am Display

- 2. Drücken Sie die linke und rechte Seite der Blende gleichzeitig nach innen, damit die seitlichen Rasthaken einrasten.
- 3. Drücken Sie den oberen und unteren Rand der Blende gleichzeitig nach außen, damit die oberen und unteren Rasthaken einrasten.
- 4. Drücken Sie behutsam auf die Blende, bis sie auf der Bildschirm- Baugruppe einrastet.
- 5. Bauen Sie die Bildschirm-Baugruppe ein (siehe [Austauschen der Bildschirm-Baugruppe \(E6400 und M2400\)](#page-27-1)).
- 6. Bringen Sie die Scharnierabdeckungen an (siehe [Austauschen der Scharnierabdeckungen](file:///C:/data/systems/late6400/ge/sm/html/hingecvr.htm#wp1183443))
- 7. Bringen Sie die unterseitige Abdeckung der Basiseinheit an (siehe [Austauschen der unterseitigen Abdeckung für die Basiseinheit](file:///C:/data/systems/late6400/ge/sm/html/base.htm#wp1181334)).
- 8. Folgen Sie den Anweisungen unter [Nach Arbeiten im Innern des Computers](file:///C:/data/systems/late6400/ge/sm/html/before.htm#wp1183136).

# <span id="page-31-0"></span>**Entfernen des Bildschirmrahmens (E6400 ATG)**

- **VORSICHT: Bevor Sie gemäß der folgenden Anleitung verfahren, lesen Sie zunächst die Sicherheitshinweise in der entsprechenden Dokumentation im Lieferumfang Ihres Computers.**
- 1. Folgen Sie den Anweisungen unter [Vor der Arbeit an Komponenten im Inneren des Computers.](file:///C:/data/systems/late6400/ge/sm/html/before.htm#wp1180052)
- 2. Entfernen Sie die unterseitige Abdeckung der Basiseinheit (siehe [Entfernen der unterseitigen Abdeckung der Basiseinheit\)](file:///C:/data/systems/late6400/ge/sm/html/base.htm#wp1184372).
- 3. Entfernen Sie die Scharnierabdeckungen (siehe [Entfernen der Scharnierabdeckungen\)](file:///C:/data/systems/late6400/ge/sm/html/hingecvr.htm#wp1183179).
- 4. Entfernen Sie die Bildschirm-Baugruppe (siehe [Entfernen der Bildschirm-](#page-27-2) Baugruppe (E6400 ATG)).
- **HINWEIS:** Das Lösen der Blende vom Display erfordert äußerste Sorgfalt, um Schäden an der Blende zu vermeiden. An den Ecken muss besonders<br>vorsichtig vorgegangen werden, insbesondere bei den Blenden von LED-Displays. Die
- 5. Beginnen Sie in der Mitte der rechten Seite der Blende, drücken Sie die Blende vom Display nach außen weg und ziehen Sie sie dann nach oben, um die<br>seitlichen Rasthaken der Blende zu lösen. Die Position ist in der folge
- 6. Drücken Sie an der oberen rechten Ecke die Blende nach außen weg, um den Eckrasthaken der Blende zu lösen. Die Position ist in der folgenden<br>Abbildung anhand des mit "2" nummerierten Pfeils angegeben.
- 7. Drücken Sie an der unteren rechten Ecke die Blende kräftig nach außen weg und ziehen Sie sie dann behutsam nach oben, um den Eckrasthaken der Blende zu lösen. Die Position ist in der folgenden Abbildung anhand des mit "3" nummerierten Pfeils angegeben.
- 8. Am unteren Rand der Blende drücken Sie diese nach innen zum Display hin, beginnend mit dem Rasthaken an der unteren rechten Ecke, dann bei den<br>\*\* mittleren unteren Rasthaken und schließlich bei dem linken Eckrasthaken. nummerierten Pfeile angegeben.
- 9. An der linken Seite der Blende drücken Sie die Blende im mittleren Bereich vom Display nach außen weg und ziehen Sie sie dann nach oben, um die<br>Seitlichen Rasthaken und die Eckrasthaken der Blende zu lösen. Die Position angegeben.

10. Am oberen Rand der Blende drücken Sie diese nach innen zum Display hin, um die Rasthaken am oberen Rand der Blende zu lösen. Die Position ist in<br>der folgenden Abbildung anhand der mit "8" nummerierten Pfeile angegeben.

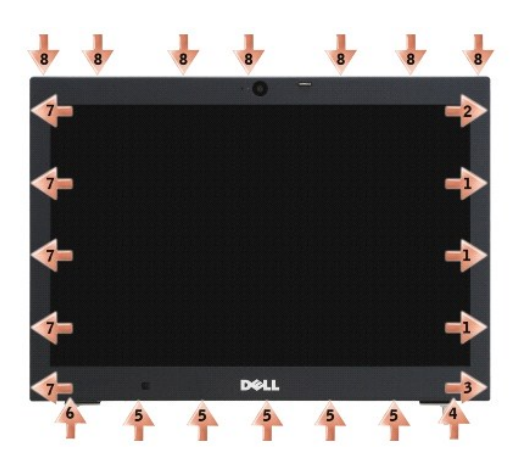

11. Nachdem alle Rasthaken gelöst sind, heben Sie die Blende von der Bildschirm-Baugruppe ab.

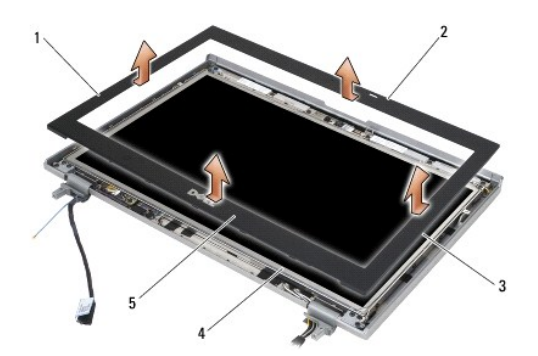

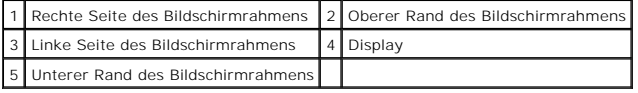

# <span id="page-32-0"></span>**Austauschen des Bildschirmrahmens (E6400 ATG)**

**VORSICHT: Bevor Sie gemäß der folgenden Anleitung verfahren, lesen Sie zunächst die Sicherheitshinweise in der entsprechenden Dokumentation im Lieferumfang Ihres Computers.**

1. Richten Sie den Verriegelungshaken am Display an der kleinen rechteckigen Öffnung im Bildschirmrahmen aus.

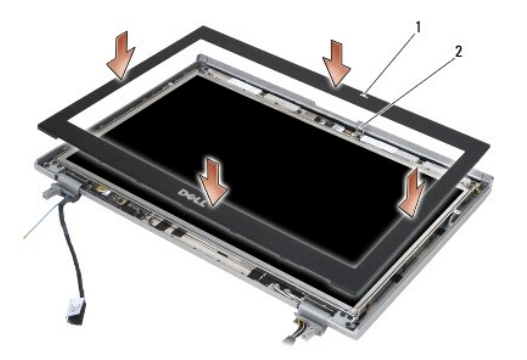

### 1 Öffnung im Bildschirmrahmen 2 Verriegelungshaken am Display

- 2. Drücken Sie die linke und rechte Seite der Blende gleichzeitig nach innen, damit die seitlichen Rasthaken einrasten.
- 3. Drücken Sie den oberen und unteren Rand der Blende gleichzeitig nach außen, damit die oberen und unteren Rasthaken einrasten.
- 4. Drücken Sie behutsam auf die Blende, bis sie auf der Bildschirm- Baugruppe einrastet.
- 5. Bauen Sie die Bildschirm-Baugruppe ein (siehe [Austauschen der Bildschirm-Baugruppe \(E6400 ATG\)](#page-29-1)).
- 6. Bringen Sie die Scharnierabdeckungen an (siehe [Austauschen der Scharnierabdeckungen](file:///C:/data/systems/late6400/ge/sm/html/hingecvr.htm#wp1183443)).
- 7. Bringen Sie die unterseitige Abdeckung der Basiseinheit an (siehe [Austauschen der unterseitigen Abdeckung für die Basiseinheit](file:///C:/data/systems/late6400/ge/sm/html/base.htm#wp1181334)).
- 8. Folgen Sie den Anweisungen unter [Nach Arbeiten im Innern des Computers](file:///C:/data/systems/late6400/ge/sm/html/before.htm#wp1183136).

# <span id="page-33-0"></span>**Entfernen des CCFL-Displays und der Halteklammern (E6400 und M2400)**

**VORSICHT: Bevor Sie gemäß der folgenden Anleitung verfahren, lesen Sie zunächst die Sicherheitshinweise in der entsprechenden Dokumentation im Lieferumfang Ihres Computers.**

- 1. Folgen Sie den Anweisungen unter Vor der Arbeit an Komponenten im Inneren des Computers
- 2. Entfernen Sie die unterseitige Abdeckung der Basiseinheit (siehe [Entfernen der unterseitigen Abdeckung der Basiseinheit\)](file:///C:/data/systems/late6400/ge/sm/html/base.htm#wp1184372).
- 3. Entfernen Sie die Scharnierabdeckungen (siehe [Entfernen der Scharnierabdeckungen\)](file:///C:/data/systems/late6400/ge/sm/html/hingecvr.htm#wp1183179).
- 4. Entfernen Sie die Bildschirm-Baugruppe (siehe Entfernen der Bildschirm- [Baugruppe \(E6400 und M2400\)\)](#page-26-1).
- 5. Entfernen Sie den Bildschirmrahmen (siehe [Entfernen des Bildschirmrahmens \(E6400 und M2400\)\)](#page-29-2).
- 6. Entfernen Sie die vier M2,5 x 5-mm-Schrauben vom Display.
- 7. Heben Sie das Display aus der Bildschirmabdeckung heraus und legen Sie es vorsichtig flach auf den Arbeitsplatz. Gehen Sie vorsichtig vor, um eine<br>Beschädigung des Displays an den Scharnieren und Kabeln an der Bildschir
- 8. Trennen Sie das Inverter-Rücklichtkabel vom Inverter.

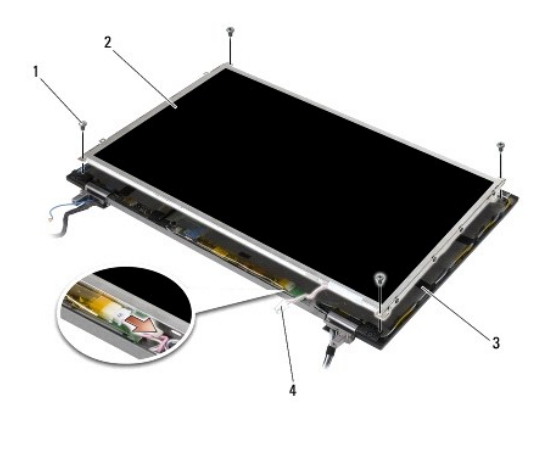

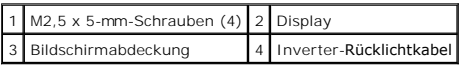

9. Lösen Sie das Bildschirmkabel. Drücken Sie die Freigabelaschen zusammen und ziehen Sie dann das Kabel vom Anschluss ab.

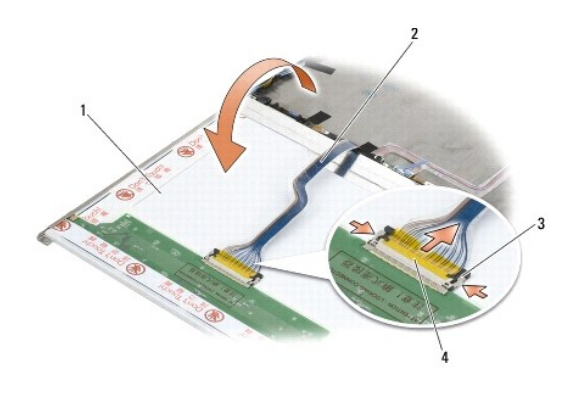

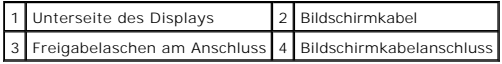

10. Entfernen Sie vier M2 x 3-mm-Schrauben von der rechten Halterung und vier M2 x 3-mm-Schrauben von der linken Halterung.

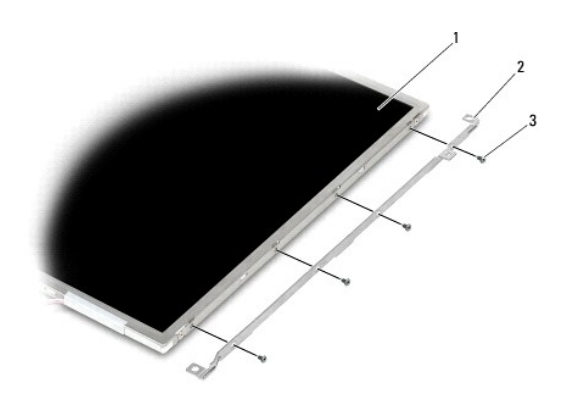

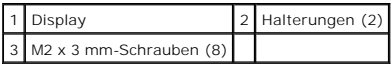

# <span id="page-35-0"></span>**Austauschen des CCFL-Displays und der Halterungen (E6400 und M2400)**

**VORSICHT: Bevor Sie gemäß der folgenden Anleitung verfahren, lesen Sie zunächst die Sicherheitshinweise in der entsprechenden Dokumentation im Lieferumfang Ihres Computers.**

**ANMERKUNG:** Die Halterungen sind mit "L" (links) und "R" (rechts) gekennzeichnet.

- 1. Bringen Sie die vier M2 x 3-mm-Schrauben an der rechten Halterung und die vier M2 x 3-mm-Schrauben an der linken Halterung an.
- 2. Legen Sie das Display mit der Oberseite nach unten vor der Bildschirmabdeckung auf Ihren Arbeitsplatz.
- 3. Schließen Sie das Rücklichtkabel an den Inverter an.
- 4. Schließen Sie das Bildschirmkabel an den Anschluss auf der Rückseite des Bildschirms an.
- 5. Setzen Sie das Display in die Bildschirmabdeckung ein. Richten Sie die Halterungen anhand der Führungsstifte in der Bildschirmabdeckung aus.
- 6. Bringen Sie die vier M2,5 x 5-mm-Schrauben an, mit denen das Display an der Bildschirmabdeckung befestigt wird.
- 7. Bauen Sie den Bildschirmrahmen ein (siehe Austauschen des Bildschirmrahmens (E6400 und M24001).
- 8. Bauen Sie die Bildschirm-Baugruppe ein (siehe [Austauschen der Bildschirm-Baugruppe \(E6400 und M2400\)](#page-27-1)).
- 9. Bringen Sie die Scharnierabdeckungen an (siehe [Austauschen der Scharnierabdeckungen](file:///C:/data/systems/late6400/ge/sm/html/hingecvr.htm#wp1183443)).
- 10. Bringen Sie die unterseitige Abdeckung der Basiseinheit an (siehe [Austauschen der unterseitigen Abdeckung für die Basiseinheit](file:///C:/data/systems/late6400/ge/sm/html/base.htm#wp1181334)).
- 11. Folgen Sie den Anweisungen unter [Nach Arbeiten im Innern des Computers](file:///C:/data/systems/late6400/ge/sm/html/before.htm#wp1183136).

# <span id="page-35-1"></span>**Entfernen des LED-Displays und der Halterungen (E6400 und M2400)**

- **VORSICHT: Bevor Sie gemäß der folgenden Anleitung verfahren, lesen Sie zunächst die Sicherheitshinweise in der entsprechenden Dokumentation im Lieferumfang Ihres Computers.**
- 1. Folgen Sie den Anweisungen unter [Vor der Arbeit an Komponenten im Inneren des Computers.](file:///C:/data/systems/late6400/ge/sm/html/before.htm#wp1180052)
- 2. Entfernen Sie die unterseitige Abdeckung der Basiseinheit (siehe [Entfernen der unterseitigen Abdeckung der Basiseinheit\)](file:///C:/data/systems/late6400/ge/sm/html/base.htm#wp1184372).
- 3. Entfernen Sie die Scharnierabdeckungen (siehe [Entfernen der Scharnierabdeckungen\)](file:///C:/data/systems/late6400/ge/sm/html/hingecvr.htm#wp1183179).
- 4. Entfernen Sie die Bildschirm-Baugruppe (siehe Entfernen der Bildschirm- [Baugruppe \(E6400 und M2400\)\)](#page-26-1).
- 5. Entfernen Sie den Bildschirmrahmen (siehe [Entfernen des Bildschirmrahmens \(E6400 und M2400\)\)](#page-29-2).
- 6. Entfernen Sie die vier M2,5 x 5-mm-Schrauben vom Display.

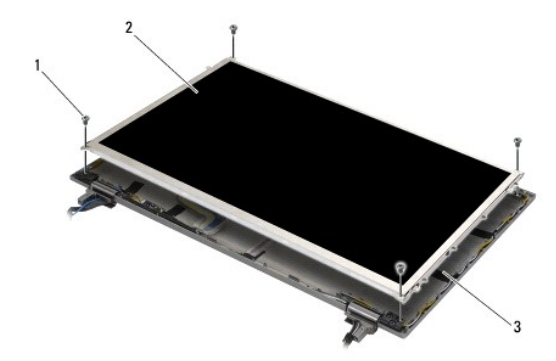
<span id="page-36-1"></span>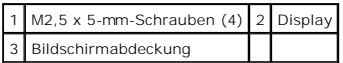

- 7. Heben Sie das Display aus der Bildschirmabdeckung heraus und legen Sie es vorsichtig flach auf den Arbeitsplatz. Gehen Sie vorsichtig vor, um eine<br>Beschädigung des Displays an den Scharnieren und Kabeln an der Bildschir
- 8. Verwenden Sie die Zuglasche, um das Bildschirmkabel abzuziehen.

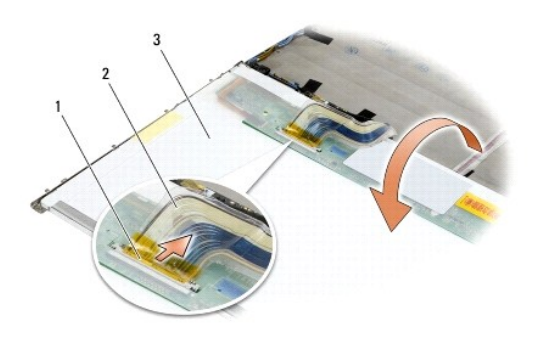

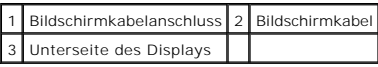

9. Entfernen Sie die beiden M2 x 3-mm-Schrauben von der rechten Halterung und die beiden M2 x 3-mm-Schrauben von der linken Halterung.

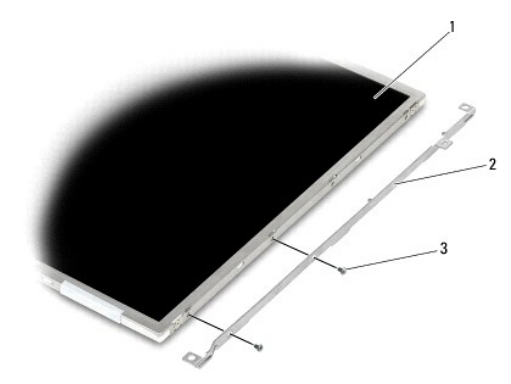

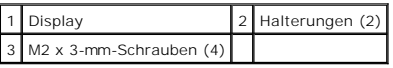

# <span id="page-36-0"></span>**Austauschen des LED-Displays und der Halterungen (E6400 und M2400)**

**VORSICHT: Bevor Sie gemäß der folgenden Anleitung verfahren, lesen Sie zunächst die Sicherheitshinweise in der entsprechenden Dokumentation im Lieferumfang Ihres Computers.**

ANMERKUNG: Die Halterungen sind mit "L" (links) und "R" (rechts) gekennzeichnet.

1. Bringen Sie die beiden M2 x 3-mm-Schrauben an der rechten Halterung und die beiden M2 x 3-mm-Schrauben an der linken Halterung an.

2. Schließen Sie das Bildschirmkabel an den Anschluss auf der Rückseite des Bildschirms an.

- <span id="page-37-1"></span>3. Verlegen Sie das Bildschirmkabel um die Kerbe in der Bildschirmabdeckung herum und richten Sie das Display aus.
- 4. Bringen Sie die vier M2,5 x 5-mm-Schrauben an, mit denen das Display an der Bildschirmabdeckung befestigt wird.
- 5. Bauen Sie den Bildschirmrahmen ein (siehe [Austauschen des Bildschirmrahmens \(E6400 und M2400\)\)](#page-30-0).
- 6. Bauen Sie die Bildschirm-Baugruppe ein (siehe [Austauschen der Bildschirm-Baugruppe \(E6400 und M2400\)](#page-27-0)).
- 7. Bringen Sie die Scharnierabdeckungen an (siehe [Austauschen der Scharnierabdeckungen](file:///C:/data/systems/late6400/ge/sm/html/hingecvr.htm#wp1183443)).
- 8. Bringen Sie die unterseitige Abdeckung der Basiseinheit an (siehe [Austauschen der unterseitigen Abdeckung für die Basiseinheit](file:///C:/data/systems/late6400/ge/sm/html/base.htm#wp1181334)).
- 9. Folgen Sie den Anweisungen unter [Nach Arbeiten im Innern des Computers](file:///C:/data/systems/late6400/ge/sm/html/before.htm#wp1183136).

## <span id="page-37-0"></span>**Entfernen des Displays und der Halterungen (E6400 ATG)**

- **VORSICHT: Bevor Sie gemäß der folgenden Anleitung verfahren, lesen Sie zunächst die Sicherheitshinweise in der entsprechenden Dokumentation im Lieferumfang Ihres Computers.**
- 1. Folgen Sie den Anweisungen unter [Vor der Arbeit an Komponenten im Inneren des Computers.](file:///C:/data/systems/late6400/ge/sm/html/before.htm#wp1180052)
- 2. Entfernen Sie die unterseitige Abdeckung der Basiseinheit (siehe [Entfernen der unterseitigen Abdeckung der Basiseinheit\)](file:///C:/data/systems/late6400/ge/sm/html/base.htm#wp1184372).
- 3. Entfernen Sie die Scharnierabdeckungen (siehe [Entfernen der Scharnierabdeckungen\)](file:///C:/data/systems/late6400/ge/sm/html/hingecvr.htm#wp1183179).
- 4. Entfernen Sie die Bildschirm-Baugruppe (siehe [Entfernen der Bildschirm-](#page-27-1) Baugruppe (E6400 ATG)).
- 5. Entfernen Sie den Bildschirmrahmen (siehe [Entfernen des Bildschirmrahmens \(E6400 ATG\)\)](#page-31-0).
- 6. Entfernen Sie die vier M2,5 x 5-mm-Schrauben vom Display.

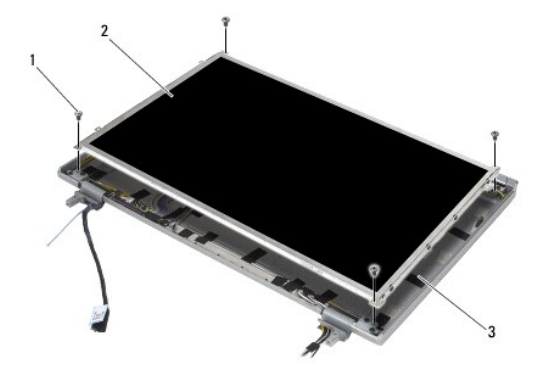

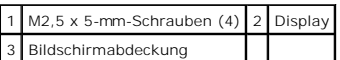

7. Heben Sie das Display aus der Bildschirmabdeckung heraus und legen Sie es flach auf den Arbeitsplatz.

**HINWEIS:** Touchscreen-Displays verfügen über ein zweites Kabel (Touchscreen-Kabel), das an den Touchscreen angeschlossen ist. Bei Displays ohne Touchscreen lassen Sie das Touchscreen-Kabel mit dem Klebestreifen an der Bildschirmabdeckung befestigt.

8. Lösen Sie das Bildschirmkabel. Drücken Sie die Freigabelaschen zusammen und ziehen Sie dann das Kabel vom Anschluss ab.

9. Bei Displays mit Touchscreen lösen Sie das Touchscreen-Kabel.

<span id="page-38-1"></span>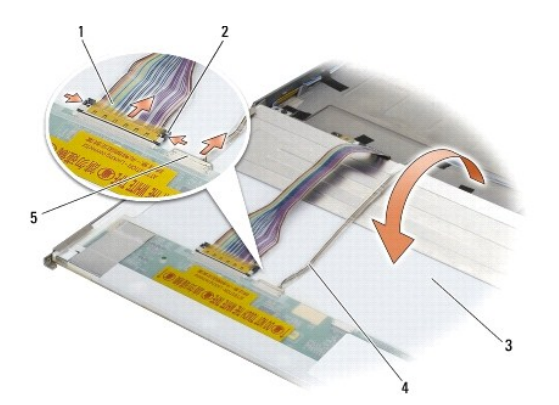

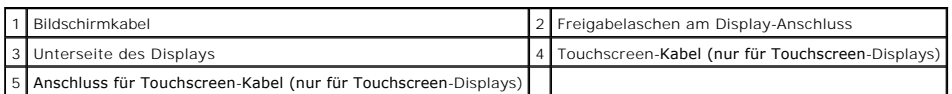

10. Entfernen Sie die vier M2 x 3-mm-Schrauben von der rechten Halterung und die vier M2 x 3-mm-Schrauben von der linken Halterung.

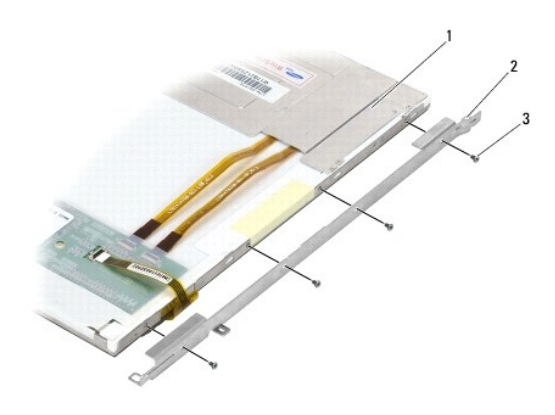

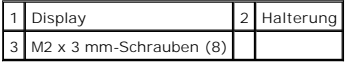

# <span id="page-38-0"></span>**Austauschen des Displays und der Halterungen (E6400 ATG)**

**VORSICHT: Bevor Sie gemäß der folgenden Anleitung verfahren, lesen Sie zunächst die Sicherheitshinweise in der entsprechenden Dokumentation im Lieferumfang Ihres Computers.**

0 **HINWEIS:** Gehen Sie bei Touchscreen-Displays beim Anbringen der Halterungen vorsichtig vor. Ein Kabel ist um den seitlichen Rand des Touchscreen-<br>Displays herum geführt und die Halterung wird über das Kabel montiert.

**ANMERKUNG:** Die Halterungen sind mit "L" (links) und "R" (rechts) gekennzeichnet.

1. Bringen Sie die vier M2 x 3-mm-Schrauben an der rechten Display- Halterung und die vier M2 x 3-mm-Schrauben an der linken Display- Halterung an.

- 2. Legen Sie das Display mit der Oberseite nach unten vor der Bildschirmabdeckung auf Ihren Arbeitsplatz.
- 3. Schließen Sie das Bildschirmkabel an den Anschluss auf der Rückseite des Bildschirms an.
- 4. Bei Touchscreen-Displays stecken Sie das Touchscreen-Kabel in den Anschluss an der Rückseite des Displays ein.
- 5. Setzen Sie das Display in die Bildschirmabdeckung ein. Richten Sie die Halterungen anhand der Führungsstifte in der Bildschirmabdeckung aus.
- 6. Bringen Sie die vier M2,5 x 5-mm-Schrauben an, mit denen das Display an der Bildschirmabdeckung befestigt wird.
- 7. Bauen Sie den Bildschirmrahmen ein (siehe [Austauschen des Bildschirmrahmens \(E6400 ATG\)\)](#page-32-0).
- 8. Bauen Sie die Bildschirm-Baugruppe ein (siehe [Austauschen der Bildschirm-Baugruppe \(E6400 ATG\)](#page-29-0)).
- 9. Bringen Sie die Scharnierabdeckungen an (siehe [Austauschen der Scharnierabdeckungen](file:///C:/data/systems/late6400/ge/sm/html/hingecvr.htm#wp1183443)).
- 10. Bringen Sie die unterseitige Abdeckung der Basiseinheit an (siehe [Austauschen der unterseitigen Abdeckung für die Basiseinheit](file:///C:/data/systems/late6400/ge/sm/html/base.htm#wp1181334)).
- 11. Folgen Sie den Anweisungen unter [Nach Arbeiten im Innern des Computers](file:///C:/data/systems/late6400/ge/sm/html/before.htm#wp1183136).

## **Entfernen des Display-Inverters (E6400 und M2400)**

- **A** VORSICHT: Bevor Sie gemäß der folgenden Anleitung verfahren, lesen Sie zunächst die Sicherheitshinweise in der entsprechenden **Dokumentation im Lieferumfang Ihres Computers.**
- 1. Folgen Sie den Anweisungen unter [Arbeiten an Komponenten im Innern des Computers.](file:///C:/data/systems/late6400/ge/sm/html/before.htm#wp1180036)
- 2. Entfernen Sie die unterseitige Abdeckung der Basiseinheit (siehe [Entfernen der unterseitigen Abdeckung der Basiseinheit\)](file:///C:/data/systems/late6400/ge/sm/html/base.htm#wp1184372).
- 3. Entfernen Sie die Scharnierabdeckungen (siehe [Entfernen der Scharnierabdeckungen\)](file:///C:/data/systems/late6400/ge/sm/html/hingecvr.htm#wp1183179).
- 4. Entfernen Sie die Bildschirm-Baugruppe (siehe Entfernen der Bildschirm- [Baugruppe \(E6400 und M2400\)\)](#page-26-0).
- 5. Entfernen Sie den Bildschirmrahmen (siehe [Entfernen des Bildschirmrahmens \(E6400 und M2400\)\)](#page-29-1).
- 6. Entfernen Sie die beiden M2 x-3 mm-Schrauben vom Display-Inverter.
- 7. Trennen Sie die beiden Anschlüsse des Display-Inverters.
- 8. Heben Sie den Display-Inverter aus der Bildschirmabdeckung heraus.

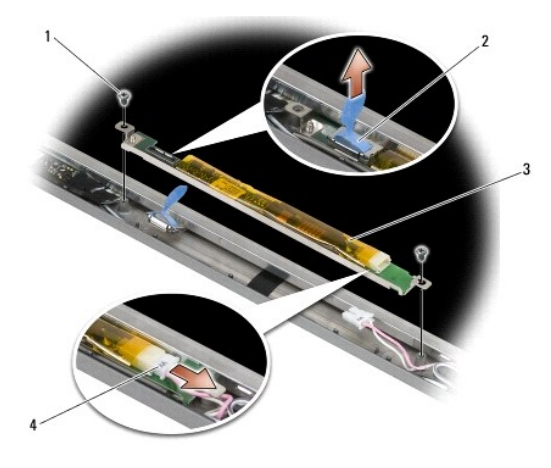

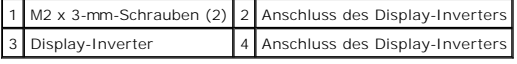

# **Austauschen des Display-Inverters (E6400 und M2400)**

**VORSICHT: Bevor Sie gemäß der folgenden Anleitung verfahren, lesen Sie zunächst die Sicherheitshinweise in der entsprechenden Dokumentation im Lieferumfang Ihres Computers.**

- 1. Verbinden Sie die beiden Display-Inverter-Anschlüsse mit dem Display-Inverter.
- 2. Bringen Sie die beiden M2 x-3 mm-Schrauben an, mit denen der Display-Inverter befestigt wird.
- 3. Bauen Sie den Bildschirmrahmen ein (siehe [Austauschen des Bildschirmrahmens \(E6400 und M2400\)\)](#page-30-0).
- 4. Bauen Sie die Bildschirm-Baugruppe ein (siehe [Austauschen der Bildschirm-Baugruppe \(E6400 und M2400\)](#page-27-0)).
- 5. Bringen Sie die Scharnierabdeckungen an (siehe [Austauschen der Scharnierabdeckungen](file:///C:/data/systems/late6400/ge/sm/html/hingecvr.htm#wp1183443)).
- 6. Bringen Sie die unterseitige Abdeckung der Basiseinheit an (siehe [Austauschen der unterseitigen Abdeckung für die Basiseinheit](file:///C:/data/systems/late6400/ge/sm/html/base.htm#wp1181334)).
- 7. Folgen Sie den Anweisungen unter [Nach Arbeiten im Innern des Computers](file:///C:/data/systems/late6400/ge/sm/html/before.htm#wp1183136).

## **Entfernen der Bildschirmscharniere (E6400 und M2400)**

**VORSICHT: Bevor Sie gemäß der folgenden Anleitung verfahren, lesen Sie zunächst die Sicherheitshinweise in der entsprechenden Dokumentation im Lieferumfang Ihres Computers.**

**ANMERKUNG:** Die Bildschirmscharnierleisten sind mit "L" (links) und "R" (rechts) gekennzeichnet.

- 1. Folgen Sie den Anweisungen unter [Arbeiten an Komponenten im Innern des Computers.](file:///C:/data/systems/late6400/ge/sm/html/before.htm#wp1180036)
- 2. Entfernen Sie die unterseitige Abdeckung der Basiseinheit (siehe [Entfernen der unterseitigen Abdeckung der Basiseinheit\)](file:///C:/data/systems/late6400/ge/sm/html/base.htm#wp1184372).
- 3. Entfernen Sie die Scharnierabdeckungen (siehe [Entfernen der Scharnierabdeckungen\)](file:///C:/data/systems/late6400/ge/sm/html/hingecvr.htm#wp1183179).
- 4. Entfernen Sie die Bildschirm-Baugruppe (siehe Entfernen der Bildschirm- [Baugruppe \(E6400 und M2400\)\)](#page-26-0).
- 5. Entfernen Sie den Bildschirmrahmen (siehe [Entfernen des Bildschirmrahmens \(E6400 und M2400\)\)](#page-29-1).
- 6. Entfernen Sie das Display (siehe Entfernen des CCFL-Displays und der Halteklammern (E6400 und M2400) oder Entfernen des LED-Displays und der Halterungen (E6400 und M2400)).
- 7. Entfernen Sie die beiden M2,5 x 5-mm-Schrauben vom rechten Scharnier und die beiden M2,5 x 5-mm-Schrauben vom linken Scharnier.
- 8. Ziehen Sie die Kabel aus beiden Scharnieren heraus und entfernen Sie die Scharniere.

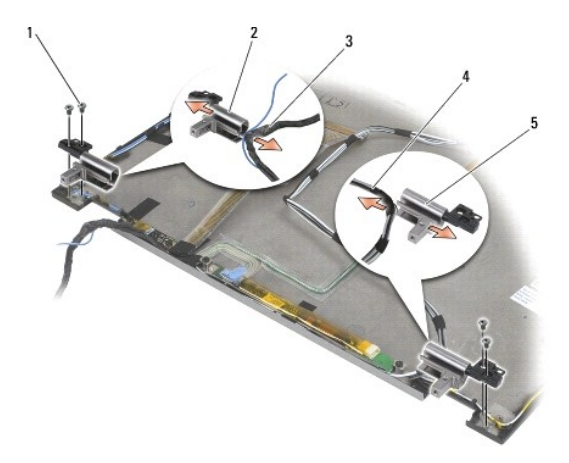

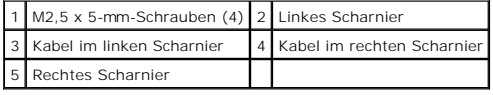

## **Austauschen der Bildschirmscharniere (E6400 und M2400)**

**VORSICHT: Bevor Sie gemäß der folgenden Anleitung verfahren, lesen Sie zunächst die Sicherheitshinweise in der entsprechenden Dokumentation im Lieferumfang Ihres Computers.**

**ANMERKUNG:** Die Bildschirmscharnierleisten sind mit "L" (links) und "R" (rechts) gekennzeichnet.

- 1. Fädeln Sie die Kabel in beide Scharniere ein und schieben Sie die Scharniere dann auf die Bildschirmabdeckung. Richten Sie die Scharniere anhand der Führungsstifte in der Bildschirmabdeckung aus.
- 2. Bringen Sie die beiden M2,5 x 5-mm-Schrauben am rechten Scharnier und die beiden M2,5 x 5-mm-Schrauben am linken Scharnier an.
- 3. Bauen Sie das Display ein (siehe Austauschen des CCFL-Displays und der Halterungen (E6400 und M2400) oder Austauschen des LED-Displays und der Halterungen (E6400 und M2400)).
- 4. Bauen Sie den Bildschirmrahmen ein (siehe [Austauschen des Bildschirmrahmens \(E6400 und M2400\)\)](#page-30-0).
- 5. Bauen Sie die Bildschirm-Baugruppe ein (siehe [Austauschen der Bildschirm-Baugruppe \(E6400 und M2400\)](#page-27-0)).
- 6. Bringen Sie die Scharnierabdeckungen an (siehe [Austauschen der Scharnierabdeckungen](file:///C:/data/systems/late6400/ge/sm/html/hingecvr.htm#wp1183443))
- 7. Bringen Sie die unterseitige Abdeckung der Basiseinheit an (siehe [Austauschen der unterseitigen Abdeckung für die Basiseinheit](file:///C:/data/systems/late6400/ge/sm/html/base.htm#wp1181334)).
- 8. Folgen Sie den Anweisungen unter [Nach Arbeiten im Innern des Computers](file:///C:/data/systems/late6400/ge/sm/html/before.htm#wp1183136).

### **Entfernen der Bildschirmscharniere (E6400 ATG)**

**VORSICHT: Bevor Sie gemäß der folgenden Anleitung verfahren, lesen Sie zunächst die Sicherheitshinweise in der entsprechenden Dokumentation im Lieferumfang Ihres Computers.**

- 1. Folgen Sie den Anweisungen unter [Arbeiten an Komponenten im Innern des Computers.](file:///C:/data/systems/late6400/ge/sm/html/before.htm#wp1180036)
- 2. Entfernen Sie die unterseitige Abdeckung der Basiseinheit (siehe [Entfernen der unterseitigen Abdeckung der Basiseinheit\)](file:///C:/data/systems/late6400/ge/sm/html/base.htm#wp1184372).
- 3. Entfernen Sie die Scharnierabdeckungen (siehe [Entfernen der Scharnierabdeckungen\)](file:///C:/data/systems/late6400/ge/sm/html/hingecvr.htm#wp1183179).
- 4. Entfernen Sie die Bildschirm-Baugruppe (siehe [Entfernen der Bildschirm-](#page-27-1) Baugruppe (E6400 ATG)).
- 5. Entfernen Sie den Bildschirmrahmen (siehe [Entfernen des Bildschirmrahmens \(E6400 ATG\)\)](#page-31-0).
- 6. Entfernen Sie den Bildschirm (siehe [Entfernen des Displays und der Halterungen \(E6400 ATG\)\)](#page-37-0).
- 7. Entfernen Sie die beiden M2,5 x 5-mm-Schrauben vom rechten Scharnier und die beiden M2,5 x 5-mm-Schrauben vom linken Scharnier.
- 8. Ziehen Sie die Kabel aus beiden Scharnieren heraus und entfernen Sie die Scharniere.

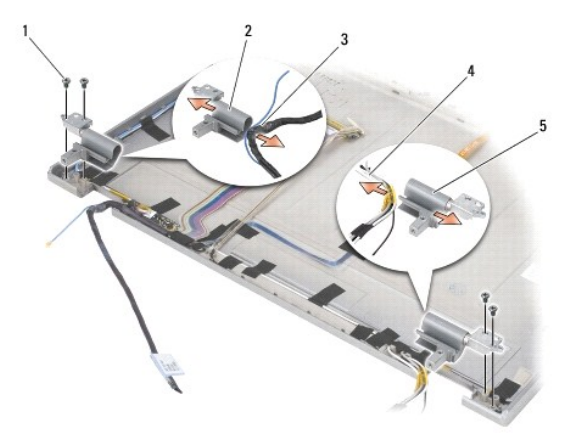

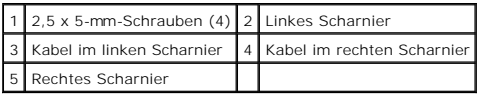

## **Austauschen der Bildschirmscharniere (E6400 ATG)**

**VORSICHT: Bevor Sie gemäß der folgenden Anleitung verfahren, lesen Sie zunächst die Sicherheitshinweise in der entsprechenden Dokumentation im Lieferumfang Ihres Computers.**

**ANMERKUNG:** Die Bildschirmscharnierleisten sind mit "L" (links) und "R" (rechts) gekennzeichnet.

- 1. Fädeln Sie die Kabel in beide Scharniere ein und schieben Sie die Scharniere dann auf die Bildschirmabdeckung. Richten Sie die Scharniere anhand der Führungsstifte in der Bildschirmabdeckung aus.
- 2. Bringen Sie die beiden M2,5 x 5-mm-Schrauben am rechten Scharnier und die beiden M2,5 x 5-mm-Schrauben am linken Scharnier an.
- 3. Bauen Sie das Display ein (siehe [Austauschen des Displays und der Halterungen \(E6400 ATG\)](#page-38-0)).
- 4. Bauen Sie den Bildschirmrahmen ein (siehe [Austauschen des Bildschirmrahmens \(E6400 ATG\)\)](#page-32-0).
- 5. Bauen Sie die Bildschirm-Baugruppe ein (siehe [Austauschen der Bildschirm-Baugruppe \(E6400 ATG\)](#page-29-0)).
- 6. Bringen Sie die Scharnierabdeckungen an (siehe [Austauschen der Scharnierabdeckungen](file:///C:/data/systems/late6400/ge/sm/html/hingecvr.htm#wp1183443))
- 7. Bringen Sie die unterseitige Abdeckung der Basiseinheit an (siehe [Austauschen der unterseitigen Abdeckung für die Basiseinheit](file:///C:/data/systems/late6400/ge/sm/html/base.htm#wp1181334)).
- 8. Folgen Sie den Anweisungen unter [Nach Arbeiten im Innern des Computers](file:///C:/data/systems/late6400/ge/sm/html/before.htm#wp1183136).

# **Entfernen der Mikrofonplatine**

- **VORSICHT: Bevor Sie gemäß der folgenden Anleitung verfahren, lesen Sie zunächst die Sicherheitshinweise in der entsprechenden Dokumentation im Lieferumfang Ihres Computers.**
- 1. Folgen Sie den Anweisungen unter [Vor der Arbeit an Komponenten im Inneren des Computers.](file:///C:/data/systems/late6400/ge/sm/html/before.htm#wp1180052)
- 2. Entfernen Sie die unterseitige Abdeckung der Basiseinheit (siehe [Entfernen der unterseitigen Abdeckung der Basiseinheit\)](file:///C:/data/systems/late6400/ge/sm/html/base.htm#wp1184372).
- 3. Entfernen Sie die Scharnierabdeckungen (siehe [Entfernen der Scharnierabdeckungen\)](file:///C:/data/systems/late6400/ge/sm/html/hingecvr.htm#wp1183179).
- 4. Entfernen Sie die Bildschirm-Baugruppe (siehe Entfernen der Bildschirm- Baugruppe (E6400 und M2400) oder Entfernen der Bildschirm-Baugruppe (E6400 ATG)).
- 5. Entfernen Sie den Bildschirmrahmen (siehe [Entfernen des Bildschirmrahmens \(E6400 und M2400\)](#page-29-1) oder [Entfernen des Bildschirmrahmens \(E6400 ATG\)\)](#page-31-0).
- 6. Heben Sie den kleinen Anschlusshebel am Mikrofonkabel an.
- 7. Lösen Sie die unverlierbare Schraube, heben Sie vorsichtig die Mikrofonplatine schräg heraus und lösen Sie das Mikrofonkabel.

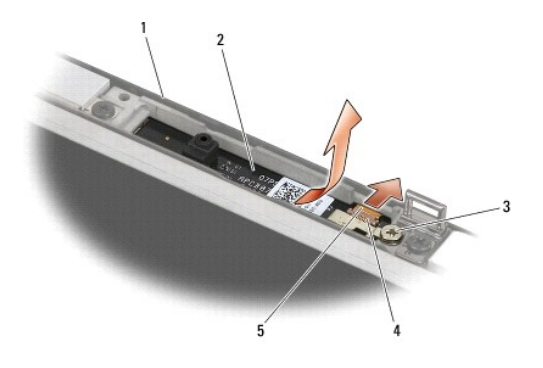

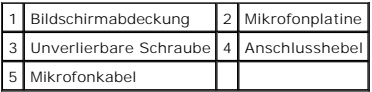

# **Austauschen der Mikrofonplatine**

**VORSICHT: Bevor Sie gemäß der folgenden Anleitung verfahren, lesen Sie zunächst die Sicherheitshinweise in der entsprechenden Dokumentation im Lieferumfang Ihres Computers.**

- 1. Schieben Sie den Kabelanschluss des Mikrofonkabels in den Anschluss auf der Mikrofonplatine.
- 2. Schließen Sie den Anschlusshebel auf der Mikrofonplatine.
- 3. Führen Sie die Mikrofonplatine schräg ein und richten Sie sie an der Kerbe in der Bildschirmabdeckung aus.

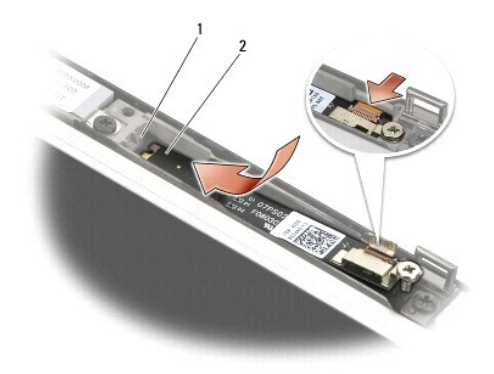

1 Kerbe in der Bildschirmabdeckung 2 Mikrofonplatine

- 4. Ziehen Sie die M2 x 3-mm-Schraube fest, mit der die Mikrofonplatine an der Bildschirmabdeckung befestigt wird.
- 5. Bauen Sie den Bildschirmrahmen ein (siehe Austauschen des Bildschirmrahmens (E6400 und M2400) oder Austauschen des Bildschirmrahmens (E6400 ATG)).
- 6. [Bauen Sie die Bildschirm-Baugruppe ein \(siehe Austauschen der Bildschirm-Baugruppe \(E6400 und M2400\) oder Austauschen des Bildschirmrahmens](#page-32-0)  (E6400 ATG)).
- 7. Bringen Sie die Scharnierabdeckungen an (siehe [Austauschen der Scharnierabdeckungen](file:///C:/data/systems/late6400/ge/sm/html/hingecvr.htm#wp1183443)).
- 8. Bringen Sie die unterseitige Abdeckung der Basiseinheit an (siehe [Austauschen der unterseitigen Abdeckung für die Basiseinheit](file:///C:/data/systems/late6400/ge/sm/html/base.htm#wp1181334)).
- 9. Folgen Sie den Anweisungen unter [Nach Arbeiten im Innern des Computers](file:///C:/data/systems/late6400/ge/sm/html/before.htm#wp1183136).

## **Entfernen der Kamera/Mikrofon-Baugruppe**

- **VORSICHT: Bevor Sie gemäß der folgenden Anleitung verfahren, lesen Sie zunächst die Sicherheitshinweise in der entsprechenden Dokumentation im Lieferumfang Ihres Computers.**
- 1. Folgen Sie den Anweisungen unter [Vor der Arbeit an Komponenten im Inneren des Computers.](file:///C:/data/systems/late6400/ge/sm/html/before.htm#wp1180052)
- 2. Entfernen Sie die unterseitige Abdeckung der Basiseinheit (siehe [Entfernen der unterseitigen Abdeckung der Basiseinheit\)](file:///C:/data/systems/late6400/ge/sm/html/base.htm#wp1184372).
- 3. Entfernen Sie die Scharnierabdeckungen (siehe [Entfernen der Scharnierabdeckungen\)](file:///C:/data/systems/late6400/ge/sm/html/hingecvr.htm#wp1183179).
- 4. Entfernen Sie die Bildschirm-Baugruppe (siehe <u>Entfernen der Bildschirm- Baugruppe (E6400 und M2400)</u> oder <u>Entfernen der Bildschirm-Baugruppe</u><br><u>(E6400 ATG)</u>).
- 5. Entfernen Sie den Bildschirmrahmen (siehe [Entfernen des Bildschirmrahmens \(E6400 und M2400\)](#page-29-1) oder [Entfernen des Bildschirmrahmens \(E6400 ATG\)\)](#page-31-0).
- 6. Heben Sie den kleinen Anschlusshebel am Kamera-/Mikrofonkabel an.
- 7. Lösen Sie die unverlierbare Schraube, heben Sie vorsichtig die Kamera/Mikrofon-Baugruppe schräg heraus und lösen Sie das Kamera-/Mikrofonkabel.

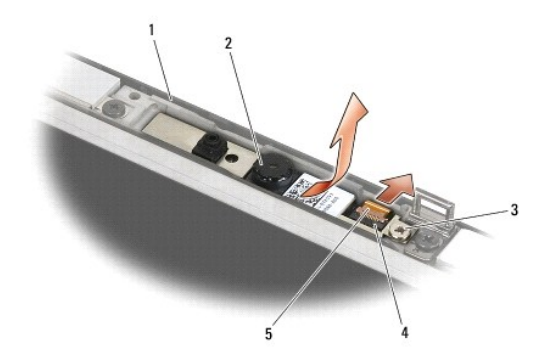

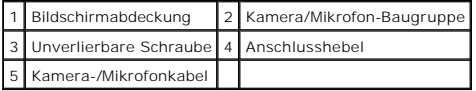

### **Austauschen der Kamera/Mikrofon-Baugruppe**

**VORSICHT: Bevor Sie gemäß der folgenden Anleitung verfahren, lesen Sie zunächst die Sicherheitshinweise in der entsprechenden Dokumentation im Lieferumfang Ihres Computers.**

- 1. Schieben Sie den Anschluss des Kamera-/Mikrofonkabels in den Anschluss an der Kamera/Mikrofon-Baugruppe.
- 2. Schließen Sie den Anschlusshebel an der Kamera/Mikrofon-Baugruppe.
- 3. Führen Sie die Kamera/Mikrofon-Baugruppe schräg ein und richten Sie sie an der Kerbe in der Bildschirmabdeckung aus.

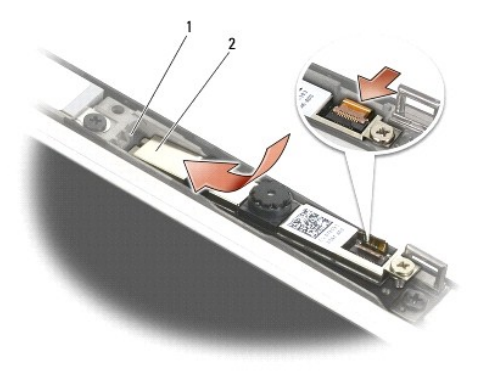

#### 1 Kamera/Mikrofon-Baugruppe 2 Kerbe in der Bildschirmabdeckung

- 4. Ziehen Sie die M2 x 3-mm-Schraube fest, mit der die Kamera/Mikrofon- Baugruppe an der Bildschirmabdeckung befestigt wird.
- 5. [Bauen Sie den Bildschirmrahmen ein \(siehe Austauschen des Bildschirmrahmens \(E6400 und M2400\) oder Austauschen des Bildschirmrahmens \(E6400](#page-32-0)  ATG)).
- 6. Bauen Sie die Bildschirm-Baugruppe ein (siehe <u>Austauschen der Bildschirm-Baugruppe (E6400 und M2400)</u> oder <u>Austauschen des Bildschirmrahmens</u> (E6400 ATG)).
- 7. Bringen Sie die Scharnierabdeckungen an (siehe [Austauschen der Scharnierabdeckungen](file:///C:/data/systems/late6400/ge/sm/html/hingecvr.htm#wp1183443))
- 8. Bringen Sie die unterseitige Abdeckung der Basiseinheit an (siehe [Austauschen der unterseitigen Abdeckung für die Basiseinheit](file:///C:/data/systems/late6400/ge/sm/html/base.htm#wp1181334)).
- 9. Folgen Sie den Anweisungen unter [Nach Arbeiten im Innern des Computers](file:///C:/data/systems/late6400/ge/sm/html/before.htm#wp1183136).

# **Entfernen der Verriegelungshaken-Baugruppe**

- **VORSICHT: Bevor Sie gemäß der folgenden Anleitung verfahren, lesen Sie zunächst die Sicherheitshinweise in der entsprechenden Dokumentation im Lieferumfang Ihres Computers.**
- 1. Folgen Sie den Anweisungen unter [Vor der Arbeit an Komponenten im Inneren des Computers.](file:///C:/data/systems/late6400/ge/sm/html/before.htm#wp1180052)
- 2. Entfernen Sie die unterseitige Abdeckung der Basiseinheit (siehe [Entfernen der unterseitigen Abdeckung der Basiseinheit\)](file:///C:/data/systems/late6400/ge/sm/html/base.htm#wp1184372).
- 3. Entfernen Sie die Scharnierabdeckungen (siehe [Entfernen der Scharnierabdeckungen\)](file:///C:/data/systems/late6400/ge/sm/html/hingecvr.htm#wp1183179).
- 4. Entfernen Sie die Bildschirm-Baugruppe (siehe Entfernen der Bildschirm- Baugruppe (E6400 und M2400) oder Entfernen der Bildschirm-Baugruppe (E6400 ATG)).
- 5. Entfernen Sie den Bildschirmrahmen (siehe [Entfernen des Bildschirmrahmens \(E6400 und M2400\)](#page-29-1) oder [Entfernen des Bildschirmrahmens \(E6400 ATG\)\)](#page-31-0).
- 6. Lösen Sie die M2,5 x 5-mm-Schraube und heben Sie die Verriegelungshaken-Baugruppe schräg aus der Bildschirmabdeckung heraus.

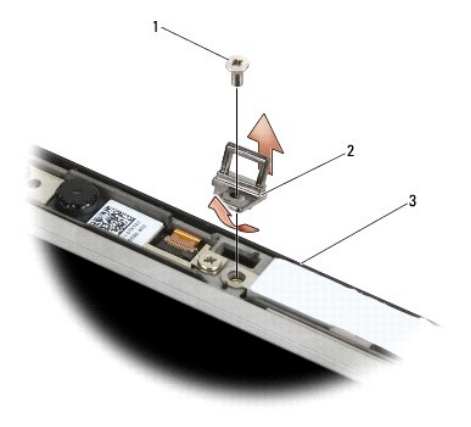

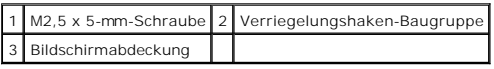

# **Austauschen der Verriegelungshaken-Baugruppe**

- **VORSICHT: Bevor Sie gemäß der folgenden Anleitung verfahren, lesen Sie zunächst die Sicherheitshinweise in der entsprechenden Dokumentation im Lieferumfang Ihres Computers.**
- 1. Führen Sie die Verriegelungshaken-Baugruppe schräg in die Bildschirmabdeckung ein.
- 2. Bringen Sie die M2,5 x 5-mm-Schraube an, mit der die Verriegelungshaken-Baugruppe an der Bildschirmabdeckung befestigt wird.
- 3. Bauen Sie den Bildschirmrahmen ein (siehe Austauschen des Bildschirmrahmens (E6400 und M2400) oder Austauschen des Bildschirmrahmens (E6400 ATG)).
- 4. Bauen Sie die Bildschirm-Baugruppe ein (siehe Austauschen der Bildschirm-Baugruppe (E6400 und M2400) oder Austauschen der Bildschirm-Baugruppe (E6400 ATG)).

5. Bringen Sie die Scharnierabdeckungen an (siehe [Austauschen der Scharnierabdeckungen](file:///C:/data/systems/late6400/ge/sm/html/hingecvr.htm#wp1183443)).

- 6. Bringen Sie die unterseitige Abdeckung der Basiseinheit an (siehe [Austauschen der unterseitigen Abdeckung für die Basiseinheit](file:///C:/data/systems/late6400/ge/sm/html/base.htm#wp1181334)).
- 7. Folgen Sie den Anweisungen unter [Nach Arbeiten im Innern des Computers](file:///C:/data/systems/late6400/ge/sm/html/before.htm#wp1183136).

# **Entfernen der Bildschirmabdeckung**

- **VORSICHT: Bevor Sie gemäß der folgenden Anleitung verfahren, lesen Sie zunächst die Sicherheitshinweise in der entsprechenden Dokumentation im Lieferumfang Ihres Computers.**
- 1. Folgen Sie den Anweisungen unter [Vor der Arbeit an Komponenten im Inneren des Computers.](file:///C:/data/systems/late6400/ge/sm/html/before.htm#wp1180052)
- 2. Entfernen Sie die unterseitige Abdeckung der Basiseinheit (siehe [Entfernen der unterseitigen Abdeckung der Basiseinheit\)](file:///C:/data/systems/late6400/ge/sm/html/base.htm#wp1184372).
- 3. Entfernen Sie die Scharnierabdeckungen (siehe [Entfernen der Scharnierabdeckungen\)](file:///C:/data/systems/late6400/ge/sm/html/hingecvr.htm#wp1183179).
- 4. Entfernen Sie die Bildschirm-Baugruppe (siehe Entfernen der Bildschirm- Baugruppe (E6400 und M2400) oder Entfernen der Bildschirm-Baugruppe (E6400 ATG)).
- 5. Entfernen Sie den Bildschirmrahmen (siehe [Entfernen des Bildschirmrahmens \(E6400 und M2400\)](#page-29-1) oder [Entfernen des Bildschirmrahmens \(E6400 ATG\)\)](#page-31-0).

**ANMERKUNG:** Es ist im nächsten Schritt nicht erforderlich, die Halterungen vom Display zu entfernen.

6. Entfernen Sie das Display aus der Bildschirmabdeckung (siehe <u>Entfernen des CCFL-Displays und der Halteklammern (E6400 und M2400), Entfernen des </u><br><u>LED-Displays und der Halterungen (E6400 und M2400)</u> oder <u>Entfernen des</u>

## **Austauschen der Bildschirmabdeckung**

- **VORSICHT: Bevor Sie gemäß der folgenden Anleitung verfahren, lesen Sie zunächst die Sicherheitshinweise in der entsprechenden Dokumentation im Lieferumfang Ihres Computers.**
- 1. Entfernen Sie die Klebestreifen von den Kabeln, mit denen diese an der Bildschirmabdeckung befestigt sind.
- 2. Bauen Sie das Display ein (siehe <u>Austauschen des CCFL-Displays und der Halterungen (E6400 und M2400), Austauschen des LED-Displays und der Halterungen (E6400 und M2400) oder Austauschen des Displays und sien Halterunge</u>
- 3. Bauen Sie den Bildschirmrahmen ein (siehe <u>Austauschen des Bildschirmrahmens (E6400 und M2400)</u> oder <u>Austauschen des Bildschirmrahmens (E6400</u> –<br><u>ATG)</u>).
- 4. Bauen Sie die Bildschirm-Baugruppe ein (siehe <u>Austauschen der Bildschirm-Baugruppe (E6400 und M2400)</u> oder <u>Austauschen der Bildschirm-Baugruppe</u><br><u>(E6400 ATG)</u>).
- 5. Bringen Sie die Scharnierabdeckungen an (siehe [Austauschen der Scharnierabdeckungen](file:///C:/data/systems/late6400/ge/sm/html/hingecvr.htm#wp1183443)).
- 6. Bringen Sie die unterseitige Abdeckung der Basiseinheit an (siehe [Austauschen der unterseitigen Abdeckung für die Basiseinheit](file:///C:/data/systems/late6400/ge/sm/html/base.htm#wp1181334)).
- 7. Folgen Sie den Anweisungen unter [Nach Arbeiten im Innern des Computers](file:///C:/data/systems/late6400/ge/sm/html/before.htm#wp1183136).

### **Lüfter**

**Dell™ Latitude™ E6400 und E6400 ATG sowie Mobile Workstation Precision™ M2400 Service-Handbuch**

- **O** [Entfernen des Lüfters](#page-48-0)
- **[Austauschen des Lüfters](#page-48-1)**

## <span id="page-48-0"></span>**Entfernen des Lüfters**

- **VORSICHT: Bevor Sie gemäß der folgenden Anleitung verfahren, lesen Sie zunächst die Sicherheitshinweise in der entsprechenden Dokumentation im Lieferumfang Ihres Computers.**
- 1. Folgen Sie den Anweisungen unter [Vor der Arbeit an Komponenten im Inneren des Computers.](file:///C:/data/systems/late6400/ge/sm/html/before.htm#wp1180052)
- 2. Entfernen Sie die unterseitige Abdeckung der Basiseinheit (siehe [Entfernen der unterseitigen Abdeckung der Basiseinheit\)](file:///C:/data/systems/late6400/ge/sm/html/base.htm#wp1184372).
- 3. Entfernen Sie die beiden M2,5 x 5-mm-Schrauben, mit denen der Lüfter an der Prozessor-Kühlkörper-Baugruppe befestigt ist.
- 4. Ziehen Sie das Lüfterkabel von der Systemplatine ab.
- 5. Heben Sie den Lüfter in einem Winkel von 45 Grad an und ziehen Sie ihn von der Lasche an der Prozessor-Kühlkörper-Baugruppe weg, um ihn zu entfernen.

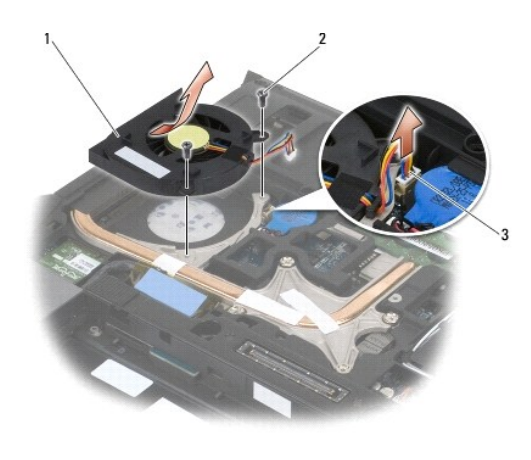

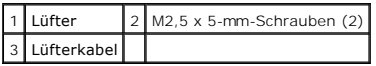

## <span id="page-48-1"></span>**Austauschen des Lüfters**

- **VORSICHT: Bevor Sie gemäß der folgenden Anleitung verfahren, lesen Sie zunächst die Sicherheitshinweise in der entsprechenden Dokumentation im Lieferumfang Ihres Computers.**
- 1. Heben Sie die Lasche an der Kühlkörper-Baugruppe an und setzen Sie den Lüfter schräg ein.
- 2. Richten Sie die Schraubenbohrungen im Lüfter an den Schraubenbohrungen in der Prozessor-Kühlkörper-Baugruppe aus.
- 3. Bringen Sie die beiden M2,5 x 5-mm-Schrauben an, mit denen der Lüfter an der Prozessor-Kühlkörper-Baugruppe befestigt ist.
- 4. Verbinden Sie das Lüfterkabel mit dem entsprechenden Anschluss auf der Systemplatine.
- 5. Bringen Sie die unterseitige Abdeckung der Basiseinheit an (siehe [Entfernen der unterseitigen Abdeckung der Basiseinheit\)](file:///C:/data/systems/late6400/ge/sm/html/base.htm#wp1184372).
- 6. Folgen Sie den Anweisungen unter [Nach Arbeiten im Innern des Computers](file:///C:/data/systems/late6400/ge/sm/html/before.htm#wp1183136).

### **FCM**

**Dell™ Latitude™ E6400 und E6400 ATG sowie Mobile Workstation Precision™ M2400 Service-Handbuch**

- **[Entfernen eines FCM aus dem WWAN/FCM-](#page-50-0) Steckplatz**
- [Entfernen eines FCM aus dem WPAN/UWB/FCM-](#page-50-1) Steckplatz
- [Austauschen eines FCM](#page-51-0)

**VORSICHT: Bevor Sie gemäß den in diesem Abschnitt beschriebenen Anweisungen verfahren, lesen Sie zunächst die Sicherheitshinweise in der entsprechenden Dokumentation im Lieferumfang Ihres Computers.**

FCM wird auch als Intel® Turbo Memory oder Intel Flash Cache Logic Chip Mini-**Card bezeichnet. Sie können ein FCM entweder im WWAN/FCM**-Kartenanschluss<br>oder im WPAN/UWB/FCM-Kartenanschluss installieren.

**ANMERKUNG:** Dieses Modul ist nur mit dem Betriebssystem Microsoft® Windows Vista® kompatibel.

# <span id="page-50-0"></span>**Entfernen eines FCM aus dem WWAN/FCM- Steckplatz**

- 1. Folgen Sie den Anweisungen unter [Vor der Arbeit an Komponenten im Inneren des Computers.](file:///C:/data/systems/late6400/ge/sm/html/before.htm#wp1180052)
- 2. Entfernen Sie die unterseitige Abdeckung der Basiseinheit (siehe [Entfernen der unterseitigen Abdeckung der Basiseinheit\)](file:///C:/data/systems/late6400/ge/sm/html/base.htm#wp1184372).
- 3. Entfernen Sie die M2 x 3-mm-Schraube. Das FCM klappt in einem 45- Grad-Winkel nach oben.
- 4. Schieben Sie das FCM aus dem Kartenanschluss auf der Systemplatine.

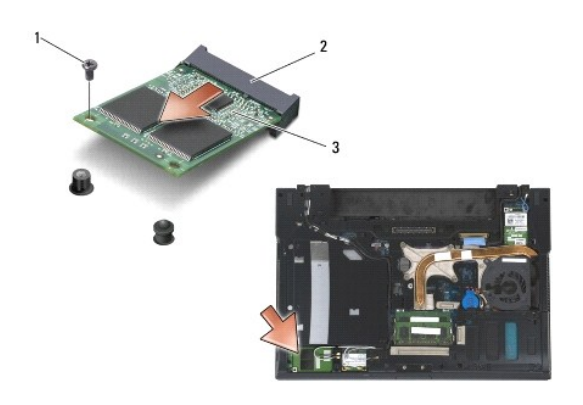

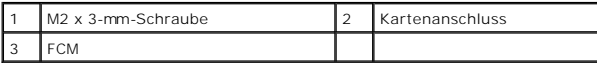

## <span id="page-50-1"></span>**Entfernen eines FCM aus dem WPAN/UWB/FCM- Steckplatz**

- 1. Folgen Sie den Anweisungen unter [Arbeiten an Komponenten im Innern des Computers.](file:///C:/data/systems/late6400/ge/sm/html/before.htm#wp1180036)
- 2. Entfernen Sie die unterseitige Abdeckung der Basiseinheit (siehe [Entfernen der unterseitigen Abdeckung der Basiseinheit\)](file:///C:/data/systems/late6400/ge/sm/html/base.htm#wp1184372).
- 3. Entfernen Sie die M2,5 x 5-mm-Schraube aus der linken Scharnierabdeckung. Schieben Sie die Abdeckung nach vorne und heben Sie sie dann ab.
- 4. Entfernen Sie die M2 x 3-mm-Schraube. Das FCM klappt in einem 45- Grad-Winkel nach oben.
- 5. Schieben Sie das FCM aus dem Kartenanschluss auf dem System.

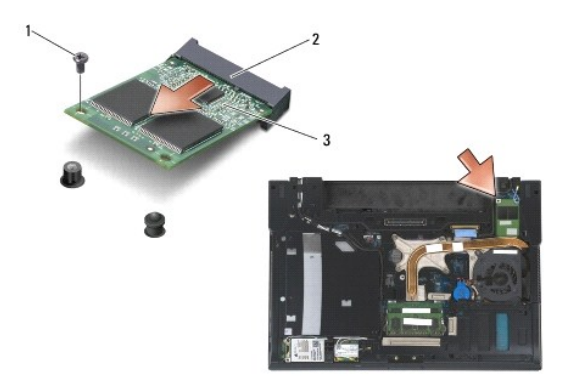

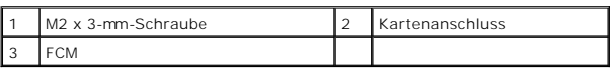

## <span id="page-51-0"></span>**Austauschen eines FCM**

**HINWEIS:** Stellen Sie beim Installieren dieses Moduls sicher, dass sich die Antennenkabel nicht unter der Karte befinden. Befestigen Sie die Antennenkabel in dem Halter neben dem Modul. Wenn Sie das Modul über den Antennenkabeln installieren, kann der Computer beschädigt werden.

 $\bullet$ HINWEIS: Die Anschlüsse sind kodiert, um ein falsches Anschließen zu vermeiden. Wenn Sie beim Einstecken auf Widerstand stoßen, prüfen Sie die<br>Anschlüsse auf dem Modul und auf der Systemplatine und richten Sie das Modul ne

- **HINWEIS:** Ein FCM kann im WWAN/FCM-Kartenanschluss oder im WPAN/UWB/FCM-Kartenanschluss installiert werden. Sie können den jeweils verfügbaren Kartenanschluss verwenden. Falls beide verfügbar sind, verwenden Sie den WWAN/FCM-Kartenanschluss, der leichter zugänglich ist.
- 1. Schieben Sie das FCM in den Kartenanschluss auf der Systemplatine.
- 2. Drücken Sie das FCM nach unten und halten Sie es fest.
- 3. Bringen Sie die M2 x 3-mm-Schraube an.
- 4. Befestigen Sie die Wireless-Kabel:

Wenn Sie das FCM im WWAN/FCM-Steckplatz installieren, befestigen Sie das grau-schwarze und das grau-weiße Antennenkabel in dem Halter neben dem Modul.

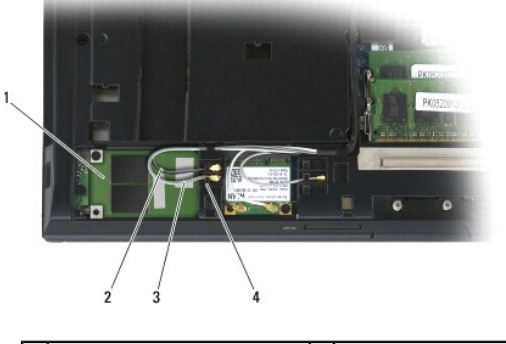

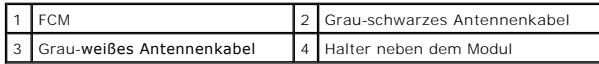

Wenn Sie das FCM im WPAN/UWB/FCM-Steckplatz installieren, befestigen Sie das blaue Antennenkabel in dem Halter neben dem Modul.

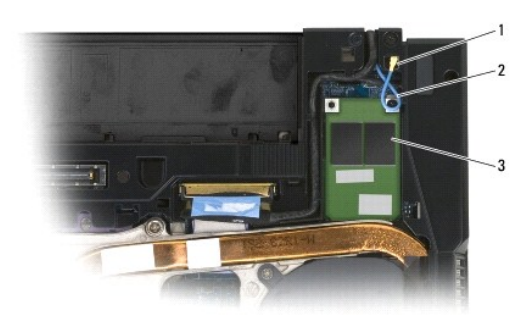

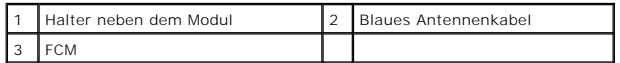

- 5. Bringen Sie die unterseitige Abdeckung der Basiseinheit an (siehe [Austauschen der unterseitigen Abdeckung für die Basiseinheit](file:///C:/data/systems/late6400/ge/sm/html/base.htm#wp1181334)).
- 6. Folgen Sie den Anweisungen unter [Nach Arbeiten im Innern des Computers](file:///C:/data/systems/late6400/ge/sm/html/before.htm#wp1183136).

# **Festplattenlaufwerk**

**Dell™ Latitude™ E6400 und E6400 ATG sowie Mobile Workstation Precision™ M2400 Service-Handbuch**

- **[Entfernen des Festplattenlaufwerks](#page-53-0)**
- [Einbauen des Festplattenlaufwerks](#page-54-0)
- [Entfernen des 1,8"-Festplattenlaufwerks \(E6400 ATG\)](#page-54-1)
- [Austauschen des 1,8"-Festplattenlaufwerks \(E6400 ATG\)](#page-56-0)
- $\bullet$  [Entfernen des modularen Festplattenlaufwerks](#page-58-0)
- [Austauschen des modularen Festplattenlaufwerks](#page-61-0)

**ANMERKUNG:** Dell übernimmt keine Garantie für Festplattenlaufwerke anderer Hersteller und bietet keine Unterstützung bei Problemen mit Produkten anderer Hersteller.

## <span id="page-53-0"></span>**Entfernen des Festplattenlaufwerks**

- **VORSICHT: Bevor Sie gemäß den in diesem Abschnitt beschriebenen Anweisungen verfahren, lesen Sie zunächst die Sicherheitshinweise in der entsprechenden Dokumentation im Lieferumfang Ihres Computers.**
- **VORSICHT: Berühren Sie beim Entfernen des Laufwerks aus dem Computer** *nicht* **das Metallgehäuse des Festplattenlaufwerks, wenn das Laufwerk noch heiß ist.**
- O **HINWEIS:** Schalten Sie zur Vermeidung von Datenverlusten Ihren Computer aus, bevor Sie das Festplattenlaufwerk entfernen. Entfernen Sie das<br>Festplattenlaufwerk nicht, während der Computer eingeschaltet ist oder sich im En
- **HINWEIS:** Festplattenlaufwerke sind äußerst empfindlich. Handhaben Sie das Laufwerk mit Vorsicht.
- 1. Folgen Sie den Anweisungen unter [Vor der Arbeit an Komponenten im Inneren des Computers.](file:///C:/data/systems/late6400/ge/sm/html/before.htm#wp1180052)
- 2. Schließen Sie den Bildschirm und drehen Sie den Computer mit der Unterseite nach oben.
- 3. Entfernen Sie die beiden M3 x 3-mm-Schrauben.
- 4. Schieben Sie das Festplattenlaufwerk aus der Basiseinheit heraus.

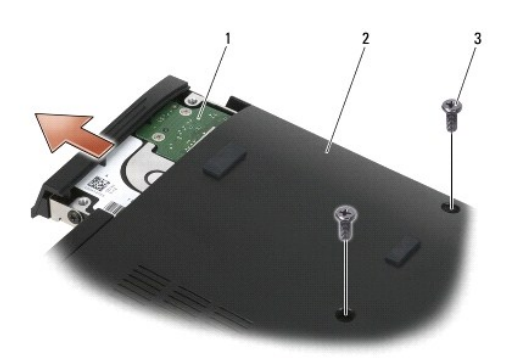

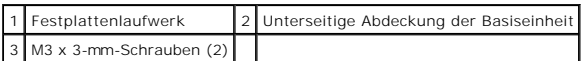

- 5. Entfernen Sie die M3 x 3-mm-Schraube von der Frontverkleidung des Festplattenlaufwerks.
- 6. Entfernen Sie die Blende des Festplattenlaufwerks.

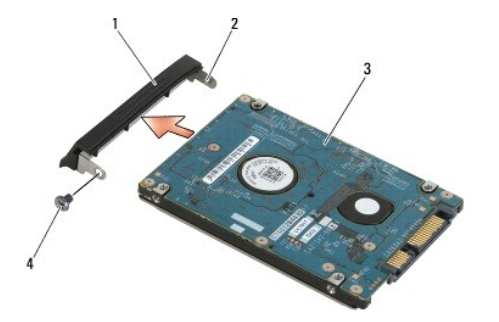

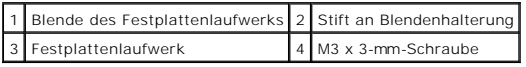

# <span id="page-54-0"></span>**Einbauen des Festplattenlaufwerks**

**VORSICHT: Bevor Sie gemäß den in diesem Abschnitt beschriebenen Anweisungen verfahren, lesen Sie zunächst die Sicherheitshinweise in der entsprechenden Dokumentation im Lieferumfang Ihres Computers.**

 $\bullet$ **HINWEIS:** Festplattenlaufwerke sind äußerst empfindlich. Handhaben Sie das Laufwerk mit Vorsicht.

€ **HINWEIS:** Schieben Sie das Festplattenlaufwerk mit gleichmäßiger Kraft an seinen Platz. Durch übermäßige Kraftanwendung kann der Anschluss beschädigt werden.

- 1. Halten Sie das Festplattenlaufwerk so, dass das Etikett nach unten zeigt.
- 2. Führen Sie den Stift an der einen Seite der Blende in die Aussparung am Festplattenlaufwerk ein.
- 3. Bringen Sie an der anderen Seite der Blende die M3 x 3-mm-Schraube an, mit der die Blende am Festplattenlaufwerk befestigt wird.
- 4. Schieben Sie das Festplattenlaufwerk in den Festplattenlaufwerkschacht.
- 5. Bringen Sie die beiden M3 x 3-mm-Schrauben an, mit denen das Festplattenlaufwerk an der Basiseinheit befestigt wird.
- 6. Folgen Sie den Anweisungen unter [Nach Arbeiten im Innern des Computers](file:///C:/data/systems/late6400/ge/sm/html/before.htm#wp1183136).
- 7. Installieren Sie nach Bedarf das Betriebssystem sowie Treiber und Dienstprogramme für den Computer. Weitere Informationen finden Sie im *Setup- und Schnellreferenzhandbuch im Lieferumfang Ihres Computers oder auf der Website support.dell.com***.**

# <span id="page-54-1"></span>**Entfernen des 1,8"-Festplattenlaufwerks (E6400 ATG)**

**A** VORSICHT: Bevor Sie gemäß den in diesem Abschnitt beschriebenen Anweisungen verfahren, lesen Sie zunächst die Sicherheitshinweise in der **entsprechenden Dokumentation im Lieferumfang Ihres Computers.**

**VORSICHT: Berühren Sie beim Entfernen des Laufwerks aus dem Computer** *nicht* **das Metallgehäuse des Festplattenlaufwerks, wenn das Laufwerk noch heiß ist.**

O **HINWEIS:** Schalten Sie zur Vermeidung von Datenverlusten Ihren Computer aus, bevor Sie die Festplatte entfernen. Entfernen Sie das<br>Festplattenlaufwerk nicht, während der Computer eingeschaltet ist oder sich im Energiespar

- **HINWEIS:** Festplattenlaufwerke sind äußerst empfindlich. Handhaben Sie das Laufwerk mit Vorsicht.
- 1. Folgen Sie den Anweisungen unter [Arbeiten an Komponenten im Innern des Computers.](file:///C:/data/systems/late6400/ge/sm/html/before.htm#wp1180036)
- 2. Schließen Sie den Bildschirm und drehen Sie den Computer mit der Unterseite nach oben.
- 3. Entfernen Sie die beiden M3 x 3-mm-Schrauben.
- 4. Schieben Sie das Festplattenlaufwerk aus der Basiseinheit heraus.

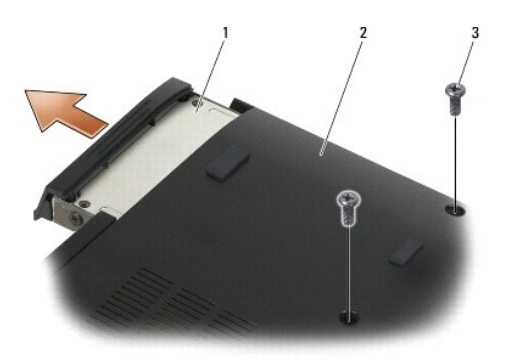

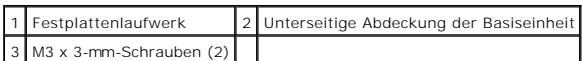

- 5. Entfernen Sie die M3 x 3-mm-Schraube von der Frontverkleidung des Festplattenlaufwerks.
- 6. Entfernen Sie die Blende des Festplattenlaufwerks.

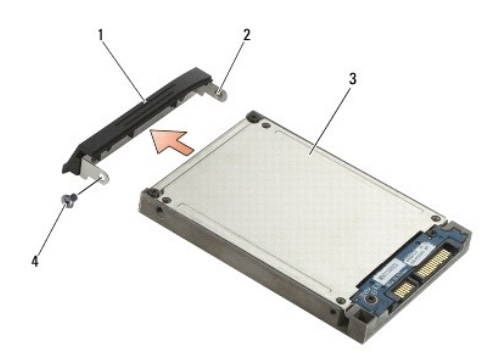

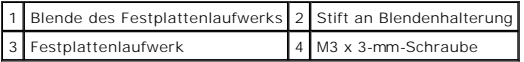

- 7. Entfernen Sie die beiden M2,5 x 5-mm-Schrauben von der Abdeckung des Festplattenträgers.
- 8. Heben Sie die Abdeckung schräg an und ziehen Sie die Laschen der Abdeckung aus dem Träger.

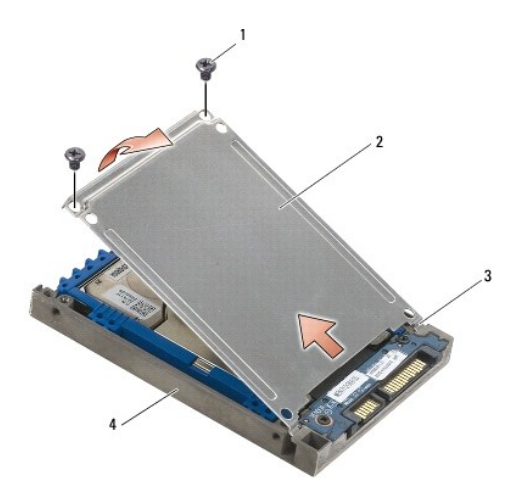

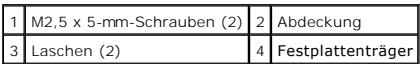

9. Heben Sie das Festplattenlaufwerk schräg an und ziehen Sie es aus dem Anschluss im Festplattenträger.

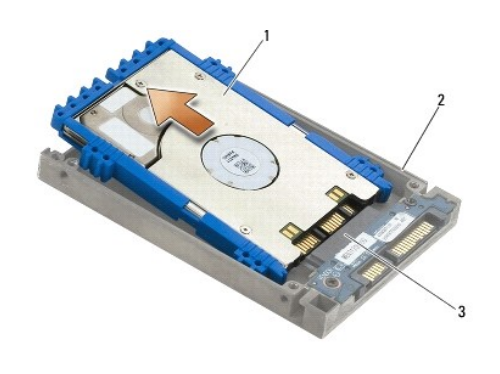

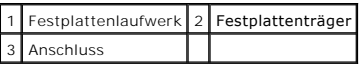

10. Ziehen Sie den blauen Stoßschutz seitlich ab, um ihn vom Festplattenlaufwerk zu entfernen.

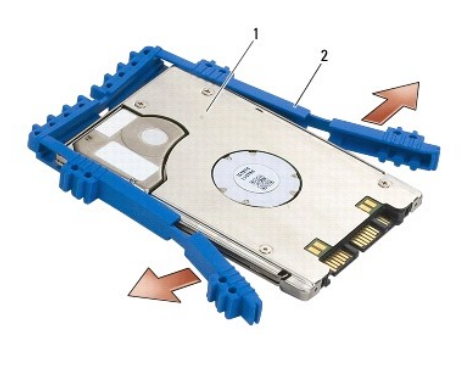

1 Festplattenlaufwerk 2 Blauer Stoßschutz

## <span id="page-56-0"></span>**Austauschen des 1,8"-Festplattenlaufwerks (E6400 ATG)**

**VORSICHT: Bevor Sie gemäß den in diesem Abschnitt beschriebenen Anweisungen verfahren, lesen Sie zunächst die Sicherheitshinweise in der entsprechenden Dokumentation im Lieferumfang Ihres Computers.**

**HINWEIS:** Festplattenlaufwerke sind äußerst empfindlich. Handhaben Sie das Laufwerk mit Vorsicht.

0 **HINWEIS:** Schieben Sie das Festplattenlaufwerk mit gleichmäßiger Kraft an seinen Platz. Durch übermäßige Kraftanwendung kann der Anschluss beschädigt werden.

0 HINWEIS: Ober- und Unterseite des blauen Stoßschutzes sind unterschiedlich geformt. Die Oberseite ist flach mit leichten Rippen und die Unterseite<br>hat herausragende Rippen. Wenn Sie den blauen Stoßschutz um das Festplatten

1. Richten Sie das hintere Ende des blauen Stoßschutzes (mit der Oberseite nach oben zeigend) an dem Ende des Festplattenlaufwerks aus, das dem<br>Anschluss gegenüber liegt. Fassen Sie dann die beiden Seiten des Festplattenl

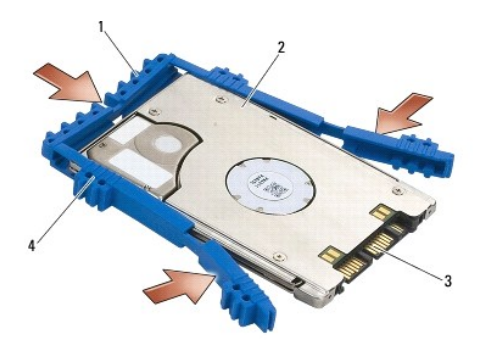

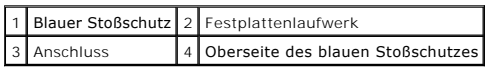

- 2. Legen Sie das Festplattenlaufwerk schräg in den Träger ein.
- 3. Verbinden Sie das Festplattenlaufwerk mit dem Anschluss im Träger.

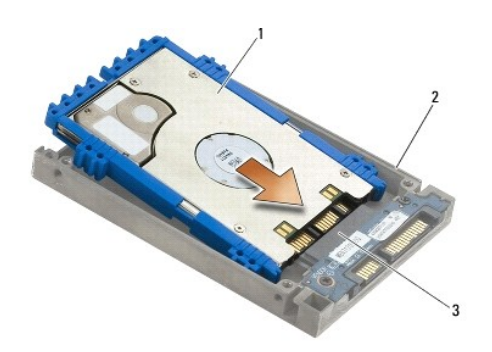

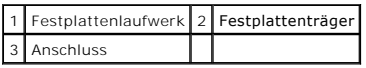

- 4. Schieben Sie die Laschen der Abdeckung unter die Haltezungen am Festplattenträger.
- 5. Bringen Sie die beiden M2,5 x 5-mm-Schrauben an.

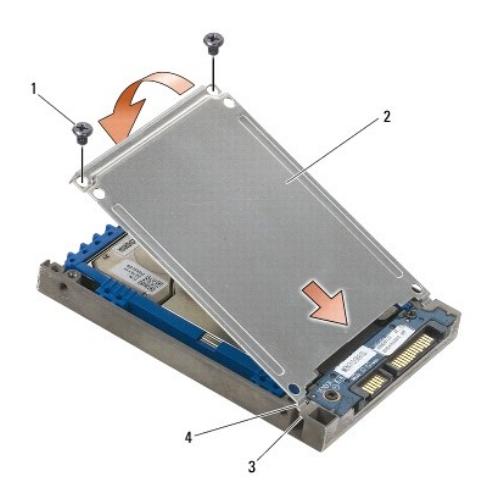

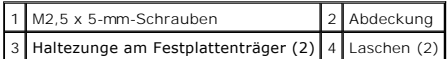

- 6. Führen Sie den Stift an der einen Seite der Blende in die Aussparung am Festplattenlaufwerk ein.
- 7. Bringen Sie an der anderen Seite der Blende die M3 x 3-mm-Schraube an, mit der die Blende am Festplattenlaufwerk befestigt wird.
- 8. Schieben Sie das Festplattenlaufwerk in den Festplattenlaufwerksschacht.
- 9. Bringen Sie die beiden M3 x 3-mm-Schrauben an, mit denen das Festplattenlaufwerk an der Basiseinheit befestigt wird.
- 10. Folgen Sie den Anweisungen unter [Nach Arbeiten im Innern des Computers](file:///C:/data/systems/late6400/ge/sm/html/before.htm#wp1183136).
- 11. Installieren Sie nach Bedarf das Betriebssystem sowie Treiber und Dienstprogramme für den Computer. Weitere Informationen finden Sie im *Setup- und Schnellreferenzhandbuch im Lieferumfang Ihres Computers oder auf der Website support.dell.com***.**

## <span id="page-58-0"></span>**Entfernen des modularen Festplattenlaufwerks**

**VORSICHT: Bevor Sie gemäß den in diesem Abschnitt beschriebenen Anweisungen verfahren, lesen Sie zunächst die Sicherheitshinweise in der entsprechenden Dokumentation im Lieferumfang Ihres Computers.**

**VORSICHT: Berühren Sie beim Entfernen des Laufwerks aus dem Computer** *nicht* **das Metallgehäuse des Festplattenlaufwerks, wenn das Laufwerk noch heiß ist.**

 $\bullet$ **HINWEIS:** Schalten Sie zur Vermeidung von Datenverlusten Ihren Computer aus, bevor Sie das Festplattenlaufwerk entfernen. Entfernen Sie das<br>Festplattenlaufwerk nicht, während der Computer eingeschaltet ist oder sich im En

Θ **HINWEIS:** Festplattenlaufwerke sind äußerst empfindlich. Handhaben Sie das Laufwerk mit Vorsicht.

- 1. Folgen Sie den Anweisungen unter [Arbeiten an Komponenten im Innern des Computers.](file:///C:/data/systems/late6400/ge/sm/html/before.htm#wp1180036)
- 2. Drehen Sie Ihren Computer um.
- 3. Wenn Ihr Computer über eine Sicherheitsschraube für das modulare Laufwerk verfügt, entfernen Sie die Sicherheitsschraube.
- 4. Drücken Sie auf den Entriegelungsriegel, um ihn freizugeben.
- 5. Schieben Sie das Laufwerk mithilfe des Entriegelungsriegels aus dem Modulschacht.

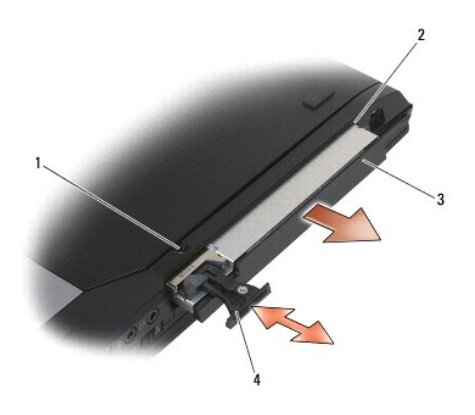

| 1 Sicherheitsschraube 2 Modulschacht       |  |
|--------------------------------------------|--|
| 3 Modulares Laufwerk 4 Entriegelungsriegel |  |

6. Entfernen Sie die M2,5 x 5-mm-Schraube, mit der der Entriegelungsriegel befestigt ist.

<sup>7.</sup> Ziehen Sie den Entriegelungsriegel aus seinem Träger.

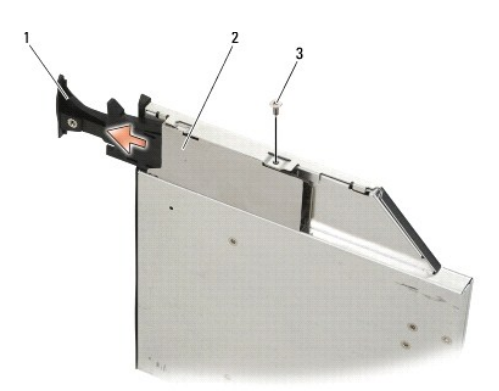

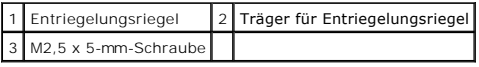

8. Entfernen Sie die M2,5 x 5-mm-Schraube, mit der der Träger für den Entriegelungsriegel befestigt ist.

9. Ziehen Sie den Träger für den Entriegelungsriegel aus dem Festplattenträger.

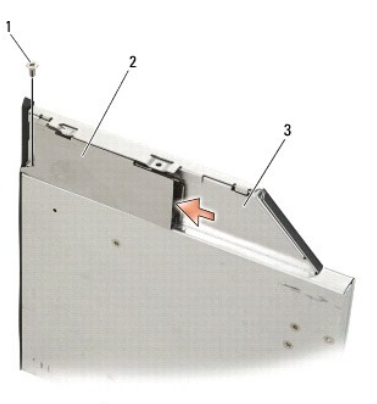

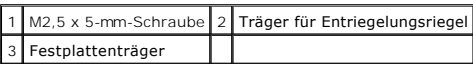

10. Entfernen Sie die drei M2,5 x 5-mm-Schrauben an der Abdeckung des Festplattenträgers.

11. Heben Sie die Abdeckung schräg an und entfernen Sie sie.

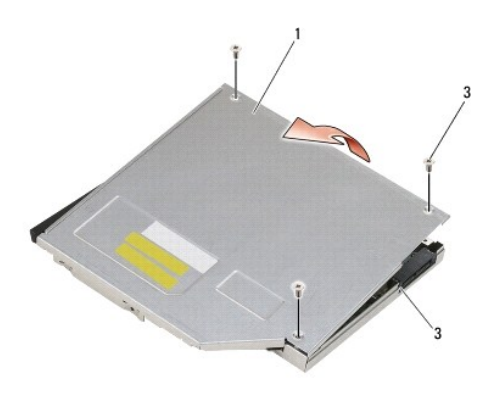

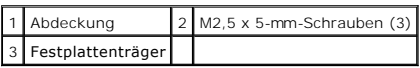

12. Entfernen Sie die vier M2,5 x 5-mm-Schrauben von der Festplattenlaufwerkhalterung.

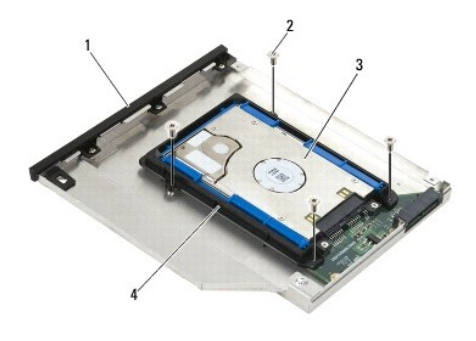

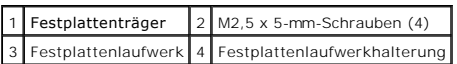

13. Heben Sie das Festplattenlaufwerk schräg an und trennen Sie es vom Festplattenträger.

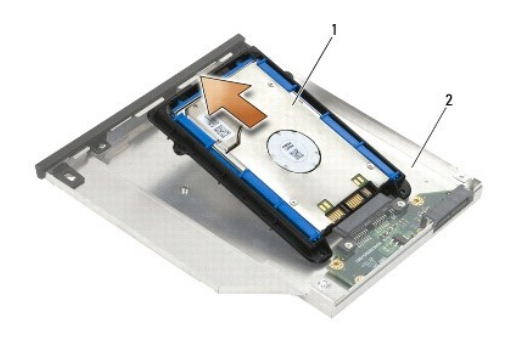

## Festplattenlaufwerk 2 Festplattenträger

<sup>14.</sup> Heben Sie das Anschlussende des Festplattenlaufwerks an und entfernen Sie das Festplattenlaufwerk aus der Festplattenlaufwerkhalterung.

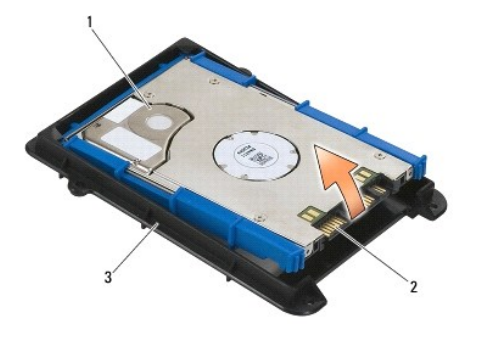

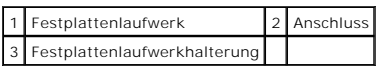

15. Ziehen Sie den blauen Stoßschutz seitlich ab, um ihn vom Festplattenlaufwerk zu entfernen.

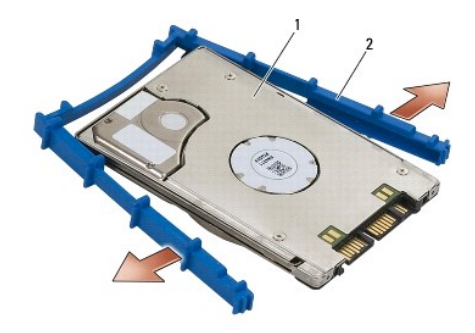

1 Festplattenlaufwerk 2 Blauer Stoßschutz

## <span id="page-61-0"></span>**Austauschen des modularen Festplattenlaufwerks**

- **VORSICHT: Bevor Sie gemäß den in diesem Abschnitt beschriebenen Anweisungen verfahren, lesen Sie zunächst die Sicherheitshinweise in der entsprechenden Dokumentation im Lieferumfang Ihres Computers.**
- **HINWEIS:** Festplattenlaufwerke sind äußerst empfindlich. Handhaben Sie das Laufwerk mit Vorsicht.
- 0 **HINWEIS:** Schieben Sie das Festplattenlaufwerk mit gleichmäßiger Kraft an seinen Platz. Durch übermäßige Kraftanwendung kann der Anschluss beschädigt werden.
- HINWEIS: Ober- und Unterseite des blauen Stoßschutzes sind unterschiedlich geformt. Die Oberseite hat herausragende Rippen und die Unterseite ist<br>flacher mit leichten Rippen. Wenn Sie den blauen Stoßschutz um das Festplatt
- 1. Richten Sie das hintere Ende des blauen Stoßschutzes (mit der Oberseite nach oben zeigend) an dem Ende des Festplattenlaufwerks aus, das dem Anschluss gegenüber liegt. Fassen Sie dann die beiden Seiten des Festplattenlaufwerks mit dem blauen Stoßschutz ein.

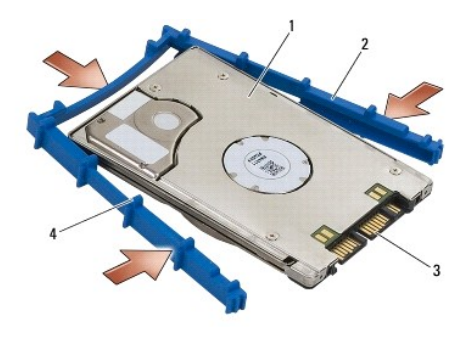

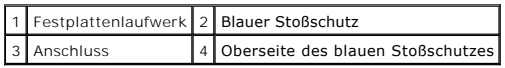

- 2. Führen Sie das dem Anschluss des Festplattenlaufwerks gegenüberliegende Ende in die Festplattenlaufwerkhalterung ein. Stellen Sie dabei sicher, dass<br>das Festplattenlaufwerk an allen vier Ecken in die Festplattenlaufwerk
- 3. Senken Sie das Festplattenlaufwerk in die Festplattenlaufwerkhalterung ab.

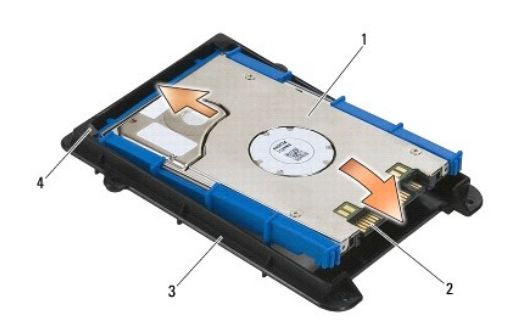

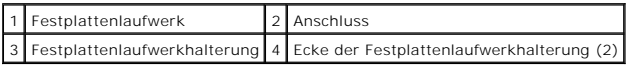

- 4. Legen Sie das Festplattenlaufwerk schräg in den Träger ein.
- 5. Verbinden Sie das Festplattenlaufwerk mit dem Anschluss im Träger und senken Sie das Festplattenlaufwerk in den Träger ab.

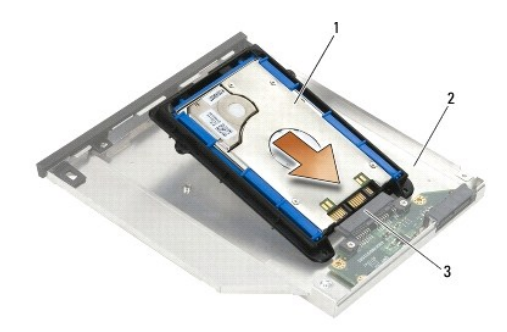

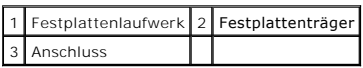

6. Bringen Sie die vier M2,5 x 5-mm-Schrauben an der Festplattenlaufwerkhalterung an.

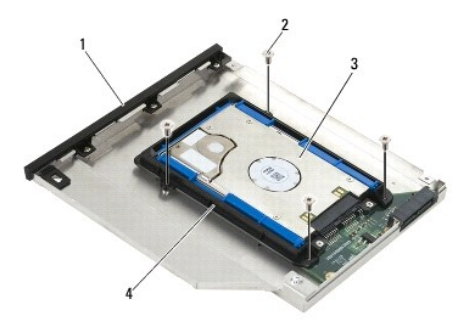

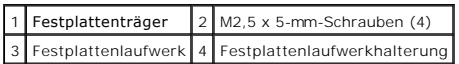

- 7. Bringen Sie die abgewinkelte Seite der Abdeckung an. Stellen Sie dabei sicher, dass die Laschen der Abdeckung richtig in die Kerben am Träger eingreifen.
- 8. Richten Sie die Abdeckung aus und bringen Sie die drei M2,5 x 5-mm- Schrauben an.

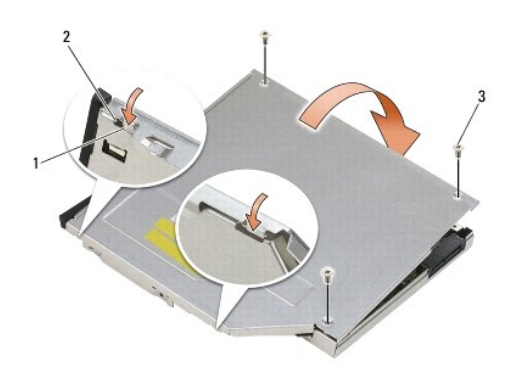

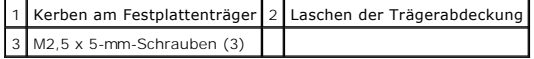

- 9. Schieben Sie den Träger für den Entriegelungsriegel in den Festplattenträger ein.
- 10. Bringen Sie die M2,5 x 5-mm-Schraube an, mit der der Träger für den Entriegelungsriegel befestigt ist.

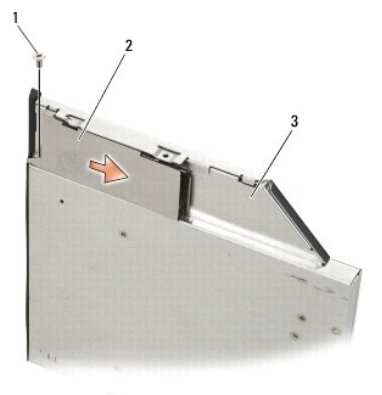

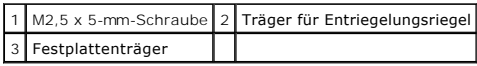

11. Schieben Sie den Entriegelungsriegel in den Festplattenträger ein.

12. Bringen Sie die M2,5 x 5-mm-Schraube an, mit der der Entriegelungsriegel befestigt ist.

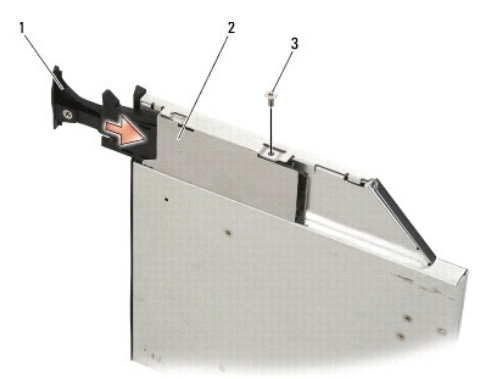

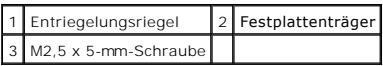

- 13. Schieben Sie den Festplattenlaufwerkträger in den Modulschacht ein.
- 14. Drücken Sie den Entriegelungsriegel hinein, um den Träger zu verriegeln.

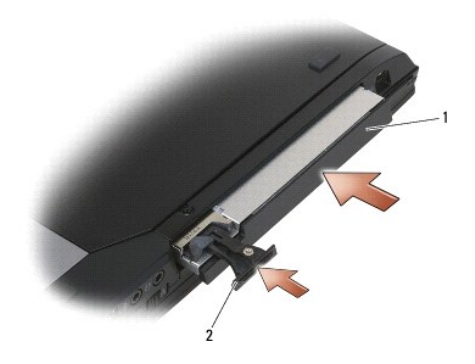

1 Festplattenträger 2 Entriegelungsriegel

- 15. Wenn Ihr Computer über eine Sicherheitsschraube für das modulare Laufwerk verfügt, bringen Sie die Sicherheitsschraube an.
- 16. Folgen Sie den Anweisungen unter [Nach Arbeiten im Innern des Computers](file:///C:/data/systems/late6400/ge/sm/html/before.htm#wp1183136).
- 17. Installieren Sie nach Bedarf das Betriebssystem sowie Treiber und Dienstprogramme für den Computer. Weitere Informationen finden Sie im *Setup- und*<br>Schnellreferenzhandbuch im Lieferumfang Ihres Computers oder auf der

## <span id="page-65-0"></span> **Scharnierabdeckungen**

**Dell™ Latitude™ E6400 und E6400 ATG sowie Mobile Workstation Precision™ M2400 Service-Handbuch**

- **[Entfernen der Scharnierabdeckungen](#page-65-1)**
- **[Austauschen der Scharnierabdeckungen](#page-65-2)**

## <span id="page-65-1"></span>**Entfernen der Scharnierabdeckungen**

**VORSICHT: Bevor Sie gemäß den in diesem Abschnitt beschriebenen Anweisungen verfahren, lesen Sie zunächst die Sicherheitshinweise in der entsprechenden Dokumentation im Lieferumfang Ihres Computers.**

Die Scharnierabdeckungen sind nicht austauschbar. Die linke deckt den DisplayPort-Anschluss ab und die rechte den RJ-45-Netzwerkanschluss.

- 1. Folgen Sie den Anweisungen unter [Vor der Arbeit an Komponenten im Inneren des Computers.](file:///C:/data/systems/late6400/ge/sm/html/before.htm#wp1180052)
- 2. Entfernen Sie die unterseitige Abdeckung der Basiseinheit (siehe [Entfernen der unterseitigen Abdeckung der Basiseinheit\)](file:///C:/data/systems/late6400/ge/sm/html/base.htm#wp1184372).
- 3. Entfernen Sie die M2,5 x 5-mm-Schraube an jeder Scharnierabdeckung.
- 4. Schieben Sie die beiden Scharnierabdeckungen nach vorne und heben Sie sie dann ab.

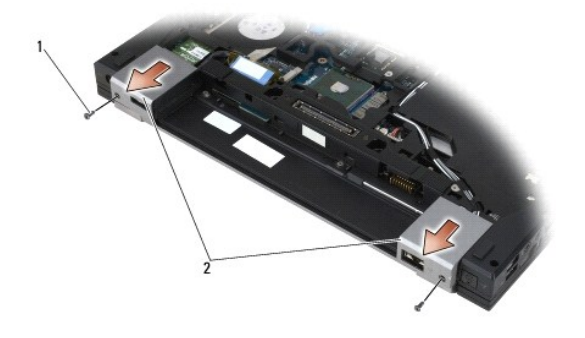

1 M2,5 x 5-mm-Schrauben (2) 2 Scharnierabdeckungen

## <span id="page-65-2"></span>**Austauschen der Scharnierabdeckungen**

- 1. Schieben Sie die linke Scharnierabdeckung über den DisplayPort- Anschluss und die rechte Scharnierabdeckung über den RJ-45- Netzwerkanschluss.
- 2. Bringen Sie die M2,5 x 5-mm-Schraube an jeder Scharnierabdeckung an.
- 3. Bringen Sie die unterseitige Abdeckung der Basiseinheit an (siehe [Austauschen der unterseitigen Abdeckung für die Basiseinheit](file:///C:/data/systems/late6400/ge/sm/html/base.htm#wp1181334)).
- 4. Folgen Sie den Anweisungen unter [Nach Arbeiten im Innern des Computers](file:///C:/data/systems/late6400/ge/sm/html/before.htm#wp1183136).

### **Tastatur**

**Dell™ Latitude™ E6400 und E6400 ATG sowie Mobile Workstation Precision™ M2400 Service-Handbuch**

**[Entfernen der Tastatur](#page-66-0)** 

[Austauschen der Tastatur](#page-66-1)

## <span id="page-66-0"></span>**Entfernen der Tastatur**

- **VORSICHT: Bevor Sie gemäß den in diesem Abschnitt beschriebenen Anweisungen verfahren, lesen Sie zunächst die Sicherheitshinweise in der entsprechenden Dokumentation im Lieferumfang Ihres Computers.**
- 1. Folgen Sie den Anweisungen unter [Vor der Arbeit an Komponenten im Inneren des Computers.](file:///C:/data/systems/late6400/ge/sm/html/before.htm#wp1180052)
- 2. Entfernen Sie die LED-Abdeckung (siehe [Entfernen der LED-](file:///C:/data/systems/late6400/ge/sm/html/ledcvr.htm#wp1179991) Abdeckung).
- 3. Entfernen Sie die beiden M2 x 3-mm-Schrauben an der Oberseite der Tastatur.

**HINWEIS:** Die Tasten auf der Tastatur sind empfindlich, lösen sich leicht und sind schwer zu ersetzen. Entfernen Sie die Tastatur vorsichtig und gehen Sie sorgsam mit ihr um.

4. Heben Sie mithilfe der Zuglasche den oberen Rand der Tastatur vorsichtig an und ziehen Sie dann nach hinten, um die Tastatur zu lösen.

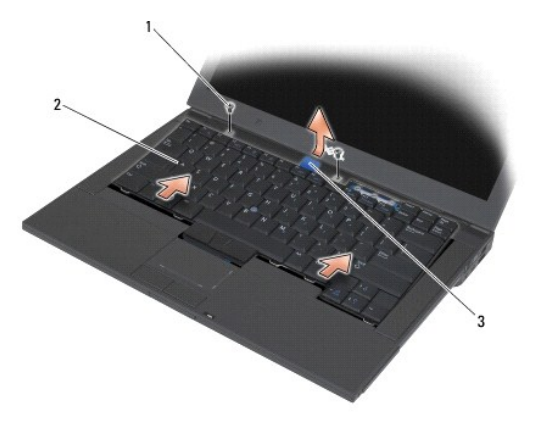

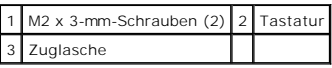

## <span id="page-66-1"></span>**Austauschen der Tastatur**

**A** VORSICHT: Bevor Sie gemäß den in diesem Abschnitt beschriebenen Anweisungen verfahren, lesen Sie zunächst die Sicherheitshinweise in der **entsprechenden Dokumentation im Lieferumfang Ihres Computers.**

**HINWEIS:** Die Tasten auf der Tastatur sind empfindlich, lösen sich leicht und sind schwer zu ersetzen. Entfernen Sie die Tastatur vorsichtig und gehen<br>Sie sorgsam mit ihr um.

- 1. Halten Sie den oberen Rand der Tastatur in geringer Höhe über dem Computer, schieben Sie den unteren Rand der Tastatur schräg ein und passen Sie die Halterungen und den Tastaturanschluss am unteren Rand der Tastatur unterhalb der vorderen Innenkante der Handballenstütze ein.
- 2. Drücken Sie behutsam auf alle Seiten, bis die Tastatur einrastet.
- 3. Befestigen Sie die beiden M2 x 3-mm-Schrauben wieder an der Oberseite der Tastatur.

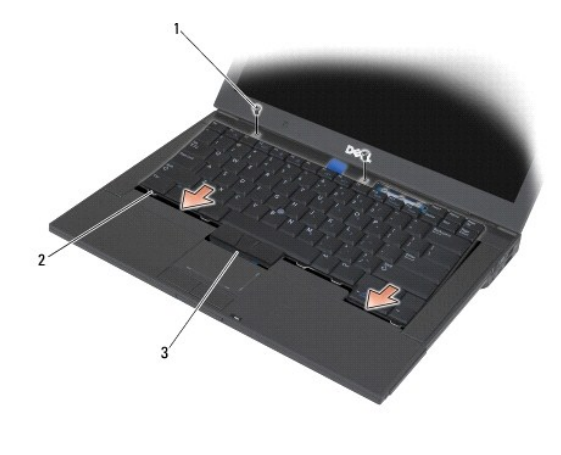

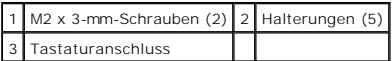

4. Bringen Sie die LED-Abdeckung an (siehe [Austauschen der LED-](file:///C:/data/systems/late6400/ge/sm/html/ledcvr.htm#wp1179937) Abdeckung).

5. Folgen Sie den Anweisungen unter [Nach Arbeiten im Innern des Computers](file:///C:/data/systems/late6400/ge/sm/html/before.htm#wp1183136).

# <span id="page-68-0"></span> **LED-Abdeckung**

**Dell™ Latitude™ E6400 und E6400 ATG sowie Mobile Workstation Precision™ M2400 Service-Handbuch**

- **[Entfernen der LED-Abdeckung](#page-68-1)**
- [Austauschen der LED-Abdeckung](#page-68-2)

## <span id="page-68-1"></span>**Entfernen der LED-Abdeckung**

- **VORSICHT: Bevor Sie gemäß den in diesem Abschnitt beschriebenen Anweisungen verfahren, lesen Sie zunächst die Sicherheitshinweise in der entsprechenden Dokumentation im Lieferumfang Ihres Computers.**
- 1. Folgen Sie den Anweisungen unter [Vor der Arbeit an Komponenten im Inneren des Computers.](file:///C:/data/systems/late6400/ge/sm/html/before.htm#wp1180052)
- 2. Machen Sie die Halterungen im Akkufach ausfindig, mit denen die LED- Abdeckung an der Oberseite des Computers befestigt ist.
- 3. Drücken Sie mit einem Kunststoffstift vorsichtig auf die Halterungen, um die LED-Abdeckung zu lösen.

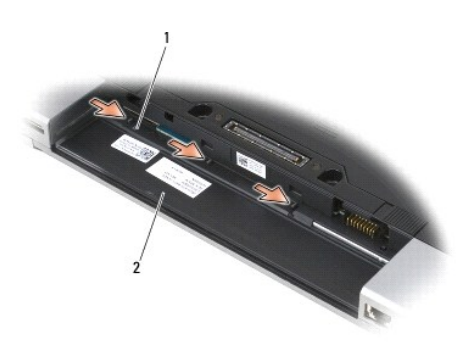

1 Halterungen (3) 2 Akkufach

4. Drehen Sie den Computer mit der Oberseite nach oben, öffnen Sie dann das Display und entfernen Sie die LED-Abdeckung.

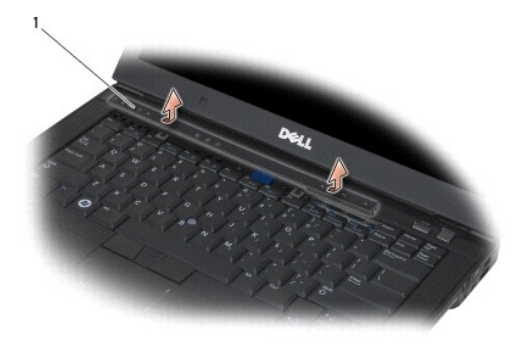

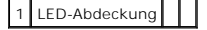

# <span id="page-68-2"></span>**Austauschen der LED-Abdeckung**

**VORSICHT: Bevor Sie gemäß den in diesem Abschnitt beschriebenen Anweisungen verfahren, lesen Sie zunächst die Sicherheitshinweise in der entsprechenden Dokumentation im Lieferumfang Ihres Computers.**

- 1. Setzen Sie die LED-Abdeckung schräg auf und lassen Sie dann eine Halterung nach der anderen einrasten.
- 2. Folgen Sie den Anweisungen unter [Nach Arbeiten im Innern des Computers](file:///C:/data/systems/late6400/ge/sm/html/before.htm#wp1183136).

## **Speicher**

**Dell™ Latitude™ E6400 und E6400 ATG sowie Mobile Workstation Precision™ M2400 Service-Handbuch**

- **[Entfernen eines Speichermoduls](#page-70-0)**
- [Austauschen eines Speichermoduls](#page-70-1)

Ihr Computer verfügt über zwei für den Benutzer zugängliche SODIMM-Sockel. Der Systemspeicher lässt sich durch die Installation von Speichermodulen auf<br>der Systemplatine vergrößern. Informationen zu den von Ihrem Computer unter "Technische Daten". Installieren Sie nur Speichermodule, die für Ihren Computer geeignet sind.

**ANMERKUNG:** Die Garantie Ihres Computers gilt auch für von Dell erworbene Speichermodule.

### <span id="page-70-0"></span>**Entfernen eines Speichermoduls**

 $\bigwedge$ **VORSICHT: Bevor Sie gemäß den in diesem Abschnitt beschriebenen Anweisungen verfahren, lesen Sie zunächst die Sicherheitshinweise in der entsprechenden Dokumentation im Lieferumfang Ihres Computers.**

**HINWEIS:** Wenn zwei Speichermodule installiert sind, müssen Sie zuerst das obere Speichermodul entfernen, damit das untere Speichermodul zugänglich wird.

- 1. Folgen Sie den Anweisungen unter [Vor der Arbeit an Komponenten im Inneren des Computers.](file:///C:/data/systems/late6400/ge/sm/html/before.htm#wp1180052)
- 2. Entfernen Sie die unterseitige Abdeckung der Basiseinheit (siehe [Entfernen der unterseitigen Abdeckung der Basiseinheit\)](file:///C:/data/systems/late6400/ge/sm/html/base.htm#wp1184372).
- **HINWEIS: Drücken Sie die Klammern, die das Speichermodul sichern, nicht mit einem Werkzeug auseinander, um eine Beschädigung des<br>Speichermodulsteckplatzes zu vermeiden.**
- 3. Drücken Sie die Sicherungsklammern auf beiden Seiten des Speichermodulsteckplatzes vorsichtig mit den Fingerspitzen auseinander, bis das Modul herausspringt.
- 4. Entfernen Sie das Speichermodul aus dem Steckplatz.

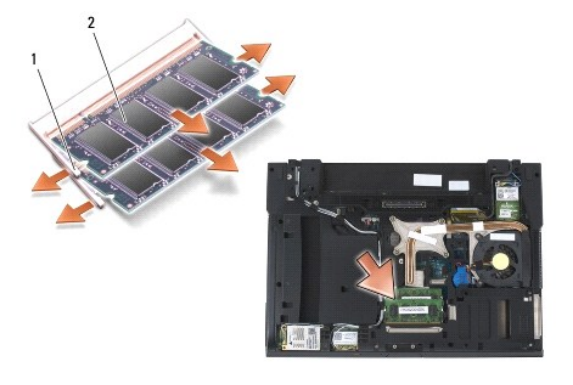

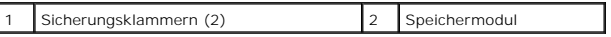

## <span id="page-70-1"></span>**Austauschen eines Speichermoduls**

**VORSICHT: Bevor Sie gemäß den in diesem Abschnitt beschriebenen Anweisungen verfahren, lesen Sie zunächst die Sicherheitshinweise in der entsprechenden Dokumentation im Lieferumfang Ihres Computers.**

**HINWEIS:** Wenn Sie zwei Speichermodule installieren, müssen Sie das untere Speichermodul zuerst installieren.

1. Setzen Sie das Modul in einem Winkel von 45 Grad ein und richten Sie die Kerbe im Modul an der Nase am Steckplatz aus.

**ANMERKUNG: Falls das Speichermodul nicht korrekt installiert wurde, startet der Computer unter Umständen nicht ordnungsgemäß. Auf diesen Fehler<br>wird nicht durch eine Fehlermeldung hingewiesen.** 

2. Drücken Sie das Modul nach unten, bis es einrastet. Wenn das Modul nicht einrastet, entfernen Sie es und setzen Sie es erneut ein.

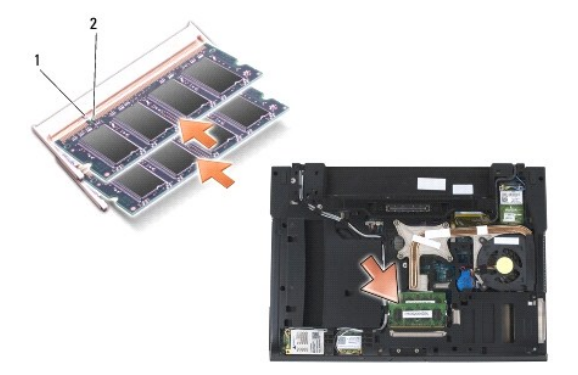

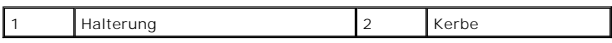

3. Bringen Sie die unterseitige Abdeckung der Basiseinheit an (siehe [Austauschen der unterseitigen Abdeckung für die Basiseinheit](file:///C:/data/systems/late6400/ge/sm/html/base.htm#wp1181334)).

4. Folgen Sie den Anweisungen unter [Nach Arbeiten im Innern des Computers](file:///C:/data/systems/late6400/ge/sm/html/before.htm#wp1183136).

Beim Neustart des Computers wird der zusätzliche Speicher erkannt und die Systemkonfigurationsdaten werden automatisch aktualisiert. So stellen Sie<br>fest, wie viel Speicher im Computer installiert ist:

- l Unter Windows XP klicken Sie mit der rechten Maustaste auf das Symbol **Arbeitsplatz** auf Ihrem Desktop. Klicken Sie auf **Eigenschaften**® **Allgemein**.
- l In Windows Vista klicken Sie auf **Start** ® **Hilfe und Support**® **Dell Systeminformationen**.
### <span id="page-72-2"></span> **Modem**

**Dell™ Latitude™ E6400 und E6400 ATG sowie Mobile Workstation Precision™ M2400 Service-Handbuch**

- **[Entfernen des Modems](#page-72-0)**
- [Austauschen des Modems](#page-72-1)

### <span id="page-72-0"></span>**Entfernen des Modems**

- **VORSICHT: Bevor Sie gemäß der folgenden Anleitung verfahren, lesen Sie zunächst die Sicherheitshinweise in der entsprechenden Dokumentation im Lieferumfang Ihres Computers.**
- 1. Folgen Sie den Anweisungen unter [Vor der Arbeit an Komponenten im Inneren des Computers.](file:///C:/data/systems/late6400/ge/sm/html/before.htm#wp1180052)
- 2. Entfernen Sie die LED-Abdeckung (siehe [Entfernen der LED-](file:///C:/data/systems/late6400/ge/sm/html/ledcvr.htm#wp1179991) Abdeckung).
- 3. Entfernen Sie die Tastatur (siehe [Entfernen der Tastatur\)](file:///C:/data/systems/late6400/ge/sm/html/keyboard.htm#wp1179991).
- 4. Entfernen Sie die M2 x 3-mm-Schraube vom Modem.
- 5. Verwenden Sie die Zuglasche, um das Modem von der E/A-Platine zu entfernen.
- 6. Trennen Sie das Modemkabel vom Modem.

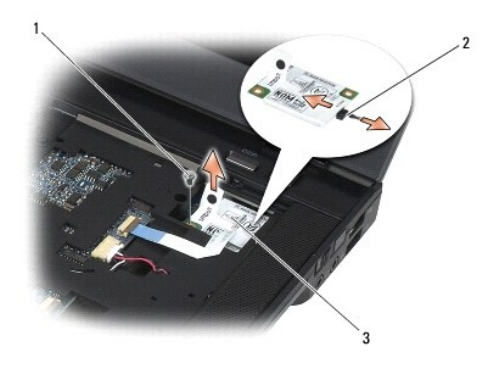

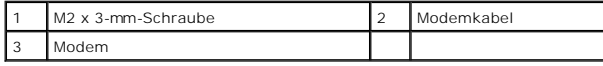

# <span id="page-72-1"></span>**Austauschen des Modems**

- **VORSICHT: Bevor Sie gemäß der folgenden Anleitung verfahren, lesen Sie zunächst die Sicherheitshinweise in der entsprechenden Dokumentation im Lieferumfang Ihres Computers.**
- 1. Schließen Sie das Modemkabel an das Modem an.
- 2. Richten Sie das Modem anhand des Schraubenlochs am Anschluss auf der E/A-Platine aus.
- 3. Drücken Sie am Modem auf den mit "Press Here" (Hier drücken) gekennzeichneten Bereich, um das Modem mit der E/A-Platine zu verbinden.
- 4. Bringen Sie die M2 x 3-mm-Schraube an, um das Modem an der E/A-Platine zu befestigen.
- 5. Bringen Sie die Tastatur an (siehe [Austauschen der Tastatur\)](file:///C:/data/systems/late6400/ge/sm/html/keyboard.htm#wp1179937).
- 6. Bringen Sie die LED-Abdeckung an (siehe [Austauschen der LED-](file:///C:/data/systems/late6400/ge/sm/html/ledcvr.htm#wp1179937) Abdeckung).
- 7. Folgen Sie den Anweisungen unter [Nach Arbeiten im Innern des Computers](file:///C:/data/systems/late6400/ge/sm/html/before.htm#wp1183136).

# <span id="page-74-2"></span> **Modulares Laufwerk**

**Dell™ Latitude™ E6400 und E6400 ATG sowie Mobile Workstation Precision™ M2400 Service-Handbuch**

- **[Entfernen des modularen Laufwerks](#page-74-0)**
- [Austauschen des modularen Laufwerks](#page-74-1)

Das modulare Laufwerk unterstützt ein zweites Festplattenlaufwerk, ein optisches Laufwerk oder ein Air Bay für unterwegs.

# <span id="page-74-0"></span>**Entfernen des modularen Laufwerks**

**VORSICHT: Bevor Sie gemäß den in diesem Abschnitt beschriebenen Anweisungen verfahren, lesen Sie zunächst die Sicherheitshinweise in der entsprechenden Dokumentation im Lieferumfang Ihres Computers.**

**ANMERKUNG:** Die Sicherheitsschraube am modularen Laufwerk ist optional und in Ihrem Computer möglicherweise nicht installiert.

- 1. Folgen Sie den Anweisungen unter [Vor der Arbeit an Komponenten im Inneren des Computers.](file:///C:/data/systems/late6400/ge/sm/html/before.htm#wp1180052)
- 2. Drehen Sie Ihren Computer um.
- 3. Wenn Ihr Computer über eine Sicherheitsschraube für das modulare Laufwerk verfügt, entfernen Sie die Sicherheitsschraube.
- 4. Drücken Sie auf den Entriegelungsriegel, um ihn freizugeben.
- 5. Schieben Sie das Laufwerk mithilfe des Entriegelungsriegels aus dem Modulschacht.

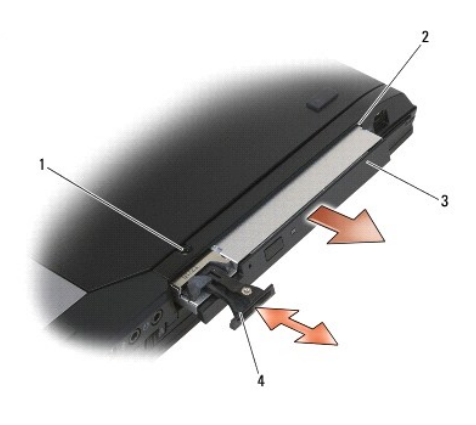

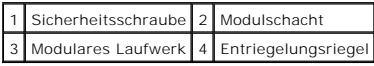

### <span id="page-74-1"></span>**Austauschen des modularen Laufwerks**

**VORSICHT: Bevor Sie gemäß den in diesem Abschnitt beschriebenen Anweisungen verfahren, lesen Sie zunächst die Sicherheitshinweise in der entsprechenden Dokumentation im Lieferumfang Ihres Computers.**

**ANMERKUNG:** Die Sicherheitsschraube am modularen Laufwerk ist optional und in Ihrem Computer möglicherweise nicht installiert.

- 1. Schieben Sie das Laufwerk in den Modulschacht ein.
- 2. Wenn Ihr Computer über eine Sicherheitsschraube für das modulare Laufwerk verfügt, bringen Sie die Sicherheitsschraube an.
- 3. Folgen Sie den Anweisungen unter [Nach Arbeiten im Innern des Computers](file:///C:/data/systems/late6400/ge/sm/html/before.htm#wp1183136).

# <span id="page-76-1"></span> **Handballenstützen-Baugruppe**

**Dell™ Latitude™ E6400 und E6400 ATG sowie Mobile Workstation Precision™ M2400 Service-Handbuch**

- **[Entfernen der Handballenstützen](#page-76-0)-Baugruppe**
- [Austauschen der Handballenstützen](#page-77-0)-Baugruppe

# <span id="page-76-0"></span>**Entfernen der Handballenstützen-Baugruppe**

- **VORSICHT: Bevor Sie gemäß der folgenden Anleitung verfahren, lesen Sie zunächst die Sicherheitshinweise in der entsprechenden Dokumentation im Lieferumfang Ihres Computers.**
- 1. Folgen Sie den Anweisungen unter [Vor der Arbeit an Komponenten im Inneren des Computers.](file:///C:/data/systems/late6400/ge/sm/html/before.htm#wp1180052)
- 2. Entfernen Sie die unterseitige Abdeckung der Basiseinheit (siehe [Entfernen der unterseitigen Abdeckung der Basiseinheit\)](file:///C:/data/systems/late6400/ge/sm/html/base.htm#wp1184372).
- 3. Entfernen Sie die Kühlkörper-Baugruppe (siehe [Entfernen der Prozessor-](file:///C:/data/systems/late6400/ge/sm/html/cpucool.htm#wp1181912) Kühlkörper-Baugruppe).
- 4. Entfernen Sie die Scharnierabdeckungen (siehe [Entfernen der Scharnierabdeckungen\)](file:///C:/data/systems/late6400/ge/sm/html/hingecvr.htm#wp1183179).
- 5. Entfernen Sie das modulare Laufwerk (siehe [Entfernen des modularen Laufwerks](file:///C:/data/systems/late6400/ge/sm/html/optical.htm#wp1179930)).
- 6. Entfernen Sie die Bildschirm-Baugruppe (siehe Entfernen der Bildschirm- Baugruppe (E6400 und M2400) oder Entfernen der Bildschirm-Baugrup (E6400 ATG)).
- 7. Entfernen Sie die LED-Abdeckung (siehe [Entfernen der LED-](file:///C:/data/systems/late6400/ge/sm/html/ledcvr.htm#wp1179991)Abdeckung).
- 8. Entfernen Sie die Tastatur (siehe [Entfernen der Tastatur\)](file:///C:/data/systems/late6400/ge/sm/html/keyboard.htm#wp1179991).
- 9. Entfernen Sie die rechte Lautsprecherabdeckung (siehe [Entfernen der Baugruppe Fingerabdruckleser/rechte Lautsprecherabdeckung\)](file:///C:/data/systems/late6400/ge/sm/html/speaker.htm#wp1186679)
- 10. Drehen Sie den Computer mit der Unterseite nach oben und entfernen Sie sieben M2,5 x 5-mm-Schrauben.

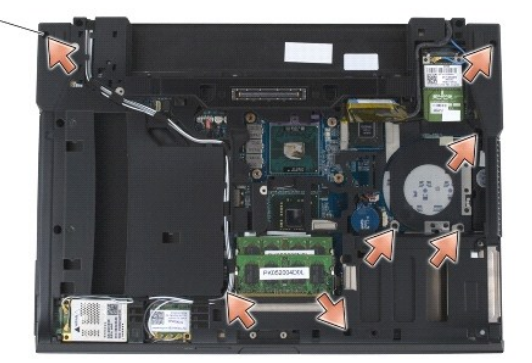

### 1 M2,5 x 5-mm-Schrauben (7)

- 11. Drehen Sie den Computer mit der Oberseite nach oben und entfernen Sie die vier mit einem "P" gekennzeichneten M2,5 x 5-mm-Schrauben.
- 12. Trennen Sie das Kabel des Wireless-Schalters, das Lautsprecherkabel und das Touchpad-Kabel von der Systemplatine.
- 13. Heben Sie das Touchpad-Kabel an, um das darunter liegende Kabel des kontaktlosen Smart Card-Lesers freizulegen. Trennen Sie das Kabel des kontaktlosen Smart Card-Lesers von der Systemplatine.
- HINWEIS: Versuchen Sie nicht, die Handballenstütze unter Gewaltanwendung vom Computer zu trennen. Wenn Sie Widerstand spüren, *biegen* Sie die<br>Handballenstütze leicht oder üben Sie vorsichtig leichten Druck auf die Handbal

<span id="page-77-1"></span>14. Heben Sie die linke Seite der Handballenstütze an, drücken Sie dann die rechte Seite nach innen, um die Halterungen der Handballenstütze von der<br>Basiseinheit zu lösen. Ziehen Sie die Handballenstütze nach vorn und hebe

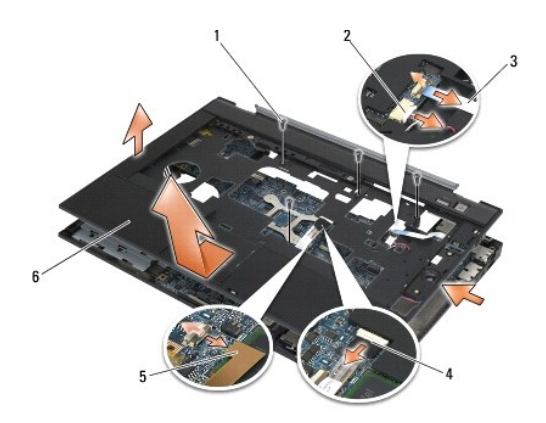

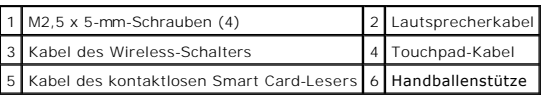

# <span id="page-77-0"></span>**Austauschen der Handballenstützen-Baugruppe**

- **VORSICHT: Bevor Sie gemäß der folgenden Anleitung verfahren, lesen Sie zunächst die Sicherheitshinweise in der entsprechenden Dokumentation im Lieferumfang Ihres Computers.**
- 1. Halten Sie die Handballenstütze schräg und lassen Sie alle Schnappverschlüsse an der Vorderseite der Handballenstütze am Computer einrasten.
- 2. Senken Sie die linke Seite ab, bis sie einrastet.
- 3. Schließen Sie das Kabel des kontaktlosen Smart Card-Lesers, das Touchpad-Kabel, das Lautsprecherkabel und das Kabel des kontaktlosen Smart Card-Lesers an die Systemplatine an.
- 4. Bringen Sie die vier M2,5 x 5-mm-Schrauben an den mit einem "P" gekennzeichneten Positionen an.
- 5. Drehen Sie den Computer mit der Unterseite nach oben und bringen Sie die sieben M2,5 x 5,5-mm-Schrauben an der Unterseite des Computers an.
- 6. Bringen Sie die rechte Lautsprecherabdeckung an (siehe [Austauschen der Baugruppe Fingerabdruckleser/rechte Lautsprecherabdeckung](file:///C:/data/systems/late6400/ge/sm/html/speaker.htm#wp1186695)).
- 7. Bringen Sie die Tastatur an (siehe [Austauschen der Tastatur\)](file:///C:/data/systems/late6400/ge/sm/html/keyboard.htm#wp1179937).
- 8. Bringen Sie die LED-Abdeckung an (siehe [Austauschen der LED-](file:///C:/data/systems/late6400/ge/sm/html/ledcvr.htm#wp1179937) Abdeckung).
- 9. Bauen Sie die Bildschirm-Baugruppe ein (siehe Austauschen der Bildschirm-Baugruppe (E6400 und M2400) oder Austauschen der Bildschirm-Baugruppe (E6400 ATG)).
- 10. Bauen Sie das modulare Laufwerk ein (siehe [Austauschen des modularen Laufwerks](file:///C:/data/systems/late6400/ge/sm/html/optical.htm#wp1179957)).
- 11. Bringen Sie die Scharnierabdeckungen an (siehe [Austauschen der Scharnierabdeckungen](file:///C:/data/systems/late6400/ge/sm/html/hingecvr.htm#wp1183443))
- 12. Bauen Sie die Kühlkörper-Baugruppe ein (siehe [Austauschen der Prozessor-](file:///C:/data/systems/late6400/ge/sm/html/cpucool.htm#wp1179900)Kühlkörper-Baugruppe).
- 13. Bringen Sie die unterseitige Abdeckung der Basiseinheit an (siehe [Austauschen der unterseitigen Abdeckung für die Basiseinheit](file:///C:/data/systems/late6400/ge/sm/html/base.htm#wp1181334)).
- 14. Folgen Sie den Anweisungen unter [Nach Arbeiten im Innern des Computers](file:///C:/data/systems/late6400/ge/sm/html/before.htm#wp1183136).

# **Gleichstromkabel**

**Dell™ Latitude™ E6400 und E6400 ATG sowie Mobile Workstation Precision™ M2400 Service-Handbuch**

- **[Entfernen des Gleichstromkabels](#page-79-0)**
- [Austauschen des Gleichstromkabels](#page-80-0)

### <span id="page-79-0"></span>**Entfernen des Gleichstromkabels**

- **VORSICHT: Bevor Sie gemäß der folgenden Anleitung verfahren, lesen Sie zunächst die Sicherheitshinweise in der entsprechenden Dokumentation im Lieferumfang Ihres Computers.**
- 1. Folgen Sie den Anweisungen unter [Vor der Arbeit an Komponenten im Inneren des Computers.](file:///C:/data/systems/late6400/ge/sm/html/before.htm#wp1180052)
- 2. Entfernen Sie die unterseitige Abdeckung der Basiseinheit (siehe [Entfernen der unterseitigen Abdeckung der Basiseinheit\)](file:///C:/data/systems/late6400/ge/sm/html/base.htm#wp1184372)
- 3. Entfernen Sie das Festplattenlaufwerk (siehe [Entfernen des Festplattenlaufwerks](file:///C:/data/systems/late6400/ge/sm/html/hdd.htm#wp1183792)).
- 4. Entfernen Sie das modulare Laufwerk (siehe *[Entfernen des modularen Laufwerks](file:///C:/data/systems/late6400/ge/sm/html/optical.htm#wp1179930)*).
- 5. Entfernen Sie die Scharnierabdeckungen (siehe [Entfernen der Scharnierabdeckungen\)](file:///C:/data/systems/late6400/ge/sm/html/hingecvr.htm#wp1183179).
- 6. Entfernen Sie die Kühlkörper-Baugruppe (siehe [Entfernen der Prozessor-](file:///C:/data/systems/late6400/ge/sm/html/cpucool.htm#wp1181912) Kühlkörper-Baugruppe).
- 7. Entfernen Sie die Bildschirm-Baugruppe (siehe Entfernen der Bildschirm- [Baugruppe \(E6400 und M2400\)](file:///C:/data/systems/late6400/ge/sm/html/display.htm#wp1179842) [oder Entfernen der Bildschirm-Baugruppe](file:///C:/data/systems/late6400/ge/sm/html/display.htm#wp1204317)  (E6400 ATG)).
- 8. Entfernen Sie die LED-Abdeckung (siehe [Entfernen der LED-](file:///C:/data/systems/late6400/ge/sm/html/ledcvr.htm#wp1179991) Abdeckung).
- 9. Entfernen Sie die Tastatur (siehe [Entfernen der Tastatur\)](file:///C:/data/systems/late6400/ge/sm/html/keyboard.htm#wp1179991).
- 10. Entfernen Sie die rechte Lautsprecherabdeckung (siehe [Entfernen der Baugruppe Fingerabdruckleser/rechte Lautsprecherabdeckung\)](file:///C:/data/systems/late6400/ge/sm/html/speaker.htm#wp1186679).
- 11. Entfernen Sie die Handballenstützen-Baugruppe (siehe [Entfernen der Handballenstützen](file:///C:/data/systems/late6400/ge/sm/html/palmrest.htm#wp1181048)-Baugruppe).
- 12. Entfernen Sie den Kartenträger (siehe [Entfernen des Kartenträgers](file:///C:/data/systems/late6400/ge/sm/html/cardcage.htm#wp1185342)).
- 13. Entfernen Sie die Systemplatine (siehe <u>Entfernen der Systemplatinenbaugruppe</u>). Entfernen Sie nicht die Wireless-Mini-Cards, Speichermodule oder den<br>Prozessor von der Systemplatine.
- 14. Lösen Sie das Gleichstromkabel von der Basiseinheit und entfernen Sie es.

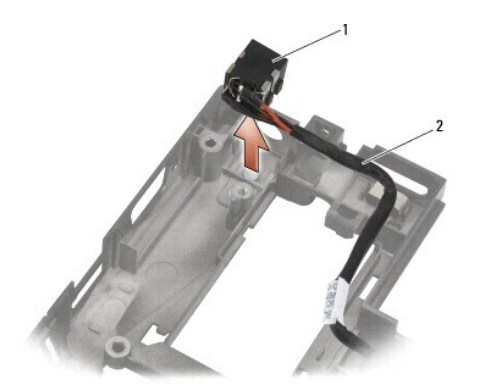

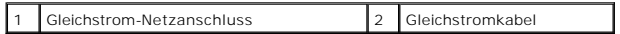

# <span id="page-80-0"></span>**Austauschen des Gleichstromkabels**

**VORSICHT: Bevor Sie gemäß der folgenden Anleitung verfahren, lesen Sie zunächst die Sicherheitshinweise in der entsprechenden Dokumentation im Lieferumfang Ihres Computers.**

- 1. Setzen Sie das Gleichstromkabel in die Basiseinheit ein und richten Sie die Führungen an der Seite des Anschlusses an der Basis aus.
- 2. Verlegen Sie das Gleichstromkabel in der Basiseinheit.

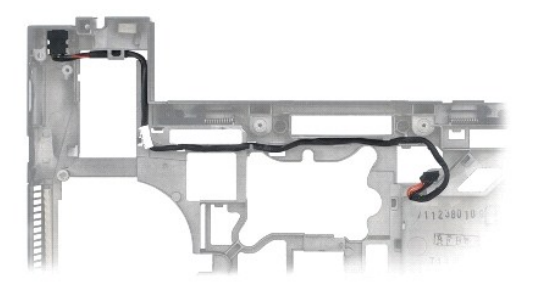

- 3. Bauen Sie die Systemplatine ein (siehe [Austauschen der Systemplatinenbaugruppe\)](file:///C:/data/systems/late6400/ge/sm/html/sysboard.htm#wp1180048).
- 4. Bauen Sie den Kartenträger ein (siehe [Austauschen des Kartenträgers](file:///C:/data/systems/late6400/ge/sm/html/cardcage.htm#wp1184293)).
- 5. Bauen Sie die Handballenstützen-Baugruppe ein (siehe [Austauschen der Handballenstützen](file:///C:/data/systems/late6400/ge/sm/html/palmrest.htm#wp1184120)-Baugruppe).
- 6. Bringen Sie die rechte Lautsprecherabdeckung an (siehe [Austauschen der Baugruppe Fingerabdruckleser/rechte Lautsprecherabdeckung](file:///C:/data/systems/late6400/ge/sm/html/speaker.htm#wp1186695)).
- 7. Bringen Sie die Tastatur an (siehe [Austauschen der Tastatur\)](file:///C:/data/systems/late6400/ge/sm/html/keyboard.htm#wp1179937).
- 8. Bringen Sie die LED-Abdeckung an (siehe [Austauschen der LED-](file:///C:/data/systems/late6400/ge/sm/html/ledcvr.htm#wp1179937) Abdeckung).
- 9. [Bauen Sie die Bildschirm-Baugruppe ein \(siehe](file:///C:/data/systems/late6400/ge/sm/html/display.htm#wp1204389) [Austauschen der Bildschirm-Baugruppe \(E6400 und M2400](file:///C:/data/systems/late6400/ge/sm/html/display.htm#wp1179924)) oder Austauschen der Bildschirm-Baugruppe (E6400 ATG)).
- 10. Bauen Sie die Kühlkörper-Baugruppe ein (siehe [Austauschen der Prozessor-](file:///C:/data/systems/late6400/ge/sm/html/cpucool.htm#wp1179900)Kühlkörper-Baugruppe).
- 11. Bringen Sie die Scharnierabdeckungen an (siehe [Austauschen der Scharnierabdeckungen](file:///C:/data/systems/late6400/ge/sm/html/hingecvr.htm#wp1183443)).
- 12. Bauen Sie das modulare Laufwerk ein (siehe [Austauschen des modularen Laufwerks](file:///C:/data/systems/late6400/ge/sm/html/optical.htm#wp1179957)).
- 13. Bauen Sie das Festplattenlaufwerk ein (siehe [Einbauen des Festplattenlaufwerks](file:///C:/data/systems/late6400/ge/sm/html/hdd.htm#wp1183937)).
- 14. Folgen Sie den Anweisungen unter [Nach Arbeiten im Innern des Computers](file:///C:/data/systems/late6400/ge/sm/html/before.htm#wp1183136).

# **RJ-11-Modemanschluss**

**Dell™ Latitude™ E6400 und E6400 ATG sowie Mobile Workstation Precision™ M2400 Service-Handbuch**

- **[Entfernen des RJ-11-Modemanschlusses](#page-81-0)**
- [Austauschen des RJ-11-Modemanschlusses](#page-81-1)

### <span id="page-81-0"></span>**Entfernen des RJ-11-Modemanschlusses**

- **VORSICHT: Bevor Sie gemäß der folgenden Anleitung verfahren, lesen Sie zunächst die Sicherheitshinweise in der entsprechenden Dokumentation im Lieferumfang Ihres Computers.**
- 1. Folgen Sie den Anweisungen unter [Vor der Arbeit an Komponenten im Inneren des Computers.](file:///C:/data/systems/late6400/ge/sm/html/before.htm#wp1180052)
- 2. Entfernen Sie die unterseitige Abdeckung der Basiseinheit (siehe [Entfernen der unterseitigen Abdeckung der Basiseinheit\)](file:///C:/data/systems/late6400/ge/sm/html/base.htm#wp1184372).
- 3. Entfernen Sie die Kühlkörper-Baugruppe (siehe [Entfernen der Prozessor-](file:///C:/data/systems/late6400/ge/sm/html/cpucool.htm#wp1181912) Kühlkörper-Baugruppe).
- 4. Entfernen Sie die Scharnierabdeckungen (siehe [Entfernen der Scharnierabdeckungen\)](file:///C:/data/systems/late6400/ge/sm/html/hingecvr.htm#wp1183179).
- 5. Entfernen Sie das modulare Laufwerk (siehe [Entfernen des modularen Laufwerks](file:///C:/data/systems/late6400/ge/sm/html/optical.htm#wp1179930)).
- 6. Entfernen Sie die Bildschirm-Baugruppe (siehe Entfernen der Bildschirm- [Baugruppe \(E6400 und M2400\) oder Entfernen der Bildschirm-Baugruppe](file:///C:/data/systems/late6400/ge/sm/html/display.htm#wp1204317)  (E6400 ATG)).
- 7. Entfernen Sie die LED-Abdeckung (siehe [Entfernen der LED-](file:///C:/data/systems/late6400/ge/sm/html/ledcvr.htm#wp1179991) Abdeckung).
- 8. Entfernen Sie die Tastatur (siehe [Entfernen der Tastatur\)](file:///C:/data/systems/late6400/ge/sm/html/keyboard.htm#wp1179991).
- 9. Entfernen Sie die rechte Lautsprecherabdeckung (siehe [Entfernen der Baugruppe Fingerabdruckleser/rechte Lautsprecherabdeckung\)](file:///C:/data/systems/late6400/ge/sm/html/speaker.htm#wp1186679).
- 10. Entfernen Sie die Handballenstützen-Baugruppe (siehe [Entfernen der Handballenstützen](file:///C:/data/systems/late6400/ge/sm/html/palmrest.htm#wp1181048)-Baugruppe).
- 11. Entfernen Sie das Modem (siehe [Entfernen des Modems](file:///C:/data/systems/late6400/ge/sm/html/modem.htm#wp1183778)).
- 12. Heben Sie den RJ-11-Modemanschluss aus der Basiseinheit heraus.

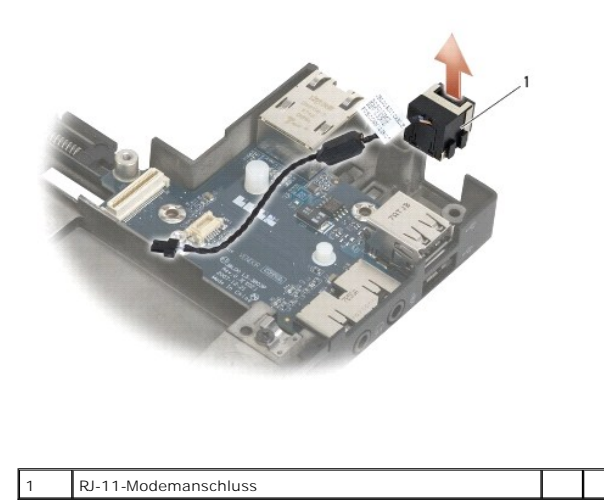

# <span id="page-81-1"></span>**Austauschen des RJ-11-Modemanschlusses**

**A** VORSICHT: Bevor Sie gemäß der folgenden Anleitung verfahren, lesen Sie zunächst die Sicherheitshinweise in der entsprechenden **Dokumentation im Lieferumfang Ihres Computers.**

- 1. Setzen Sie den RJ-11-Modemanschluss in die Basiseinheit ein und richten Sie die Führungen an der Seite des Anschlusses an der Basis aus.
- 2. Bauen Sie das Modem ein (siehe [Austauschen des Modems](file:///C:/data/systems/late6400/ge/sm/html/modem.htm#wp1180062)).
- 3. Bauen Sie die Handballenstützen-Baugruppe ein (siehe [Austauschen der Handballenstützen](file:///C:/data/systems/late6400/ge/sm/html/palmrest.htm#wp1184120)-Baugruppe).
- 4. Bringen Sie die rechte Lautsprecherabdeckung an (siehe [Austauschen der Baugruppe Fingerabdruckleser/rechte Lautsprecherabdeckung](file:///C:/data/systems/late6400/ge/sm/html/speaker.htm#wp1186695)).
- 5. Bringen Sie die Tastatur an (siehe [Austauschen der Tastatur\)](file:///C:/data/systems/late6400/ge/sm/html/keyboard.htm#wp1179937).
- 6. Bringen Sie die LED-Abdeckung an (siehe [Austauschen der LED-](file:///C:/data/systems/late6400/ge/sm/html/ledcvr.htm#wp1179937) Abdeckung).
- 7. [Bauen Sie die Bildschirm-Baugruppe ein \(siehe](file:///C:/data/systems/late6400/ge/sm/html/display.htm#wp1204389) [Austauschen der Bildschirm-Baugruppe \(E6400 und M2400](file:///C:/data/systems/late6400/ge/sm/html/display.htm#wp1179924)[\) oder Austauschen der Bildschirm-Baugruppe](file:///C:/data/systems/late6400/ge/sm/html/display.htm#wp1204389)  (E6400 ATG)).
- 8. Bauen Sie das modulare Laufwerk ein (siehe [Austauschen des modularen Laufwerks](file:///C:/data/systems/late6400/ge/sm/html/optical.htm#wp1179957)).
- 9. Bringen Sie die Scharnierabdeckungen an (siehe [Austauschen der Scharnierabdeckungen](file:///C:/data/systems/late6400/ge/sm/html/hingecvr.htm#wp1183443)).
- 10. Bauen Sie die Kühlkörper-Baugruppe ein (siehe [Austauschen der Prozessor-](file:///C:/data/systems/late6400/ge/sm/html/cpucool.htm#wp1179900)Kühlkörper-Baugruppe).
- 11. Bringen Sie die unterseitige Abdeckung der Basiseinheit an (siehe [Austauschen der unterseitigen Abdeckung für die Basiseinheit](file:///C:/data/systems/late6400/ge/sm/html/base.htm#wp1181334)).
- 12. Folgen Sie den Anweisungen unter [Nach Arbeiten im Innern des Computers](file:///C:/data/systems/late6400/ge/sm/html/before.htm#wp1183136).

# <span id="page-83-0"></span> **Baugruppe Fingerabdruckleser/rechte Lautsprecherabdeckung**

**Dell™ Latitude™ E6400 und E6400 ATG sowie Mobile Workstation Precision™ M2400 Service-Handbuch**

- **[Entfernen der Baugruppe Fingerabdruckleser/rechte Lautsprecherabdeckung](#page-83-1)**
- [Austauschen der Baugruppe Fingerabdruckleser/rechte Lautsprecherabdeckung](#page-84-1)

**ANMERKUNG:** Der Fingerabdruckleser ist optional und möglicherweise nicht in Ihrem Computer installiert.

# <span id="page-83-1"></span>**Entfernen der Baugruppe Fingerabdruckleser/rechte Lautsprecherabdeckung**

- **VORSICHT: Bevor Sie gemäß der folgenden Anleitung verfahren, lesen Sie zunächst die Sicherheitshinweise in der entsprechenden Dokumentation im Lieferumfang Ihres Computers.**
- 1. Folgen Sie den Anweisungen unter [Vor der Arbeit an Komponenten im Inneren des Computers.](file:///C:/data/systems/late6400/ge/sm/html/before.htm#wp1180052)
- 2. Entfernen Sie das modulare Laufwerk (siehe [Entfernen des modularen Laufwerks](file:///C:/data/systems/late6400/ge/sm/html/optical.htm#wp1179930)).
- 3. Entfernen Sie die LED-Abdeckung (siehe [Entfernen der LED-](file:///C:/data/systems/late6400/ge/sm/html/ledcvr.htm#wp1179991) Abdeckung).
- 4. Entfernen Sie die Tastatur (siehe [Entfernen der Tastatur\)](file:///C:/data/systems/late6400/ge/sm/html/keyboard.htm#wp1179991).
- 5. Drehen Sie den Computer mit der Unterseite nach oben und lösen Sie die beiden unverlierbaren Schrauben im Schacht für modulare Laufwerke.

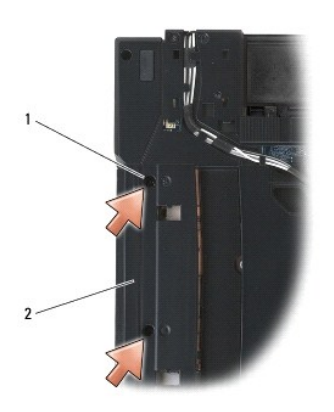

### 1 Unverlierbare Schrauben (2) 2 Schacht für modulare Laufwerke

- 6. Drehen Sie den Computer mit der Oberseite nach oben und öffnen Sie den Bildschirm.
- **ANMERKUNG:** Der Fingerabdruckleser ist optional und möglicherweise nicht in Ihrem Computer installiert.
- 7. Wenn Ihr Computer über einen Fingerabdruckleser verfügt, trennen Sie das Kabel des Fingerabdrucklesers und ziehen Sie es von der Handballenstütze ab.
- 8. Lösen Sie die rechte Lautsprecherabdeckung und heben Sie sie dann von der Handballenstütze ab.

<span id="page-84-0"></span>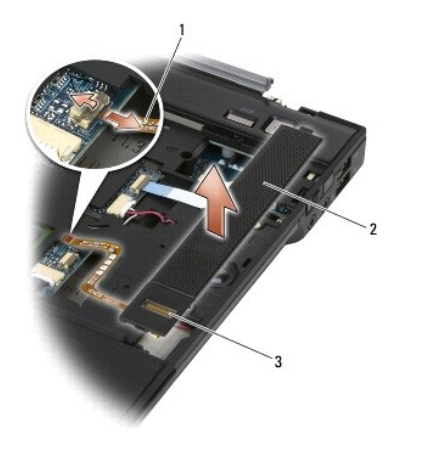

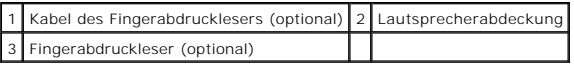

# <span id="page-84-1"></span>**Austauschen der Baugruppe Fingerabdruckleser/rechte Lautsprecherabdeckung**

- **VORSICHT: Bevor Sie gemäß der folgenden Anleitung verfahren, lesen Sie zunächst die Sicherheitshinweise in der entsprechenden Dokumentation im Lieferumfang Ihres Computers.**
- 1. Lassen Sie die rechte Lautsprecherabdeckung auf der Handballenstütze in der vorgesehenen Position einrasten.

**ANMERKUNG:** Wenn Sie eine neue rechte Lautsprecherabdeckung mit einem Fingerabdruckleser installieren, entfernen Sie die Schutzfolie vom Kabel<br>des Fingerabdrucklesers.

- 2. Wenn Ihr Computer über einen Fingerabdruckleser verfügt, schließen Sie das Kabel des Fingerabdrucklesers an. Drücken Sie das Kabel der Länge nach an, um es an der Handballenstütze zu befestigen.
- 3. Bringen Sie die Tastatur an (siehe [Austauschen der Tastatur\)](file:///C:/data/systems/late6400/ge/sm/html/keyboard.htm#wp1179937).
- 4. Bringen Sie die LED-Abdeckung an (siehe [Austauschen der LED-](file:///C:/data/systems/late6400/ge/sm/html/ledcvr.htm#wp1179937) Abdeckung).
- 5. Drehen Sie den Computer mit der Unterseite nach oben und ziehen Sie die beiden M2,5 x 5-mm-Schrauben im Modulschacht fest.
- 6. Bauen Sie das modulare Laufwerk ein (siehe [Austauschen des modularen Laufwerks](file:///C:/data/systems/late6400/ge/sm/html/optical.htm#wp1179957)).
- 7. Folgen Sie den Anweisungen unter [Nach Arbeiten im Innern des Computers](file:///C:/data/systems/late6400/ge/sm/html/before.htm#wp1183136).

# <span id="page-85-0"></span> **Systemplatinenbaugruppe**

**Dell™ Latitude™ E6400 und E6400 ATG sowie Mobile Workstation Precision™ M2400 Service-Handbuch**

- **[Entfernen der Systemplatinenbaugruppe](#page-85-1)**
- [Austauschen der Systemplatinenbaugruppe](#page-86-1)

Im BIOS-Chip auf der Systemplatine ist die Service-Tag-Nummer gespeichert. Diese Nummer befindet sich auch auf einem Strichcode-Etikett an der Unterseite<br>des Computers. Zum Lieferumfang des Austausch-Kit**s für die Systempl** Service-Tag-Informationen auf die neue Systemplatine finden können.

# <span id="page-85-1"></span>**Entfernen der Systemplatinenbaugruppe**

- **VORSICHT: Bevor Sie gemäß der folgenden Anleitung verfahren, lesen Sie zunächst die Sicherheitshinweise in der entsprechenden Dokumentation im Lieferumfang Ihres Computers.**
- 1. Folgen Sie den Anweisungen unter [Vor der Arbeit an Komponenten im Inneren des Computers.](file:///C:/data/systems/late6400/ge/sm/html/before.htm#wp1180052)
- 2. Entfernen Sie die unterseitige Abdeckung der Basiseinheit (siehe [Entfernen der unterseitigen Abdeckung der Basiseinheit\)](file:///C:/data/systems/late6400/ge/sm/html/base.htm#wp1184372).
- 3. [Entfernen Sie die Karte aus dem WWAN/FCM-Kartensteckplatz, sofern vorhanden \(siehe E](file:///C:/data/systems/late6400/ge/sm/html/fcm.htm#wp1184893)[ntfernen einer WWAN-Karte](file:///C:/data/systems/late6400/ge/sm/html/wwan.htm#wp1184337) oder Entfernen eines FCM aus dem WWAN/FCM-Steckplatz).
- 4. Entfernen Sie die Karte aus dem WLAN/WiMax-Kartensteckplatz, sofern vorhanden (siehe [Entfernen der WLAN/WiMax-Karte](file:///C:/data/systems/late6400/ge/sm/html/wlan.htm#wp1180300)).
- 5. Entfernen Sie die Scharnierabdeckungen (siehe [Entfernen der Scharnierabdeckungen\)](file:///C:/data/systems/late6400/ge/sm/html/hingecvr.htm#wp1183179).
- 6. [Entfernen Sie die Karte aus dem WPAN/UWB/FCM-Kartensteckplatz, sofern vorhanden \(siehe](file:///C:/data/systems/late6400/ge/sm/html/fcm.htm#wp1184926) [Entfernen einer WPAN \(UWB/BT\)-Karte](file:///C:/data/systems/late6400/ge/sm/html/wpan.htm#wp1184607)oder Entfer eines FCM aus dem WPAN/UWB/FCM-Steckplatz).
- 7. Entfernen Sie die Speichermodule (siehe [Entfernen eines Speichermoduls\)](file:///C:/data/systems/late6400/ge/sm/html/memory.htm#wp1180215).
- 8. Entfernen Sie die Kühlkörper-Baugruppe (siehe [Entfernen der Prozessor-](file:///C:/data/systems/late6400/ge/sm/html/cpucool.htm#wp1181912) Kühlkörper-Baugruppe).
- 9. Entfernen Sie den Prozessor (siehe [Entfernen des Prozessormoduls](file:///C:/data/systems/late6400/ge/sm/html/cpu.htm#wp1179979)).
- 10. Trennen Sie das Kabel der Knopfzellenbatterie von der Systemplatine.
- 11. Entfernen Sie das Festplattenlaufwerk (siehe [Entfernen des Festplattenlaufwerks](file:///C:/data/systems/late6400/ge/sm/html/hdd.htm#wp1183792))
- 12. Entfernen Sie das modulare Laufwerk (siehe [Entfernen des modularen Laufwerks](file:///C:/data/systems/late6400/ge/sm/html/optical.htm#wp1179930)).
- 13. Entfernen Sie die Bildschirm-Baugruppe (siehe Entfernen der Bildschirm- [Baugruppe \(E6400 und M2400\) oder Entfernen der Bildschirm-Baugruppe](file:///C:/data/systems/late6400/ge/sm/html/display.htm#wp1204317)  (E6400 ATG)).
- 14. Entfernen Sie die LED-Abdeckung (siehe [Entfernen der LED-](file:///C:/data/systems/late6400/ge/sm/html/ledcvr.htm#wp1179991) Abdeckung).
- 15. Entfernen Sie die Tastatur (siehe [Entfernen der Tastatur\)](file:///C:/data/systems/late6400/ge/sm/html/keyboard.htm#wp1179991).
- 16. Entfernen Sie die rechte Lautsprecherabdeckung (siehe [Entfernen der Baugruppe Fingerabdruckleser/rechte Lautsprecherabdeckung\)](file:///C:/data/systems/late6400/ge/sm/html/speaker.htm#wp1186679).
- 17. Entfernen Sie die Handballenstützen-Baugruppe (siehe [Entfernen der Handballenstützen](file:///C:/data/systems/late6400/ge/sm/html/palmrest.htm#wp1181048)-Baugruppe).
- 18. Entfernen Sie den Kartenträger (siehe [Entfernen des Kartenträgers](file:///C:/data/systems/late6400/ge/sm/html/cardcage.htm#wp1185342)).
- 19. Trennen Sie das Smart Card-Kabel von der Systemplatine.
- 20. Trennen Sie das Kabel der 1394-Tochterkarte von der Systemplatine und entfernen Sie es.
- 21. Entfernen Sie drei mit weißen Pfeilen gekennzeichnete M2,5 x 5-mm- Schrauben von der Systemplatine.
- 22. Ziehen Sie die Basiseinheit an der linken oberen Ecke heraus, um die Anschlüsse zu lösen, und heben Sie die linke obere Ecke der Systemplatine an.
- 23. Heben Sie die rechte obere Ecke der Systemplatine an, um sie von der E/A-Platine zu lösen.
- <span id="page-86-0"></span>24. Trennen Sie das Gleichstromkabel, das an der Unterseite der Systemplatine befestigt ist.
- 25. Heben Sie die Systemplatine aus der Basiseinheit heraus.

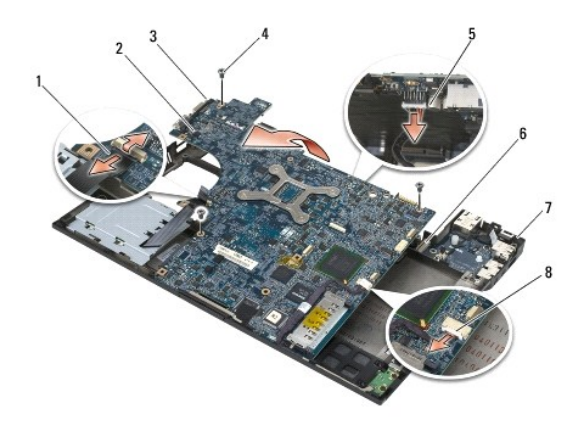

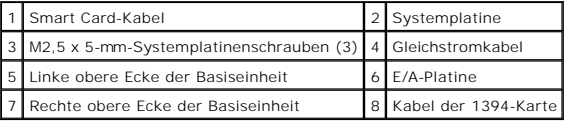

# <span id="page-86-1"></span>**Austauschen der Systemplatinenbaugruppe**

**VORSICHT: Bevor Sie gemäß der folgenden Anleitung verfahren, lesen Sie zunächst die Sicherheitshinweise in der entsprechenden Dokumentation im Lieferumfang Ihres Computers.**

**HINWEIS:** Stellen Sie sicher, dass keine losen Kabel unter der Systemplatine eingeklemmt werden.

- 1. Setzen Sie die Vorderseite der Systemplatine in die Basiseinheit ein. Stellen Sie dabei sicher, dass die Systemplatine vorn in der Mitte der Basiseinheit<br>unter den metallenen Verriegelungsmechanismus für den LCD-Bildsch
- 2. Schließen Sie das Gleichstromkabel an der Unterseite der Systemplatine an.
- 3. Setzen Sie die Systemplatine mit der linken oberen Ecke in die Basiseinheit ein.
- 4. Drücken Sie die rechte obere Ecke der Systemplatine nach unten, um sie mit der E/A-Platine zu verbinden.
- 5. Bringen Sie die drei M2,5 x 5-mm-Schrauben an den mit weißen Pfeilen gekennzeichneten Bohrungen der Systemplatine an.
- 6. Verlegen Sie das Kabel der 1394-Karte und verbinden Sie es mit dem Anschluss auf der Systemplatine. Drücken Sie das Kabel an der Systemplatine fest, um es zu befestigen.
- 7. Schließen Sie das Smart Card-Kabel an den Anschluss auf der Systemplatine an.
- 8. Bauen Sie den Kartenträger ein (siehe [Austauschen des Kartenträgers](file:///C:/data/systems/late6400/ge/sm/html/cardcage.htm#wp1184293)).
- 9. Bauen Sie die Handballenstützen-Baugruppe ein (siehe [Austauschen der Handballenstützen](file:///C:/data/systems/late6400/ge/sm/html/palmrest.htm#wp1184120)-Baugruppe).
- 10. Bringen Sie die rechte Lautsprecherabdeckung an (siehe [Austauschen der Baugruppe Fingerabdruckleser/rechte Lautsprecherabdeckung](file:///C:/data/systems/late6400/ge/sm/html/speaker.htm#wp1186695))
- 11. Bringen Sie die Tastatur an (siehe [Austauschen der Tastatur\)](file:///C:/data/systems/late6400/ge/sm/html/keyboard.htm#wp1179937).
- 12. Bringen Sie die LED-Abdeckung an (siehe [Austauschen der LED-](file:///C:/data/systems/late6400/ge/sm/html/ledcvr.htm#wp1179937) Abdeckung).
- 13. [Bauen Sie die Bildschirm-Baugruppe ein \(siehe](file:///C:/data/systems/late6400/ge/sm/html/display.htm#wp1204389) [Austauschen der Bildschirm-Baugruppe \(E6400 und M2400](file:///C:/data/systems/late6400/ge/sm/html/display.htm#wp1179924)) oder Austauschen der Bildschirm-Baugru (E6400 ATG)).
- 14. Bauen Sie das modulare Laufwerk ein (siehe [Austauschen des modularen Laufwerks](file:///C:/data/systems/late6400/ge/sm/html/optical.htm#wp1179957))
- 15. Bauen Sie das Festplattenlaufwerk ein (siehe [Einbauen des Festplattenlaufwerks](file:///C:/data/systems/late6400/ge/sm/html/hdd.htm#wp1183937)).
- 16. Schließen Sie das Knopfzellenbatterie-Kabel auf der Systemplatine an.
- 17. Bauen Sie den Prozessor ein (siehe [Austauschen des Prozessormoduls\)](file:///C:/data/systems/late6400/ge/sm/html/cpu.htm#wp1180062)
- 18. Bauen Sie die Kühlkörper-Baugruppe ein (siehe [Austauschen der Prozessor-](file:///C:/data/systems/late6400/ge/sm/html/cpucool.htm#wp1179900)Kühlkörper-Baugruppe).
- 19. Setzen Sie die Speichermodule wieder ein (siehe [Austauschen eines Speichermoduls](file:///C:/data/systems/late6400/ge/sm/html/memory.htm#wp1180288)).
- 20. Setzen Sie die Karte in den WPAN/UWB/FCM-Kartensteckplatz ein, sofern vorhanden (siehe Austauschen einer WPAN (UWB/BT)-Karte oder Austauschen eines FCM).
- 21. Setzen Sie die Karte in den WLAN/WiMax-Kartensteckplatz ein, sofern vorhanden (siehe [Austauschen der WLAN/WiMax-Karte](file:///C:/data/systems/late6400/ge/sm/html/wlan.htm#wp1180318)).
- 22. Setzen Sie die Karte in den WWAN/FCM-Kartensteckplatz ein, sofern vorhanden (siehe [Austauschen einer WWAN-Karte](file:///C:/data/systems/late6400/ge/sm/html/wwan.htm#wp1180318) oder [Austauschen eines FCM](file:///C:/data/systems/late6400/ge/sm/html/fcm.htm#wp1184923)).
- 23. Bringen Sie die Scharnierabdeckungen an (siehe [Austauschen der Scharnierabdeckungen](file:///C:/data/systems/late6400/ge/sm/html/hingecvr.htm#wp1183443)).
- 24. Bringen Sie die unterseitige Abdeckung der Basiseinheit an (siehe [Austauschen der unterseitigen Abdeckung für die Basiseinheit](file:///C:/data/systems/late6400/ge/sm/html/base.htm#wp1181334)).
- 25. Folgen Sie den Anweisungen unter [Nach Arbeiten im Innern des Computers](file:///C:/data/systems/late6400/ge/sm/html/before.htm#wp1183136).
- ANMERKUNG: Wenn Sie einen Datenträger mit einem Programm zur Flash-BIOS-Aktualisierung verwenden, drücken Sie vor dem Einlegen des<br>Datenträgers die Taste <F12>, damit der Computer einmalig von diesem Datenträger startet. A
- 26. Aktualisieren Sie das BIOS (weitere Informationen finden Sie unter [Aktualisieren des BIOS\)](file:///C:/data/systems/late6400/ge/sm/html/bios.htm#wp1179839).
- 27. Rufen Sie das System-Setup-Programm auf, um das BIOS auf der neuen Systemplatine mit der Service-Tag-Nummer des Computers zu aktualisieren.<br>Weitere Informationen zum System-Setup-Programm finden Sie im *Dell™ Technolo*

# <span id="page-88-2"></span> **Beheben von Störungen**

**Dell™ Latitude™ E6400 und E6400 ATG sowie Mobile Workstation Precision™ M2400 Service-Handbuch**

- [Hilfsmittel zum Beheben von Störungen](#page-88-0)
- [Fehlerbehebung](#page-93-0)
- **[Technischer Update Service von Dell](#page-98-0)**
- [Dell-Support-Dienstprogramm](#page-98-1)

# <span id="page-88-0"></span>**Hilfsmittel zum Beheben von Störungen**

### <span id="page-88-1"></span>**Diagnoseanzeigen**

**VORSICHT: Bevor Sie gemäß den in diesem Abschnitt beschriebenen Anweisungen verfahren, lesen Sie zunächst die Sicherheitshinweise in der entsprechenden Dokumentation im Lieferumfang Ihres Computers.**

Ihr Computer verfügt über drei Tastaturstatusanzeigen, die sich oberhalb der Tastatur befinden. Während des normalen Betriebs signalisieren die Tastaturstatusanzeigen den aktuellen Status (*EIN* oder AUS) der Num-Taste, Feststelltaste und Rollen-Taste und ihrer Funktionen. Bei einem fehlerlosen Start<br>des Computers blinken die Anzeigen und erlöschen dann. Sollte de

**ANMERKUNG:** Nach dem Abschluss der POST-Prüfungen kann die Statusanzeige der Num-Taste (Num Lock) je nach BIOS-Einstellung eingeschaltet<br>bleiben. Weitere Informationen zum Verwenden des System-Setup-Programms finden Sie

### **Diagnose-Leuchtcodes während des POST-Vorgangs**

Um ein Problem mit Ihrem Computer zu beheben, lesen Sie die Tastaturstatusanzeigen von links nach rechts (Num-Taste [Num Lock], Feststelltaste [Caps Lock] und dann Rollen-Taste [Scroll Lock]). Bei einer Fehlfunktion des Computers weisen die einzelnen Leuchtanzeigen einen der drei Zustände *EIN* , *AUS* oder *BLINKEND*  $*$  auf.

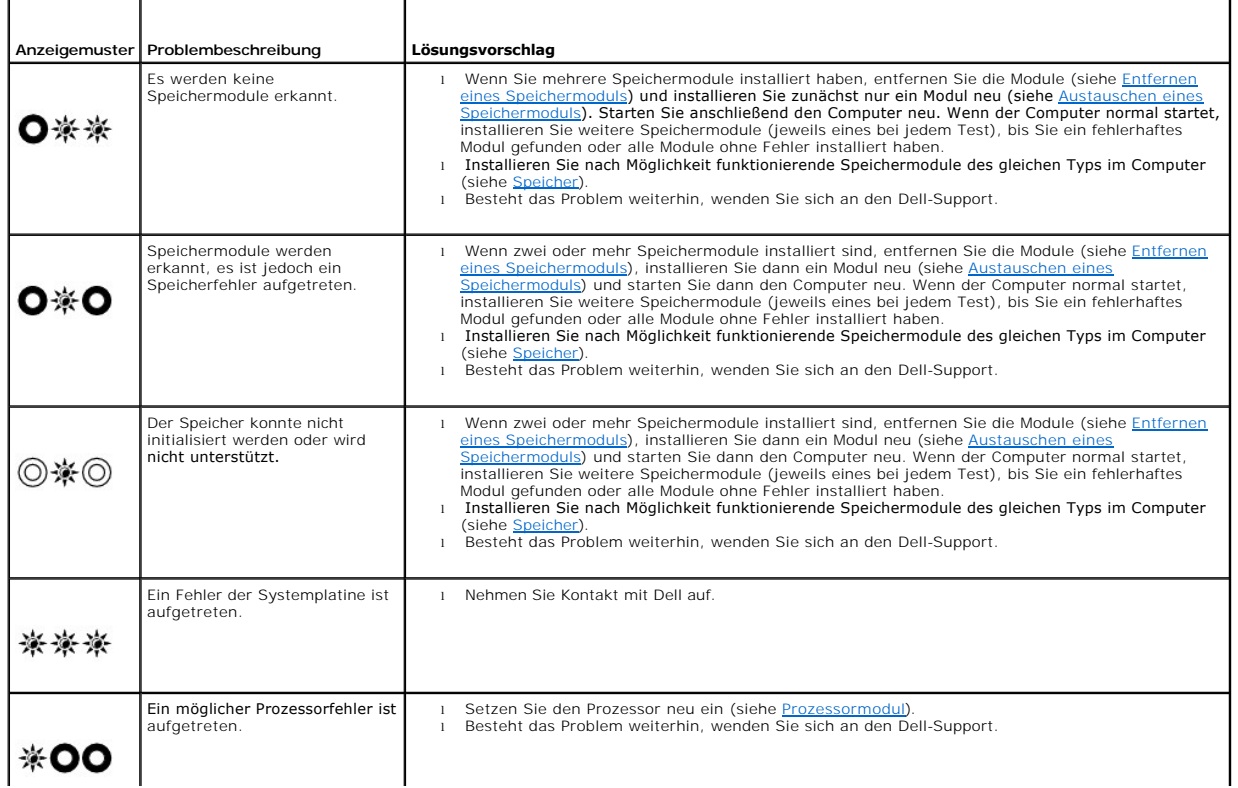

<span id="page-89-1"></span>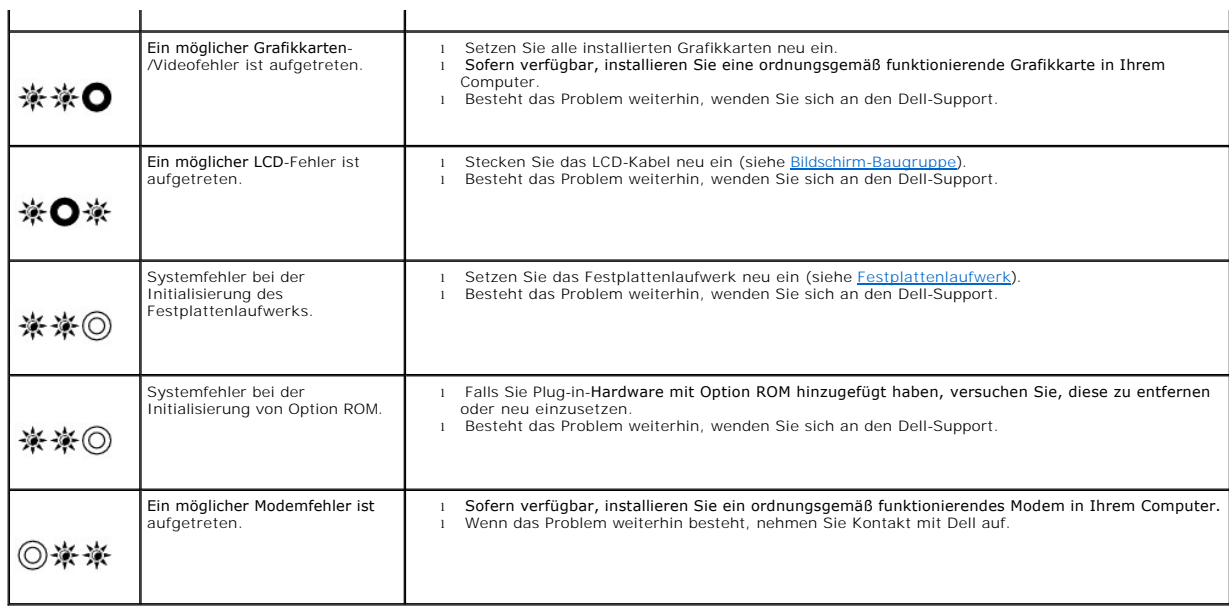

### <span id="page-89-0"></span>**Hardware-Ratgeber**

Wenn ein Gerät während der Betriebssysteminstallation nicht erkannt wird oder zwar erkannt, jedoch nicht einwandfrei konfiguriert wird, können Sie die Inkompatibilität mit dem Hardware-Ratgeber beheben.

*Microsoft*® *Windows*® *XP:*

- 1. Klicken Sie auf **Start→ Hilfe und Support**.
- 2. Geben Sie Hardware-Ratgeber in das Suchfeld ein und drücken Sie die Eingabetaste, um mit der Suche zu beginnen.
- 3. Klicken Sie im Abschnitt **Einen Fehler beheben** auf **Hardware-Ratgeber**.
- 4. Wählen Sie in der Liste **Hardware-Ratgeber** die Option aus, die das Problem am besten beschreibt, und klicken Sie auf **Weiter**, um mit den übrigen Schritten zur Fehlerbehebung fortzufahren.

*Microsoft Windows Vista®:*

- 1. Klicken Sie auf die Startschaltfläche von Windows Vista **D** und dann auf Hilfe und Support.
- 2. Geben Sie Hardware-Ratgeber in das Suchfeld ein und drücken Sie die Eingabetaste, um mit der Suche zu beginnen.
- 3. Wählen Sie in der Liste der Suchergebnisse die Option aus, die das Problem am besten beschreibt, und fahren Sie mit den übrigen Schritten zur Fehlerbehebung fort.

### <span id="page-89-2"></span>**Dell Diagnostics**

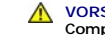

**VORSICHT: Bevor Sie die in diesem Abschnitt beschriebenen Anweisungen ausführen, befolgen Sie zunächst die im Lieferumfang Ihres Computers enthaltenen Sicherheitshinweise.**

### **Wann wird Dell Diagnostics eingesetzt?**

Wenn Probleme mit dem Computer auftreten, führen Sie die unter <u>[Fehlerbehebung](#page-93-0)</u> aufgeführten Uberprüfungen und anschließend Dell Diagnostics aus, bevor<br>Sie von Dell Unterstützung anfordern.

Starten Sie Dell Diagnostics von der Festplatte oder von den *Drivers and Utilities* Medien, die im Lieferumfang Ihres Computers enthalten waren.

**ANMERKUNG:** Die *Drivers and Utilities* Medien sind optional und möglicherweise nicht im Lieferumfang Ihres Computers enthalten.

**ANMERKUNG:** Dell Diagnostics kann nur auf Dell-Computern ausgeführt werden.

#### <span id="page-90-1"></span>**Starten von Dell Diagnostics von der Festplatte**

Bevor Sie Dell Diagnostics ausführen, rufen Sie das System-Setup-Programm auf, um die Konfigurationsdaten Ihres Computers zu überprüfen und **sicherzustellen, dass das gewünschte Gerät im System**-Setup-Programm angezeigt wird und aktiv ist. Weitere Informationen zum Verwenden des System-<br>Setup-Programms finden Sie im *Dell™-Technologiehandbuch* auf Ihrem Compu

Das Programm "Dell Diagnostics" befindet sich auf der Festplatte in einer eigenen Dienstprogrammpartition

**ANMERKUNG:** Falls der Computer mit einem Docking**-Gerät verbunden ist, trennen Sie die Verbindung. Weitere Anweisungen hierzu finden Sie in der<br>Dokumentation zum Docking-G<b>erät.** 

**ANMERKUNG:** Falls Ihr Computer nicht in der Lage ist, ein Monitorbild anzuzeigen, wenden Sie sich an den Dell-Support.

1. Stellen Sie sicher, dass der Computer an einer Steckdose angeschlossen ist, von der Sie sicher wissen, dass sie einwandfrei funktioniert.

2. Drücken Sie die Taste <Fn> oder die Stummtaste und halten Sie diese gedrückt. Schalten Sie dann den Computer ein.

ANMERKUNG: Wahlweise können Sie auch die Option Diagnostics aus dem beim Systemstart angezeigten Menü zum einmaligen Andern der<br>Startreihenfolge wählen, um das System von der Dienstprogrammpartition zu starten und Dell Dia

Der Computer führt den Systemtest vor dem Hochfahren des Computers (Pre-boot System Assessment, PSA) durch. Bei dieser Uberprüfung werden<br>Systemplatine, Tastatur, Bildschirm, Arbeitsspeicher, Festplatte usw. einer Reihe vo

- o Beantworten Sie alle Fragen, die während der Überprüfung angezeigt werden.
- o Werden beim Systemtest vor Hochfahren des Computers Fehlfunktionen festgestellt, notieren Sie sich die entsprechenden Fehlercodes<br>und nehmen Sie Kontakt mit dem Dell-Support auf.
- ¡ Wurde der Systemtest vor Hochfahren des Computers erfolgreich durchgeführt, wird folgende Meldung angezeigt: Booting Dell Diagnostics Utility Partition. Press any key to continue. (Starten von der Dell Diagnostics-Dienstprogrammpartition. Drücken Sie eine beliebige Taste, um fortzufahren.)

ANMERKUNG: Wird in einer Meldung angezeigt, dass keine Dienstprogrammpartition für Diagnosen ermittelt werden konnte, führen Sie Dell<br>Diagnostics über die *Drivers and Utilities Medien* aus (siehe <u>Starten von Dell Diagnos</u>

- 3. Drücken Sie eine beliebige Taste, um Dell Diagnostics von der Diagnose- Dienstprogrammpartition auf der Festplatte zu starten.
- 4. Wählen Sie mit der Tabulatortaste die Option **Test System** (System testen) aus und drücken Sie dann die Eingabetaste.

ANMERKUNG: Es wird empfohlen, die Option Test System (System testen) auszuwählen, um einen vollständigen Test auf Ihrem Computer<br>auszuführen. Bei Auswahl von Test Memory (Speicher testen) wird der erweiterte Speichertest g Menü zurückzukehren.

5. Klicken Sie im Fenster "Main Menu" (Hauptmenü) von Dell Diagnostics mit dem Touchpad oder der Maus auf den auszuführenden Test oder drücken Sie<br>die Tabulatortaste und dann die Eingabetaste, um diesen auszuwählen (siehe

**ANMERKUNG:** Notieren Sie sich den genauen Wortlaut von Fehlercodes und Problembeschreibungen und befolgen Sie die Anweisungen auf dem Bildschirm.

- 6. Nachdem alle Tests abgeschlossen sind, schließen Sie das Testfenster, um zum Hauptmenü von Dell Diagnostics zurückzukehren.
- 7. Schließen Sie das Fenster "Main Menu" (Hauptmenü), um Dell Diagnostics zu verlassen. Starten Sie den Computer neu.

ANMERKUNG: Wird in einer Meldung angezeigt, dass keine Dienstprogrammpartition für Diagnosen ermittelt werden konnte, führen Sie Dell<br>Diagnostics über die *Drivers and Utilities Medien* aus (siehe <u>Starten von Dell Diagnos</u>

#### <span id="page-90-0"></span>**Starten von Dell Diagnostics unter Verwendung von Drivers and Utilities Medien**

Bevor Sie Dell Diagnostics ausführen, rufen Sie das System-Setup-Programm auf, um die Konfigurationsdaten Ihres Computers zu überprüfen und<br>sicherzustellen, dass das gewünschte Gerät im System-Setup-Programm angezeigt wird Setup-Programms finden Sie im *Dell™-Technologiehandbuch* auf Ihrem Computer oder auf **support.dell.com**.

- 1. Legen Sie die *Drivers and Utilities* Medien in das optische Laufwerk ein.
- 2. Starten Sie den Computer neu.
- 3. Drücken Sie sofort die Taste <F12>, sobald das DELL-Logo angezeigt wird.
	- **ANMERKUNG:** Wenn eine Taste längere Zeit gedrückt gehalten wird, kann es zu einem Tastaturfehler kommen. Um mögliche Tastaturfehler zu vermeiden, drücken Sie in regelmäßigen Abständen die Taste <F12> und lassen sie wieder los, bis das "Boot Device Menu" (Startgerätemenü)<br>angezeigt wird.

Falls Sie zu lange gewartet haben und das Betriebssystem-Logo angezeigt wird, warten Sie weiter, bis der Desktop von Microsoft Windows angezeigt wird. Fahren Sie dann den Computer herunter und versuchen Sie es erneut.

<span id="page-91-1"></span>4. Wenn die Liste der Startgeräte angezeigt wird, markieren Sie mit der <Nach-Oben-Taste> und der <Nach-Unten-Taste> die Option **CD/DVD/CD-RW**<br>Drive (CD-ROM-/DVD-/CD-RW-Laufwerk) und drücken Sie dann die Eingabetaste.

**ANMERKUNG:** Mit dem Startmenü ändern Sie die Startreihenfolge nur für den aktuellen Startvorgang. Beim Neustart startet der Computer<br>entsprechend der im System-Setup festgelegten Startreihenfolge.

5. Drücken Sie eine beliebige Taste, um zu bestätigen, dass Sie von der CD/DVD starten möchten.

Falls Sie zu lange gewartet haben und das Betriebssystem-Logo angezeigt wird, warten Sie weiter, bis der Desktop von Microsoft Windows angezeigt wird. Fahren Sie dann den Computer herunter und versuchen Sie es erneut.

- 6. Geben Sie 1 ein, um **Dell 32-Bit Diagnostics** auszuführen.
- 7. Geben Sie im Menü von **Dell Diagnostics** eine 1 ein, um **Dell 32-Bit Diagnostics for Resource CD (graphical user interface)** (Dell 32-Bit Diagnostics für Resource CD [grafische Benutzeroberfläche]) auszuwählen.
- 8. Wählen Sie mit der Tabulatortaste die Option **Test System** (System testen) aus und drücken Sie dann die Eingabetaste.
	- ANMERKUNG: Es wird empfohlen, die Option Test System (System testen) auszuwählen, um einen vollständigen Test auf Ihrem Computer<br>auszuführen. Bei Auswahl von Test Memory (Speicher testen) wird der erweiterte Speichertest g Menü zurückzukehren.
- 9. Klicken Sie im Fenster "Main Menu" (Hauptmenü) von Dell Diagnostics mit der Maus auf den auszuführenden Test oder drücken Sie die Tabulatortaste<br>und dann die Eingabetaste, um diesen auszuwählen (siehe <u>Hauptmenü von Del</u>

**ANMERKUNG:** Notieren Sie sich den genauen Wortlaut von Fehlercodes und Problembeschreibungen und befolgen Sie die Anweisungen auf dem Bildschirm.

- 10. Nachdem alle Tests abgeschlossen sind, schließen Sie das Testfenster, um zum Hauptmenü von Dell Diagnostics zurückzukehren.
- 11. Schließen Sie das Fenster "Main Menu" (Hauptmenü), um Dell Diagnostics zu verlassen. Starten Sie den Computer neu.
- <span id="page-91-0"></span>12. Entfernen Sie die *Drivers and Utilities* Medien aus dem optischen Laufwerk.

### **Hauptmenü von Dell Diagnostics**

Nach dem Ladevorgang von Dell Diagnostics wird folgendes Menü angezeigt:

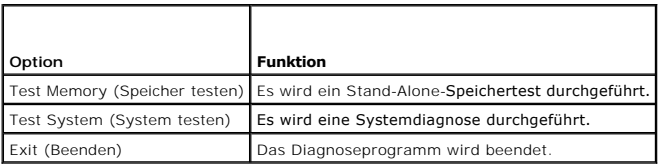

Wählen Sie mit der Tabulatortaste den auszuführenden Test aus und drücken Sie dann die Eingabetaste.

ANMERKUNG: Es wird empfohlen, die Option Test System (System testen) auszuwählen, um einen vollständigen Test auf Ihrem Computer auszuführen.<br>Bei Auswahl von Test Memory (Speicher testen) wird der erweiterte Speichertest g

Nach Auswahl von **Test System** (System testen) wird folgendes Menü angezeigt:

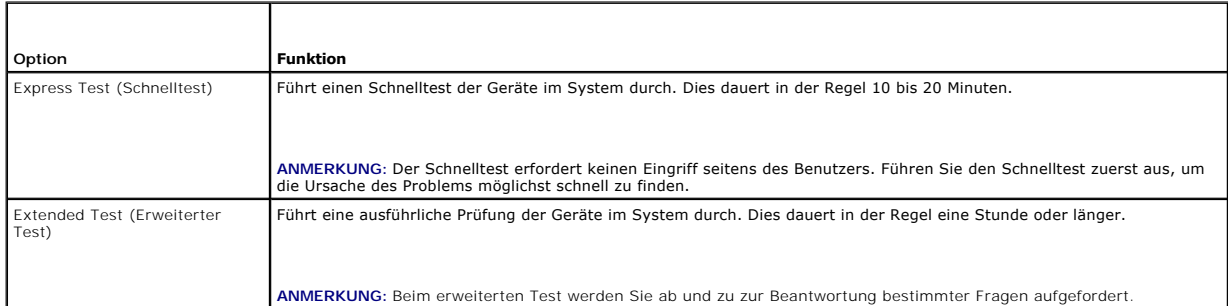

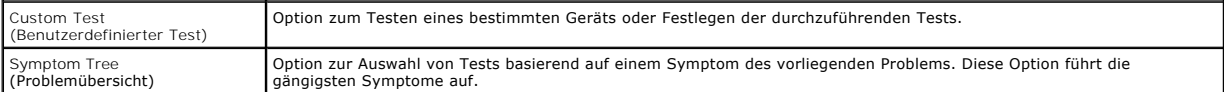

**ANMERKUNG:** Es wird empfohlen, die Option **Extended Test** (Erweiterter Test) auszuwählen, um eine eingehende Überprüfung der Geräte im Computer durchzuführen.

Tritt während eines Tests ein Problem auf, werden in einer Meldung der Fehlercode und eine Beschreibung des Problems angezeigt. Notieren Sie sich den<br>genauen Wortlaut des Fehlercodes und der Problembeschreibung und befolge

**ANMERKUNG:** Halten Sie die Service-Tag-Nummer bereit, wenn Sie mit dem Support von Dell Kontakt aufnehmen. Die Service-Tag-**Nummer für Ihren**<br>Computer befindet sich ganz oben auf jedem Testbildschirm.

Die in der folgenden Tabelle beschriebenen Registerkarten stellen zusätzliche Informationen zu Tests bereit, die über die Optionen "Custom Test" (Benutzerdefinierter Test) oder "Symptom Tree" (Problemübersicht) ausgeführt werden:

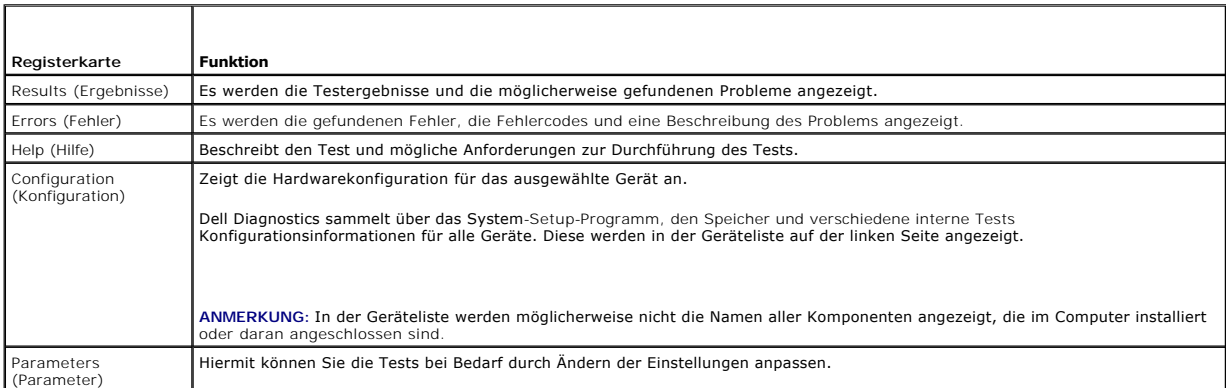

### **Fehlermeldungen**

**VORSICHT: Bevor Sie gemäß den in diesem Abschnitt beschriebenen Anweisungen verfahren, lesen Sie zunächst die Sicherheitshinweise in der entsprechenden Dokumentation im Lieferumfang Ihres Computers.**

Wenn eine Fehlermeldung hier nicht aufgeführt ist, lesen Sie in der Dokumentation zu dem Betriebssystem oder Programm nach, das beim Auftreten der Störung ausgeführt wurde.

**A filename cannot contain any of the following characters (Ein Dateiname darf keines der folgenden Zeichen enthalten): \ / : \* ? " < > | —** Verwenden Sie diese Zeichen nicht in Dateinamen.

**A required .DLL file was not found (Eine erforderliche DLL-Datei wurde nicht gefunden) — Im Programm, das geöffnet werden soll, fehlt eine wichtige<br>Datei. So entfernen und installieren Sie das Programm neu:** 

#### *Windows XP*:

- 1. Klicken Sie auf Start→ Systemsteuerung→ Software→ Programme und Funktionen.
- 2. Wählen Sie das Programm aus, das deinstalliert werden soll. 3. Klicken Sie auf **Deinstallieren**.
- 4. Die Installationsanweisungen finden Sie in der Programmdokumentation.
- 

*Windows Vista*:

- 1. Klicken Sie auf **Start** ® **Systemsteuerung**® **Programme**® **Programme und Funktionen**.
- 2. Wählen Sie das Programm aus, das deinstalliert werden soll. 3. Klicken Sie auf **Deinstallieren**.
- 
- 4. Die Installationsanweisungen finden Sie in der Programmdokumentation.

*drive letter* **:\ is not accessible. The device is not ready (Auf das Laufwerk :\ kann nicht zugegriffen werden. Das Gerät ist nicht bereit) —** Das Laufwerk kann den Datenträger nicht lesen. Legen Sie einen Datenträger in das Laufwerk ein und versuchen Sie es erneut.

**Insert bootable media (Startfähigen Datenträger einlegen) —** Legen Sie eine startfähige Diskette, CD oder DVD ein.

<span id="page-93-1"></span>**Non-system disk error (Fehler: Kein Systemdatenträger) —** Nehmen Sie die Diskette aus dem Diskettenlaufwerk und starten Sie den Computer neu.

**Not enough memory or resources. Close some programs and try again (Nicht genügend Speicher oder Ressourcen vorhanden. Schließen Sie andere<br>Programme und wiederholen Sie den Vorgang.) — Schließen Sie alle Fenster und öffne** zuerst aus.

**Operating system not found (Betriebssystem nicht gefunden) —** Nehmen Sie Kontakt mit dem Dell-Support auf.

### <span id="page-93-0"></span>**Fehlerbehebung**

Beachten Sie die folgenden Hinweise, wenn Sie Störungen Ihres Computers beheben möchten:

- l Wenn vor dem Auftreten des Problems eine Komponente hinzugefügt oder entfernt wurde, sollten Sie die Verfahrensweise der Installation erneut durchgehen und sicherstellen, dass die Komponente korrekt installiert ist.
- l Wenn ein Peripheriegerät nicht funktioniert, stellen Sie sicher, dass das Gerät ordnungsgemäß angeschlossen ist.
- l Wenn eine Fehlermeldung angezeigt wird, notieren Sie sich den genauen Wortlaut. Anhand dieser Meldung kann der technische Support das Problem eventuell diagnostizieren und beheben.
- l Wird bei der Ausführung eines Programms eine Fehlermeldung angezeigt, lesen Sie in der Dokumentation des Programms nach.
- **ANMERKUNG:** Die in diesem Dokument beschriebenen Verfahren gelten für die Standardansicht von Windows. Wenn Sie auf Ihrem Dell-Computer die klassische Windows-Ansicht verwenden, treffen die Beschreibungen möglicherweise nicht zu.

### **Probleme mit der Batterie**

- VORSICHT: **Bei unsachgemäßem Einbau einer neuen Batterie besteht Explosionsgefahr. Tauschen Sie die Batterie nur gegen denselben oder<br>einen gleichwertigen, vom Hersteller empfohlenen Typ aus. Leere Batterien sind den Herst**
- **VORSICHT: Bevor Sie gemäß den in diesem Abschnitt beschriebenen Anweisungen verfahren, lesen Sie zunächst die Sicherheitshinweise in der entsprechenden Dokumentation im Lieferumfang Ihres Computers.**

### **Probleme mit dem Laufwerk**

**A** VORSICHT: Bevor Sie gemäß den in diesem Abschnitt beschriebenen Anweisungen verfahren, lesen Sie zunächst die Sicherheitshinweise in der **entsprechenden Dokumentation im Lieferumfang Ihres Computers.**

#### **Sicherstellen, dass Microsoft Windows das Laufwerk erkennt —**

#### *Windows XP*:

l Klicken Sie auf **Start und anschließend auf Arbeitsplatz**.

#### *Windows Vista*:

l Klicken Sie auf die Schaltfläche "Start" <sup>(\* J</sup> von Windows Vista und klicken Sie dann auf Computer.

Wenn das Laufwerk nicht aufgeführt wird, führen Sie mithilfe der Virenschutzsoftware einen vollständigen Virenscan durch, um das System auf Viren zu<br>überprüfen und diese gegebenenfalls zu beseitigen. Unter Umständen verhin

#### **Laufwerk testen —**

l Legen Sie einen anderen Datenträger ein, um auszuschließen, dass das Original möglicherweise defekt ist. 1 Legen Sie eine startfähige Diskette ein und starten Sie den Computer neu.

**Laufwerk oder Datenträger reinigen —** Weitere Informationen zum Reinigen des Computers finden Sie im *Dell™-Technologiehandbuch* auf Ihrem Computer oder auf **support.dell.com**.

#### **Kabelverbindungen überprüfen**

**Hardware-Ratgeber ausführen —** Siehe [Hardware-Ratgeber.](#page-89-0)

**Dell Diagnostics ausführen —** Siehe [Dell Diagnostics](#page-89-2).

### **Probleme mit optischen Laufwerken**

**ANMERKUNG:** Ein Vibrieren des optischen Hochgeschwindigkeitslaufwerks ist normal und kann Geräusche verursachen, die nicht auf einen Fehler im Laufwerk oder ein defektes Medium hinweisen.

**ANMERKUNG:** Da es weltweit unterschiedliche Regionalcodes und Formate gibt, lassen sich in einem bestimmten DVD-Laufwerk nicht alle DVDs wiedergeben.

**Lautstärkeregler unter Windows einstellen —**

- l Klicken Sie auf das Lautsprechersymbol rechts unten auf dem Bildschirm.
- ı Stellen Sie sicher, dass eine passende Lautstärke eingestellt ist. Klicken Sie dazu auf den Schieberegler und ziehen Sie ihn nach oben.<br>1 Stellen Sie sicher, dass die Klangwiedergabe nicht stumm geschaltet ist, indem S
- 

**Lautsprecher und Subwoofer prüfen —** Siehe [Probleme mit Ton und Lautsprechern](#page-97-0).

**Probleme beim Schreiben mit einem optischen Laufwerk** 

**Andere Programme schließen** — Das optische Laufwerk muss beim Schreiben einen ständigen Datenfluss aufrechterhalten. Sobald der Datenfluss<br>unterbrochen wird, tritt ein Fehler auf. Schließen Sie vor dem Schreiben auf das o

Standby-**Modus (bzw. Energiesparmodus) in Windows vor dem Beschreiben eines Datenträgers deaktivieren —** Weitere Informationen zum Einstellen der<br>Energieoptionen finden Sie im *Dell™-Technologiehandbuch* auf Ihrem Computer

### **Probleme mit der Festplatte**

#### **"Check Disk" (Laufwerk überprüfen) ausführen —**

#### *Windows XP*:

- 1. Klicken Sie auf "Start" und anschließend auf **"Arbeitsplatz".**<br>2. Klicken Sie mit der rechten Maustaste auf **Lokaler Datenträger C:**.
- 3. Klicken Sie auf **Eigenschaften**® **Extras**® **Jetzt prüfen**.
- 4. Klicken Sie auf **"Fehlerhafte Sektoren suchen/wiederherstellen" und dann auf "Starten"**.

*Windows Vista*:

- 1. Klicken Sie auf **Start** und anschließend auf **Computer**.
- 2. Klicken Sie mit der rechten Maustaste auf **Lokaler Datenträger C:**. 3. Klicken Sie auf **Eigenschaften**® **Extras**® **Jetzt prüfen**.
- 

Möglicherweise wird das Fenster **Benutzerkontensteuerung** angezeigt. Wenn Sie über Administratorrechte für den Computer verfügen, klicken Sie auf<br>**Fortsetzen**. Andernfalls bitten Sie Ihren Administrator, die gewünschte Akt

4. Befolgen Sie die Anweisungen auf dem Bildschirm.

### **Probleme mit IEEE-1394-Komponenten**

**VORSICHT: Bevor Sie gemäß den in diesem Abschnitt beschriebenen Anweisungen verfahren, lesen Sie zunächst die Sicherheitshinweise in der entsprechenden Dokumentation im Lieferumfang Ihres Computers.**

**ANMERKUNG: Ihr Computer unterstützt nur IEEE-1394a-Standard.** 

**Sicherstellen, dass das Kabel für das IEEE-1394-Gerät richtig in das Gerät und in den Anschluss am Computer eingesteckt ist**

**Sicherstellen, dass das IEEE-1394-Gerät im System-Setup aktiviert ist —** Weitere Informationen zum Verwenden des System-Setup-Programms finden Sie im *Dell™-Technologiehandbuch* auf Ihrem Computer oder auf **support.dell.com**.

**Sicherstellen, dass die IEEE-1394-Komponente von Windows erkannt wird —**

#### *Windows XP*:

- 
- 1. Klicken Sie auf Start und anschließend auf Systemsteuerung.<br>2. Klicken Sie unter **Wählen Sie eine Kategorie** auf Leistung und Wartung→ System→ Systemeigenschaften → Hardware→ **Geräte-**Manager.

### *Windows Vista*:

- 1. Klicken Sie auf **Start** ® **Systemsteuerung**® **Hardware und Sound**. 2. Klicken Sie auf **Geräte-Manager.**
- Wenn das IEEE-1394-Gerät angegeben ist, hat Windows das Gerät erkannt.

**Wenn Probleme mit einer von Dell gelieferten IEEE-1394-Komponente auftreten —** Nehmen Sie Kontakt mit dem Dell-Support auf.

**Wenn Probleme mit einer nicht von Dell gelieferten IEEE-1394-Komponente auftreten —** Wenden Sie sich an den Hersteller der IEEE-1394-Komponente.

### **Probleme mit Absturz und Software**

**A** VORSICHT: Bevor Sie gemäß den in diesem Abschnitt beschriebenen Anweisungen verfahren, lesen Sie zunächst die Sicherheitshinweise in der **entsprechenden Dokumentation im Lieferumfang Ihres Computers.**

**Der Computer kann nicht gestartet werden** 

Diagnoseanzeigen überprüfen - Siehe [Probleme mit der Stromversorgung](#page-96-0).

**Sicherstellen, dass das Stromkabel ordnungsgemäß mit dem Computer und der Steckdose verbunden ist.**

**Der Computer reagiert nicht mehr** 

**HINWEIS:** Wenn sich das Betriebssystem nicht ordnungsgemäß herunterfahren lässt, können Daten verloren gehen.

Computer ausschalten — Wenn der Computer nicht mehr reagiert und auch nicht durch Drücken einer Taste auf der Tastatur bzw. Bewegen der Maus aktiviert<br>werden kann, halten Sie den Betriebsschalter mindestens acht bis zehn S Computer anschließend neu.

#### **Ein Programm reagiert nicht mehr**

#### **Programm beenden —**

- 1. Drüc**ken Sie <Strg><Umsch><Esc> gleichzeitig, um den Task-**Manager von Windows aufzurufen.<br>2. Klicken Sie auf die Registerkarte **Anwendungen**.<br>3. Klicken Sie auf das Programm, d**as nicht mehr reagiert.**
- 
- 4. Klicken Sie auf **Task beenden**.

### **Ein Programm stürzt wiederholt ab**

**ANMERKUNG:** Anweisungen für die Installation von Software finden Sie im Allgemeinen in der jeweiligen Dokumentation oder auf einem mitgelieferten Datenträger (Diskette, CD oder DVD).

**Softwaredokumentation konsultieren —** Gegebenenfalls müssen Sie das Programm deinstallieren und neu installieren.

### **Ein Programm ist für ein früheres Windows-Betriebssystem konzipiert**

**Programmkompatibilitäts-Assistenten ausführen —**

#### *Windows XP*:

Der Programmkompatibilitäts-Assistent konfiguriert ein Programm für einen Modus in Windows XP, in dem Sie Programme ausführen können, die für frühere

<span id="page-96-1"></span>Versionen von Windows entwickelt wurden.

- 1. Klicken Sie auf **Start**® **Alle Programme**® **Zubehör**® **Programmkompatibilitäts-Assistent**® **Weiter**.
- 2. Befolgen Sie die Anweisungen auf dem Bildschirm.

*Windows Vista*:

Der Programmkompatibilitäts-Assistent konfiguriert ein Programm für einen Modus in Windows Vista, in dem Sie Programme ausführen können, die für frühere Versionen von Windows entwickelt wurden.

- 1. Klicken Sie auf **Start V→ Systemsteuerung→ Programme→ Altere Programme mit dieser Windows-Version verwenden.**<br>2. Klicken Sie auf der Begrüßungsseite auf Weiter.
- 
- 3. Befolgen Sie die Anweisungen auf dem Bildschirm.

### **Ein blauer Bildschirm wird angezeigt**

Computer ausschalten — Wenn der Computer nicht mehr reagiert und auch nicht durch Drücken einer Taste auf der Tastatur bzw. Bewegen der Maus aktiviert<br>werden kann, halten Sie den Betriebsschalter mindestens acht bis zehn S Computer anschließend neu.

### **Weitere Softwareprobleme**

**Softwaredokumentation konsultieren oder vom Softwarehersteller Informationen zur Problembehandlung einholen —**

- l Stellen Sie sicher, dass das Programm mit dem auf dem Computer installierten Betriebssystem kompatibel ist.
- l Stellen Sie sicher, dass der Computer die Mindesthardwareanforderungen erfüllt, die zum Ausführen der Software notwendig sind. Weitere Informationen finden Sie in der Softwaredokumentation.
- 
- 
- l Stellen Sie sicher, dass das Programm richtig installiert und konfiguriert ist. l Stellen Sie sicher, dass kein Konflikt zwischen den Gerätetreibern und dem Programm vorliegt.
- l Gegebenenfalls müssen Sie das Programm deinstallieren und neu installieren.

#### **Unverzüglich eine Sicherungskopie der Dateien erstellen**

**Festplattenlaufwerk, Disketten, CDs oder DVDs mit einem Virentestprogramm auf Viren überprüfen**

**Alle geöffneten Dateien oder Programme speichern und schließen und den Computer über das Startmenü herunterfahren**

#### **Probleme mit dem Speicher**

**VORSICHT: Bevor Sie gemäß den in diesem Abschnitt beschriebenen Anweisungen verfahren, lesen Sie zunächst die Sicherheitshinweise in der entsprechenden Dokumentation im Lieferumfang Ihres Computers.**

#### **Wenn ein Warnhinweis wegen unzureichenden Arbeitsspeichers angezeigt wird —**

- l Speichern und schließen Sie alle geöffneten Dateien und beenden Sie alle geöffneten Anwendungsprogramme, in denen Sie nicht arbeiten. Prüfen Sie,
- ob das Problem dadurch gelöst wird. l Weitere Informationen über die Speicher-Mindestanforderungen finden Sie in der Softwaredokumentation. Installieren Sie gegebenenfalls zusätzlichen
- -Speicher (siehe <u>Austauschen eines [Speicher](file:///C:/data/systems/late6400/ge/sm/html/memory.htm#wp1180190)moduls</u>).<br>I Entfernen Sie die Speichermodule und setzen Sie sie erneut ein (siehe <u>Speicher</u>), um sicherzustellen, dass der Computer Daten mit den<br>- Speichermodulen austauschen k
- 1 Führen Sie [Dell Diagnostics](#page-89-2) aus (siehe Dell Diagnostics).

#### **Wenn weitere Speicherprobleme auftreten —**

- 1 Entfernen Sie die [Speicher](file:///C:/data/systems/late6400/ge/sm/html/memory.htm#wp1180190)module und setzen Sie sie erneut ein (siehe Speicher), um sicherzustellen, dass der Computer Daten mit den
- Speichermodulen austauschen kann.
- l Stellen Sie sicher, dass Sie die Anweisungen für die Speicherinstallation befolgt haben (siehe [Austauschen eines Speichermoduls\)](file:///C:/data/systems/late6400/ge/sm/html/memory.htm#wp1180288).
- ı Stellen Sie sicher, dass der verwendete Speicher vom Computer unterstützt wird. Weitere Informationen zu dem von Ihrem Computer unterstützten<br>- Speichertyp finden Sie im Set*up- und Schnellreferenzhandbuch* für Ihren Com
- 
- <span id="page-96-0"></span>

### **Probleme mit der Stromversorgung**

**VORSICHT: Bevor Sie gemäß den in diesem Abschnitt beschriebenen Anweisungen verfahren, lesen Sie zunächst die Sicherheitshinweise in der entsprechenden Dokumentation im Lieferumfang Ihres Computers.**

**Die Betriebsanzeige leuchtet blau und der Computer reagiert nicht —** Siehe [Diagnoseanzeigen](#page-88-1).

#### <span id="page-97-1"></span>**Die Betriebsanzeige leuchtet nicht —** Der Computer ist ausgeschaltet oder wird nicht mit Strom versorgt.

- l Schließen Sie das Stromkabel wieder am Netzanschluss an der Rückseite des Computers und an der Stromsteckdose an.
- 
- ı Entfernen Sie Steckerleisten, Verlängerungskabel und andere Leitungsvorrichtungen, um festzustellen, ob sich der Computer einschalten lässt.<br>1 Stellen Sie sicher, dass verwendete Steckerleisten mit einer Netzstromsteckdo
- 

**Störungsquellen beseitigen —** Mögliche Ursachen von Störungen:

- 
- l Netz-, Tastatur- und Mausverlängerungskabel l Zu viele Geräte an einer Steckerleiste l Mehrere Steckdosenleisten an einer Steckdose

### <span id="page-97-0"></span>**Probleme mit Ton und Lautsprechern**

**A** VORSICHT: Bevor Sie gemäß den in diesem Abschnitt beschriebenen Anweisungen verfahren, lesen Sie zunächst die Sicherheitshinweise in der **entsprechenden Dokumentation im Lieferumfang Ihres Computers.**

### **Kein Ton von Lautsprechern**

**ANMERKUNG:** Die Lautstärkeregelung von MP3- und anderer Wiedergabesoftware setzt möglicherweise die Windows-Lautstärkeeinstellung außer Kraft. Überprüfen Sie stets, ob die Lautstärke in Abspielprogrammen nicht heruntergeregelt oder ausgeschaltet wurde.

**Lautstärkeregler unter Windows einstellen —** Klicken Sie ein- oder zweimal auf das Lautsprechersymbol unten rechts auf Ihrem Bildschirm. Stellen Sie sicher, dass eine passende Lautstärke eingestellt ist und die Klangwiedergabe nicht deaktiviert wurde.

**Kopfhörer aus dem Kopfhöreranschluss ziehen —** Die Klangwiedergabe der Lautsprecher wird automatisch deaktiviert, wenn Kopfhörer an den Kopfhöreranschluss an der Frontblende des Computers angeschlossen werden.

**Mögliche Störungsquellen beseitigen —** Schalten Sie benachbarte Lüfter, Leuchtstofflampen oder Halogenlampen aus, um festzustellen, ob hierdurch<br>Störungen verursacht werden.

**Hardware-Ratgeber ausführen —** Siehe [Hardware-Ratgeber.](#page-89-0)

### **Kein Ton über die Kopfhörer**

**Anschluss des Kopfhörerkabels überprüfen —** Kontrollieren Sie den sicheren Sitz des Kopfhörerkabels im Kopfhöreranschluss am Computer. Weitere<br>Informationen finden Sie im *Setup- und Schnellreferenzhandbuch* für Ihren Com

**Lautstärkeregler unter Windows einstellen —** Klicken Sie ein- oder zweimal auf das Lautsprechersymbol unten rechts auf Ihrem Bildschirm. Stellen Sie sicher, dass eine passende Lautstärke eingestellt ist und die Klangwiedergabe nicht deaktiviert wurde.

### **Probleme mit Video und Anzeige**

**A** VORSICHT: Bevor Sie gemäß den in diesem Abschnitt beschriebenen Anweisungen verfahren, lesen Sie zunächst die Sicherheitshinweise in der **entsprechenden Dokumentation im Lieferumfang Ihres Computers.**

**HINWEIS:** Wenn im Computer bei Auslieferung bereits eine PCI-Grafikkarte installiert war, ist das Entfernen der Karte nicht erforderlich, wenn weitere<br>Grafikkarten installiert werden; die Karte wird jedoch zur Behebung vo geschützten Ort auf. Weitere Informationen über Ihre Grafikkarte erhalten Sie unter **support.dell.com**.

[Diagnoseanzeigen](#page-88-1) überprüfen - Siehe Diagnoseanzeigen.

**Anzeigeeinstellungen überprüfen —** Siehe *Dell™-Technologiehandbuch* auf Ihrem Computer oder auf **support.dell.com**.

**Windows-Anzeigeeinstellungen anpassen —**

#### *Windows XP:*

- 
- 1. Klicken Sie auf **Start→ Systemsteuerung→ Darstellung und Designs.**<br>2. Klicken Sie auf den zu ändernden Bereich oder das Symbol **Anzeige.**<br>3. Probieren Sie unterschiedliche Einstellungen für **Farbqualität** und **Bildschi**
- 

#### *Windows Vista*:

- 1. Klicken Sie auf **Start V → Systemsteuerung→ Hardware und Sound→ Darstellung und persönliche Einstellungen→ Anzeigeeinstellungen.<br>2. Passen Sie die <b>Auflösung** und die Farbeinstellungen nach Bedarf an.
- 

### **Nur teilweise lesbare Anzeige**

#### **Schließen Sie einen externen Monitor an. —**

- 1. Fahren Sie den Computer herunter und schließen Sie einen externen Monitor an den Computer an.
- 2. Schalten Sie den Computer und den Monitor ein und stellen Sie Helligkeit und Kontrast des Monitors ein.

Wenn der externe Monitor funktioniert, ist möglicherweise der Computerbildschirm oder der Video-Controller defekt. Nehmen Sie Kontakt mit dem Dell-Support auf.

# <span id="page-98-0"></span>**Technischer Update Service von Dell**

Der technische Update Service von Dell stellt proaktive E-Mail-Benachrichtigungen über Software- und Hardware-Aktualisierungen für Ihren Computer bereit.<br>Der Service ist kostenlos und kann vom Benutzer in Bezug auf Inhalt,

Sie können sich unter **support.dell.com** für den technischen Update Service von Dell registrieren.

### <span id="page-98-1"></span>**Dell-Support-Dienstprogramm**

Das Dell-Support-Dienstprogramm ist auf Ihrem Computer installiert und über das Dell Support-Symbol Min der Taskleiste oder die Schaltfläche Start<br>verfügbar. Verwenden Sie dieses Supportprogramm für Informationen zur Selbs Rechnerumgebung.

### **Zugriff auf das Dell-Support-Dienstprogramm**

Rufen Sie das Dell-Support-Dienstprogramm mithilfe des Symbols in der Taskleiste oder mithilfe des Menüs **Start** auf.

Gehen Sie wie folgt vor, falls das Dell-Support-Symbol nicht in der Taskleiste angezeigt wird:

- 1. Klicken Sie auf **Start**® **Alle Programme**® **Dell Support**® **Dell Support Settings** (Dell Support-Einstellungen).
- 2. Stellen Sie sicher, dass die Option **Show icon on the taskbar** (Symbol in Taskleiste anzeigen) aktiviert ist.

**ANMERKUNG:** Wenn das Dell-Support-Dienstprogramm nicht über das **Start**menü verfügbar sein sollte, rufen Sie **support.dell.com** auf und laden Sie die Software herunter.

Das Dell-Support-Dienstprogramm ist für den Einsatz in Ihrer Computerumgebung konzipiert.

Die Funktion des Symbols in der Taskleiste variiert je nach Benutzeraktion (Klicken, Doppelklicken bzw. Klicken mit der rechten Maustaste).

### **Einfaches Klicken auf das Dell-Support-Symbol**

Klicken Sie mit der linken oder rechten Maustaste auf das Symbol (im die folgenden Aufgaben durchzuführen:

- l Überprüfen Ihrer Computerumgebung
- l Anzeigen der Einstellungen für das Dell-Support-Dienstprogramm
- l Zugriff auf die Hilfedatei für das Dell-Support-Dienstprogramm
- l Anzeigen häufig gestellter Fragen (FAQs)
- l Abrufen weiterer Informationen zum Dell-Support-Dienstprogramm
- l Deaktivieren des Dell-Support-Dienstprogramms

# **Doppelklicken auf das Dell-Support-Symbol**

Doppelklicken Sie auf das Symbol **MM, um Ihre Computerumgebung manuell zu prüfen, Antworten auf häufig gestellte Fragen anzuzeigen, die Hilfedatei für<br>das Dell-Support-Dienstprogramm aufzurufen und die Einstellungen für de** 

Weitere Informationen zum Dell-Support-Dienstprogramm erhalten Sie, indem Sie auf das Fragezeichen (**?**) am oberen Rand des **Dell™-Support**-Bildschirms klicken.

# <span id="page-100-0"></span> **WLAN/WiMax-Karte**

**Dell™ Latitude™ E6400 und E6400 ATG sowie Mobile Workstation Precision™ M2400 Service-Handbuch**

- [Entfernen der WLAN/WiMax-Karte](#page-100-1)
- [Austauschen der WLAN/WiMax-Karte](#page-101-1)

**VORSICHT: Bevor Sie gemäß den in diesem Abschnitt beschriebenen Anweisungen verfahren, lesen Sie zunächst die Sicherheitshinweise in der entsprechenden Dokumentation im Lieferumfang Ihres Computers.**

 $\bigcirc$  HINWEIS: WLAN- oder WiMax-Karten dürfen nur in den mit "WLAN/WiMax" gekennzeichneten Steckplatz eingesetzt werden.

# <span id="page-100-1"></span>**Entfernen der WLAN/WiMax-Karte**

- 1. Folgen Sie den Anweisungen unter [Vor der Arbeit an Komponenten im Inneren des Computers.](file:///C:/data/systems/late6400/ge/sm/html/before.htm#wp1180052)
- 2. Entfernen Sie die unterseitige Abdeckung der Basiseinheit (siehe [Entfernen der unterseitigen Abdeckung der Basiseinheit\)](file:///C:/data/systems/late6400/ge/sm/html/base.htm#wp1184372).
- 3. Trennen Sie die Antennenkabel von der Karte.
- 4. Entfernen Sie die M2 x 3-mm-Schraube. Die Karte klappt in einem 45- Grad-Winkel nach oben.

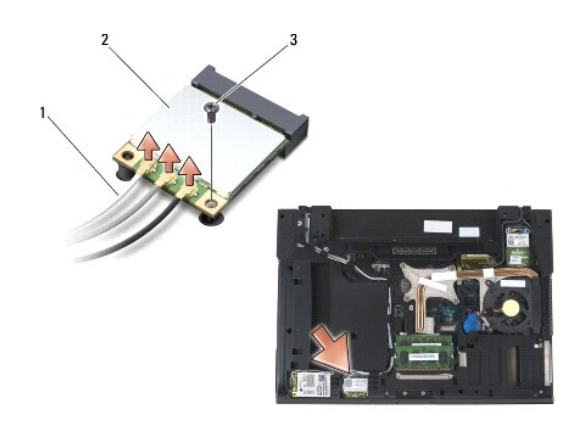

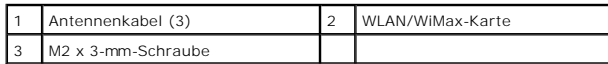

5. Schieben Sie die Karte aus dem Kartenanschluss auf der Systemplatine.

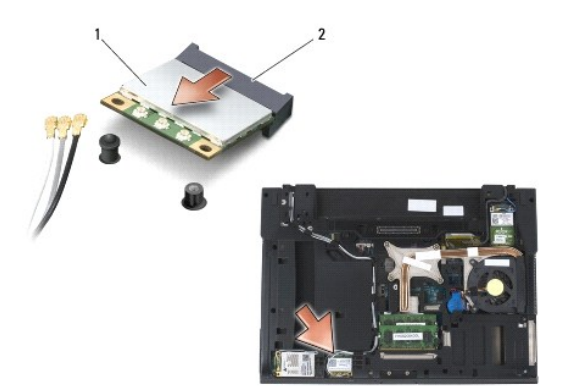

<span id="page-101-0"></span>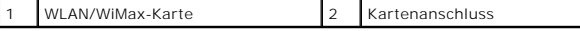

### <span id="page-101-1"></span>**Austauschen der WLAN/WiMax-Karte**

HINWEIS: Die Anschlüsse sind kodiert, um ein falsches Anschließen zu vermeiden. Wenn Sie beim Einstecken auf Widerstand stoßen, prüfen Sie die<br>Anschlüsse auf der Karte und auf der Systemplatine und richten Sie die Karte ne

**HINWEIS:** Um eine Beschädigung der WLAN- oder WiMax-Karte zu vermeiden, stellen Sie sicher, dass sich die Kabel beim Einsetzen nicht unter der 0 Karte befinden.

HINWEIS: WLAN- oder WiMax-Karten dürfen nur in den mit "WLAN/WiMax" gekennzeichneten Steckplatz eingesetzt werden.

1. Schieben Sie die Karte in den mit "WLAN/WiMax" gekennzeichneten Anschluss ein.

- 2. Drücken Sie die Karte nach unten und halten Sie sie fest.
- 3. Bringen Sie die M2 x 3-mm-Schraube an.
- 4. Schließen Sie die entsprechenden Antennenkabel an die soeben installierte Karte an:

Wenn sich auf dem Etikett der Karte zwei Dreiecke (weiß und schwarz) befinden, schließen Sie das weiße Antennenkabel an den Anschluss mit der Bezeichnung "Main" (w**eißes Dreieck) und das schwarze Antennenkabel an den Anschluss mit der Bezeichnung** "Aux" (schwarzes Dreieck) an. Befestigen<br>Sie das graue Antennenkabel in dem Kunststoff-Kabelhalter neben der Karte.

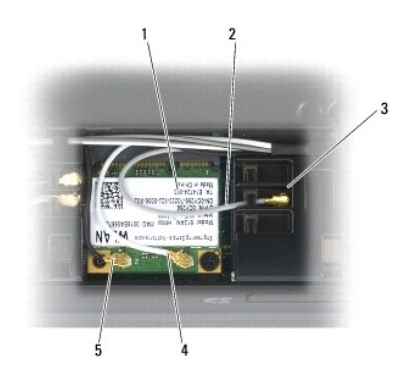

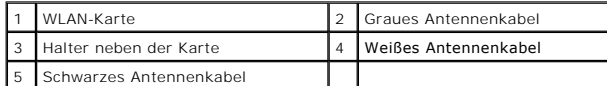

Wenn sich auf dem Etikett der Karte drei Dreiecke (weiß, schwarz und grau) befinden, schließen Sie das weiße Antennenkabel an das weiße Dreieck, das<br>schwarze Antennenkabel an das schwarze Dreieck und das graue Antennenkabe

5. Bringen Sie die unterseitige Abdeckung der Basiseinheit an (siehe [Austauschen der unterseitigen Abdeckung für die Basiseinheit](file:///C:/data/systems/late6400/ge/sm/html/base.htm#wp1181334)).

6. Folgen Sie den Anweisungen unter [Nach Arbeiten im Innern des Computers](file:///C:/data/systems/late6400/ge/sm/html/before.htm#wp1183136).

# <span id="page-102-0"></span> **WPAN (UWB/BT)-Karte**

**Dell™ Latitude™ E6400 und E6400 ATG sowie Mobile Workstation Precision™ M2400 Service-Handbuch**

- **[Entfernen einer WPAN \(UWB/BT\)-Karte](#page-102-1)**
- [Austauschen einer WPAN \(UWB/BT\)-Karte](#page-103-1)

**VORSICHT: Bevor Sie gemäß den in diesem Abschnitt beschriebenen Anweisungen verfahren, lesen Sie zunächst die Sicherheitshinweise in der entsprechenden Dokumentation im Lieferumfang Ihres Computers.**

● HINWEIS: WPAN ist ein Oberbegriff für Ultra Wide Band (UWB) und Bluetooth® (BT). WPAN-Karten dürfen nur in den mit "WPAN/UWB/FCM" gekennzeichneten Steckplatz eingesetzt werden.

# <span id="page-102-1"></span>**Entfernen einer WPAN (UWB/BT)-Karte**

- 1. Folgen Sie den Anweisungen unter [Vor der Arbeit an Komponenten im Inneren des Computers.](file:///C:/data/systems/late6400/ge/sm/html/before.htm#wp1180052)
- 2. Entfernen Sie die unterseitige Abdeckung der Basiseinheit (siehe [Entfernen der unterseitigen Abdeckung der Basiseinheit\)](file:///C:/data/systems/late6400/ge/sm/html/base.htm#wp1184372).
- 3. Entfernen Sie die M2,5 x 5-mm-Schraube aus der linken Scharnierabdeckung. Schieben Sie die Abdeckung nach vorne und heben Sie sie dann ab.
- 4. Trennen Sie das blaue Antennenkabel von der Karte.
- 5. Entfernen Sie die M2 x 3-mm-Schraube. Die Karte klappt in einem 45- Grad-Winkel nach oben.

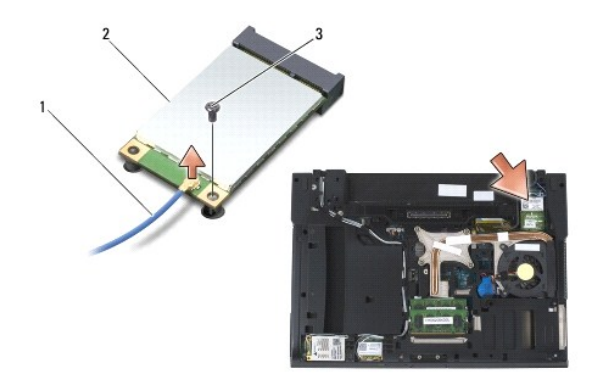

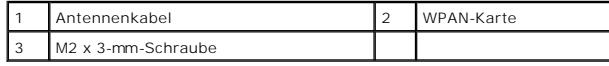

6. Schieben Sie die Karte aus dem Kartenanschluss auf der Systemplatine.

<span id="page-103-0"></span>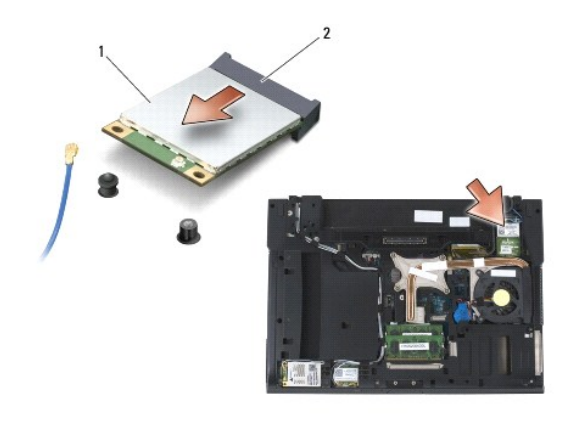

WPAN-Karte 2 Kartenanschluss

# <span id="page-103-1"></span>**Austauschen einer WPAN (UWB/BT)-Karte**

- HINWEIS: Die Anschlüsse sind kodiert, um ein falsches Anschließen zu vermeiden. Wenn Sie beim Einstecken auf Widerstand stoßen, prüfen Sie die<br>Anschlüsse auf der Karte und auf der Systemplatine und richten Sie die Karte ne
- **HINWEIS:** Um eine Beschädigung der WPAN-Karte zu vermeiden, stellen Sie sicher, dass sich die Kabel beim Einsetzen nicht unter der Karte befinden.
- $\bigcirc$  HINWEIS: WPAN-Karten dürfen nur in den mit "WPAN/UWB/FCM" gekennzeichneten Steckplatz eingesetzt werden.
- 1. Schieben Sie die Karte in den mit "WPAN/UWB/FCM" gekennzeichneten Anschluss ein.
- 2. Drücken Sie die Karte nach unten und halten Sie sie fest.
- 3. Bringen Sie die M2 x 3-mm-Schraube an.
- 4. Schließen Sie das blaue Antennenkabel an die WPAN-Karte an.
- 5. Schieben Sie die linke Scharnierabdeckung wieder in ihre ursprüngliche Position und bringen Sie die M2,5 x 5-mm-Schraube an der Scharnierabdeckung an.
- 6. Bringen Sie die unterseitige Abdeckung der Basiseinheit an (siehe [Austauschen der unterseitigen Abdeckung für die Basiseinheit](file:///C:/data/systems/late6400/ge/sm/html/base.htm#wp1181334)).
- 7. Folgen Sie den Anweisungen unter [Nach Arbeiten im Innern des Computers](file:///C:/data/systems/late6400/ge/sm/html/before.htm#wp1183136).

# <span id="page-104-0"></span> **WWAN-Karte**

**Dell™ Latitude™ E6400 und E6400 ATG sowie Mobile Workstation Precision™ M2400 Service-Handbuch**

- [Entfernen einer WWAN-Karte](#page-104-1)
- [Austauschen einer WWAN-Karte](#page-105-1)

**VORSICHT: Bevor Sie gemäß den in diesem Abschnitt beschriebenen Anweisungen verfahren, lesen Sie zunächst die Sicherheitshinweise in der entsprechenden Dokumentation im Lieferumfang Ihres Computers.**

 $\bigodot$  HINWEIS: WWAN-Karten oder FCM dürfen nur in den mit "WWAN/FCM" gekennzeichneten Steckplatz eingesetzt werden.

# <span id="page-104-1"></span>**Entfernen einer WWAN-Karte**

- 1. Folgen Sie den Anweisungen unter [Vor der Arbeit an Komponenten im Inneren des Computers.](file:///C:/data/systems/late6400/ge/sm/html/before.htm#wp1180052)
- 2. Entfernen Sie die unterseitige Abdeckung der Basiseinheit (siehe [Entfernen der unterseitigen Abdeckung der Basiseinheit\)](file:///C:/data/systems/late6400/ge/sm/html/base.htm#wp1184372).
- 3. Trennen Sie die Antennenkabel von der Karte.
- 4. Entfernen Sie die M2 x 3-mm-Schraube. Die Karte klappt in einem 45- Grad-Winkel nach oben.

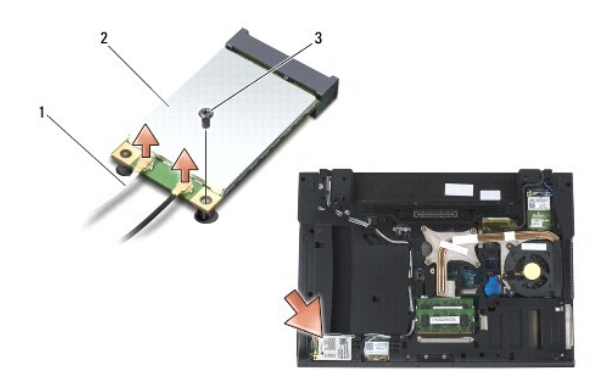

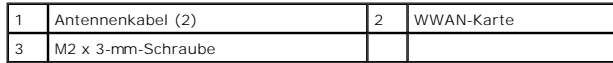

5. Schieben Sie die Karte aus dem Kartenanschluss auf der Systemplatine.

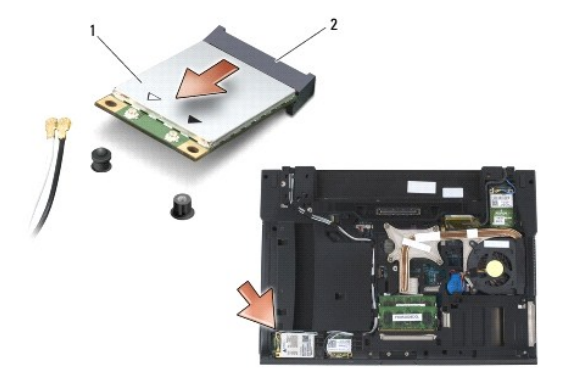

<span id="page-105-0"></span>1 WWAN-Karte 2 Kartenanschluss

<span id="page-105-1"></span>**Austauschen einer WWAN-Karte** 

HINWEIS: Die Anschlüsse sind kodiert, um ein falsches Anschließen zu vermeiden. Wenn Sie beim Einstecken auf Widerstand stoßen, prüfen Sie die<br>Anschlüsse auf der Karte und auf der Systemplatine und richten Sie die Karte ne

**HINWEIS:** Um eine Beschädigung der WWAN-Karte zu vermeiden, stellen Sie sicher, dass sich die Kabel beim Einsetzen nicht unter der Karte befinden.

 $\bigodot$  HINWEIS: WWAN-Karten oder FCM dürfen nur in den mit "WWAN/FCM" gekennzeichneten Steckplatz eingesetzt werden.

1. Schieben Sie die Karte in den mit "WWAN/FCM" gekennzeichneten Anschluss ein.

- 2. Drücken Sie die Karte nach unten und halten Sie sie fest.
- 3. Bringen Sie die M2 x 3-mm-Schraube an.
- 4. Schließen Sie das weiße Antennenkabel an den Anschluss mit der Bezeichnung "Main" (weißes Dreieck) und das schwarze Antennenkabel an den<br>Anschluss mit der Bezeichnung "Aux" (schwarzes Dreieck) an.
- 5. Bringen Sie die unterseitige Abdeckung der Basiseinheit an (siehe [Austauschen der unterseitigen Abdeckung für die Basiseinheit](file:///C:/data/systems/late6400/ge/sm/html/base.htm#wp1181334)).
- 6. Folgen Sie den Anweisungen unter [Nach Arbeiten im Innern des Computers](file:///C:/data/systems/late6400/ge/sm/html/before.htm#wp1183136).